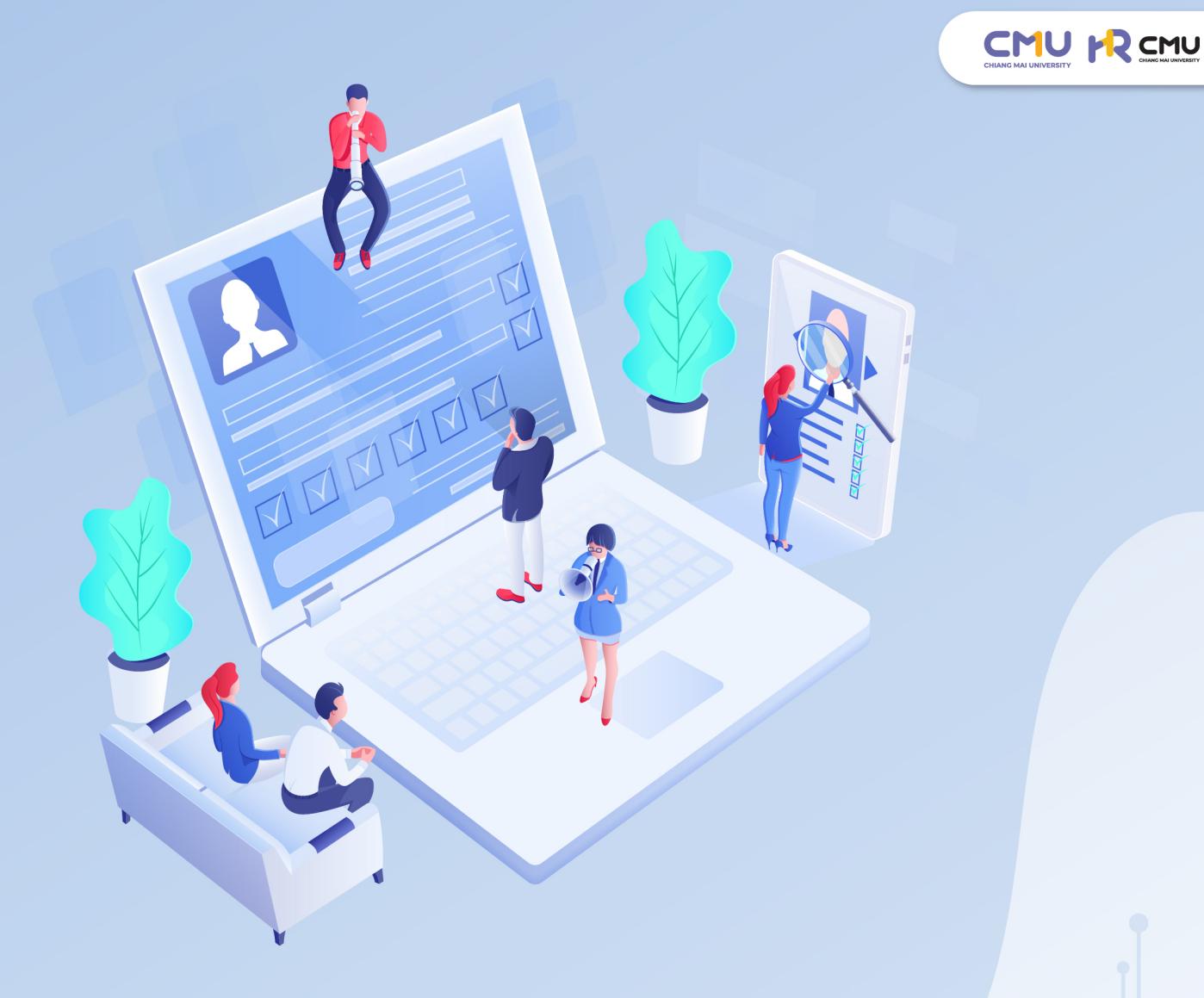

# düannsiävnus:uu CMUIDP (CMU IDP System User Manual)

**สำหรับผู้ใช้งาน** 

# สารบัญ

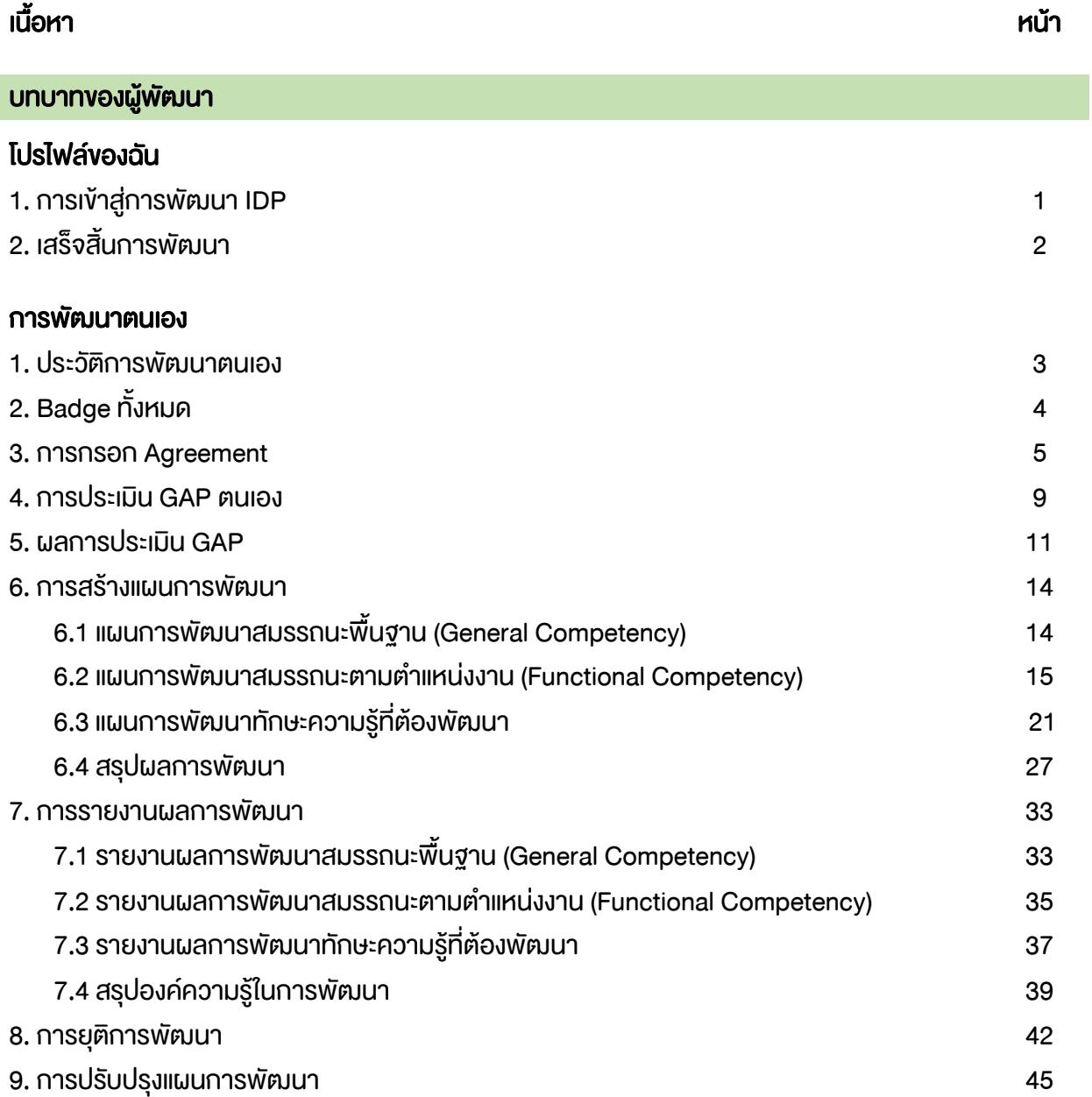

# บทบาทของผู้รับรอง

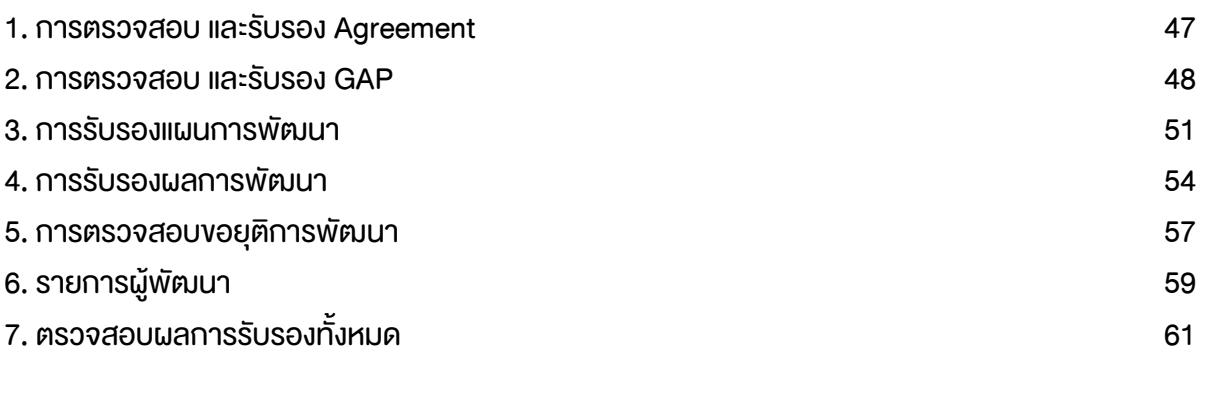

## เอกสารแนบ

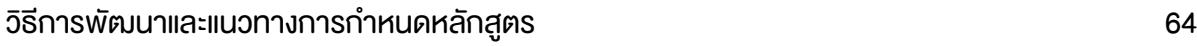

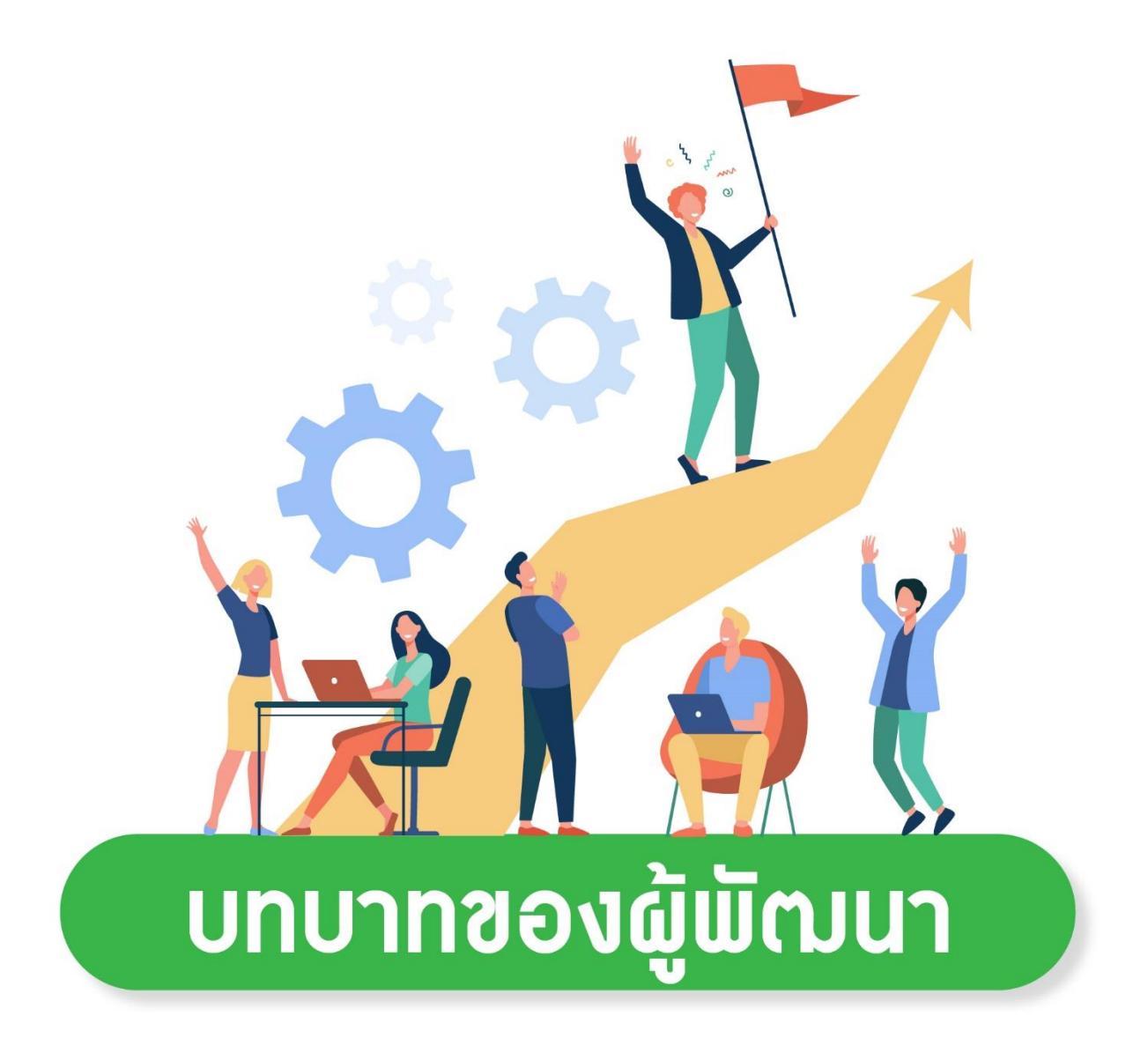

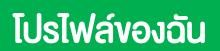

# การเข้าสู่การพัฒนา IDP

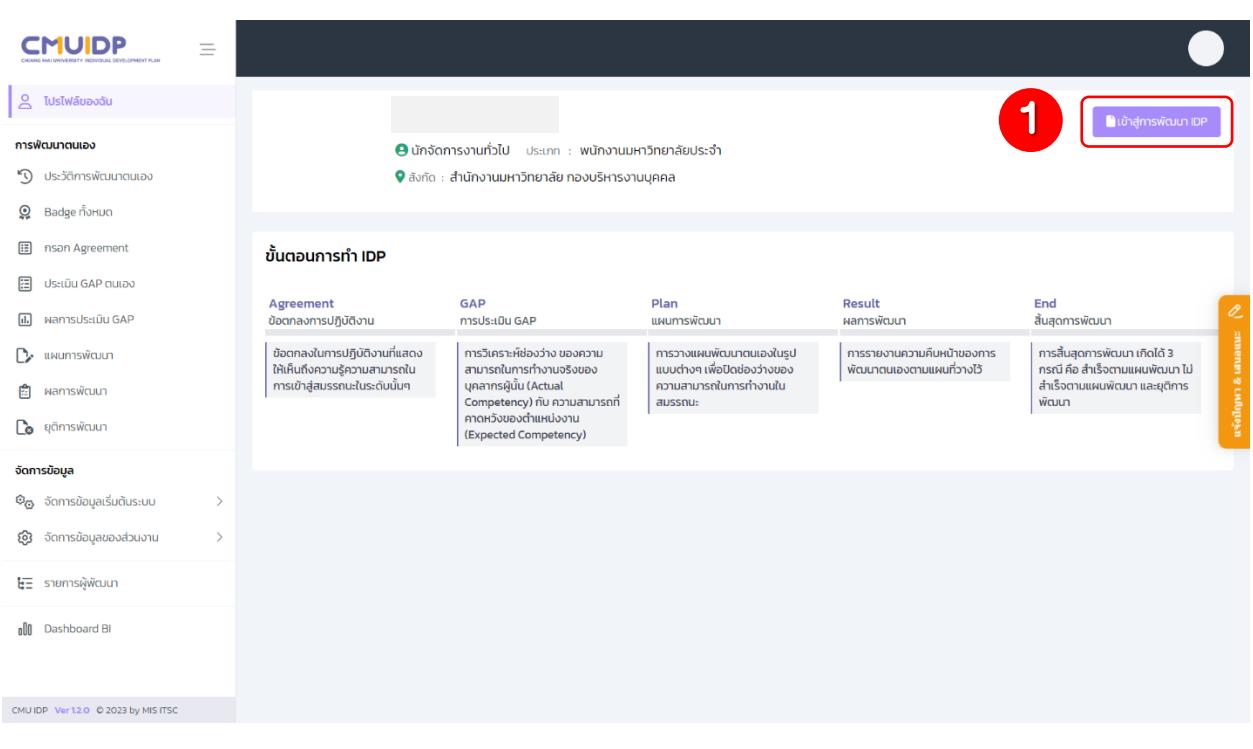

1. เมื่อเข้าสู่ระบบ จะปรากฏหน้าโปรไฟล์ของฉัน ซึ่งบอกข้อมูลของผู้พัฒนา และขั้นตอนการทำ IDP เมื่อต้องการเข้าสู่การพัฒนา IDP ให้กดปุ่ม <mark>จะพัฒนาเมค จะปรากฏหน้าต่างการกรอก Agreement</mark>  $(\check{\mathtt{V}}$ นตอนการพัฒนาตนเอง :  $\check{\mathtt{V}}$ อ 3 การกรอก Agreement)

เสร็จสิ้นการพัฒนา

1. เมื่อเสร็จสิ้นการพัฒนา หากต้องการเข้าสู่การพัฒนาในลำดับถัดไป ให้กดปุ่ม <mark>เพื่มสู่การพัฒนา IDP ถัดไป หนี้อเข้า</mark>

# สู่ขั้นตอนการพัฒนา

2. หากต้องการดาวน์โหลด Certificate ให้กดปุ่ม

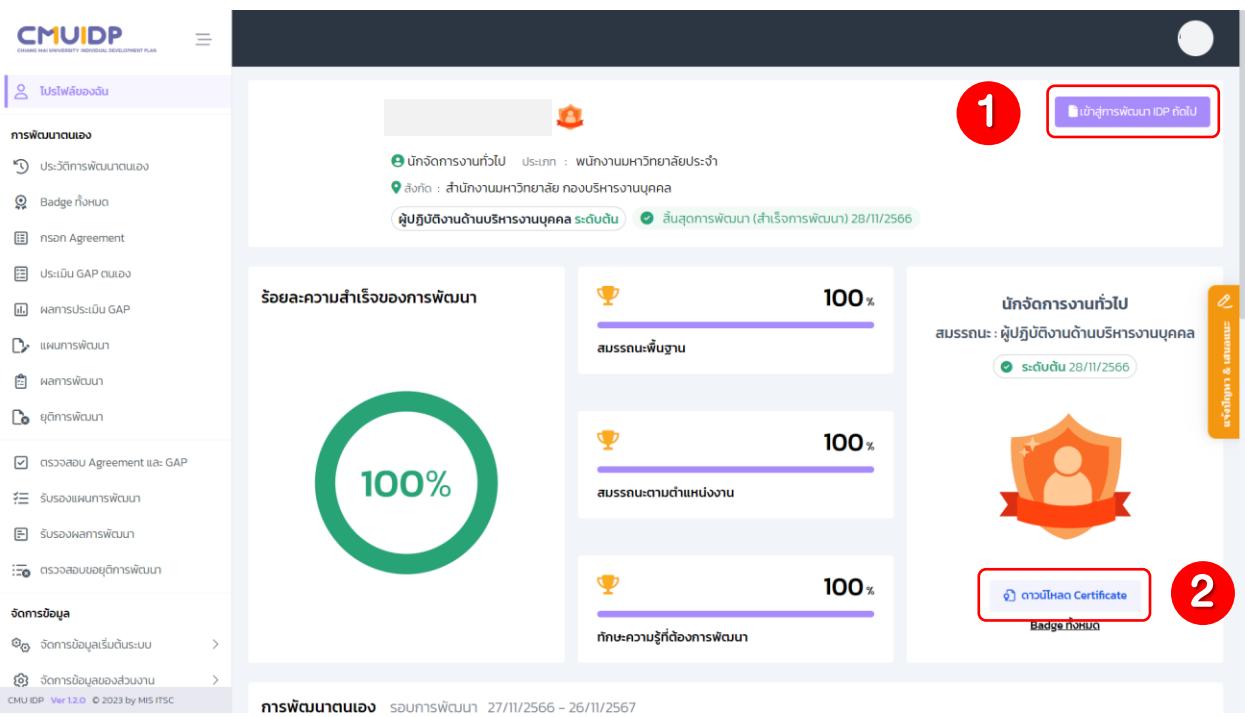

#### การพัฒนาตนเอง

### 1. ประวัติการพัฒนาตนเอง

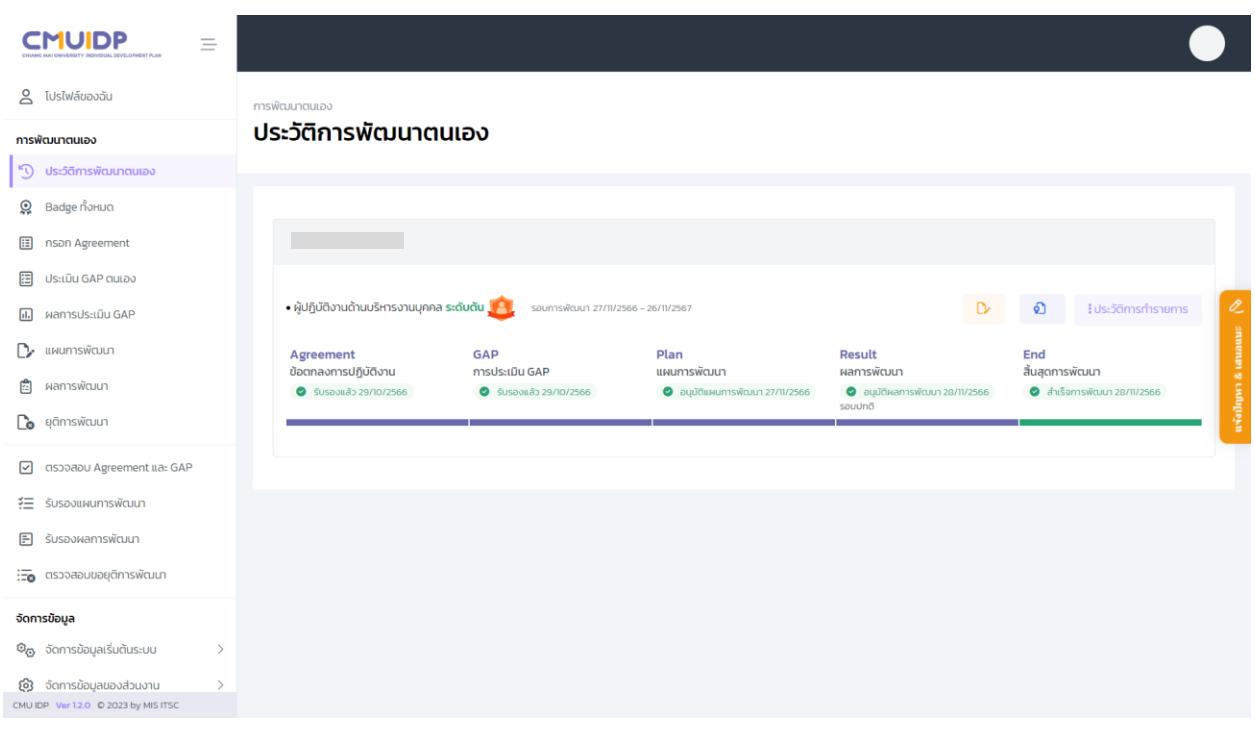

1. หน้าประวัติการพัฒนาตนเองจะแสดงลำดับการพัฒนา สถานะในแต่ละขั้นตอน

- 1.1 เมื่อเสร็จสิ้นการทำแผนพัฒนา สามารถดาวน์โหลดแผนการพัฒนาได้ กดปุ่ม <u>ค.ศ. 1</u>
- 1.2 เมื่อเสร็จสิ้นการพัฒนา สามารถดาวน์โหลด Certificate ได้ กดปุ่ม อ

1.3 หากต้องการเรียกดูประวัติการทำรายการ กดปุ่ม จะปรากฏหน้าต่างประวัติการ ทำรายการ ซึ่งจะแสดงรายการทั้งหมดที่ได้ทำรายการไว้ในแต่ละแผนการพัฒนา

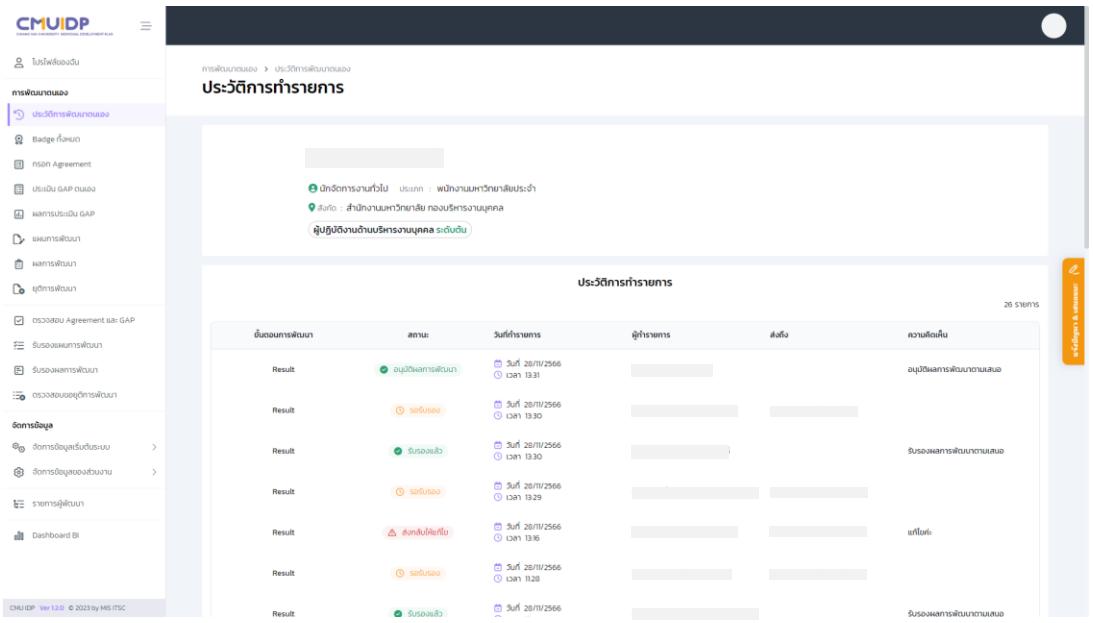

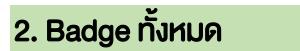

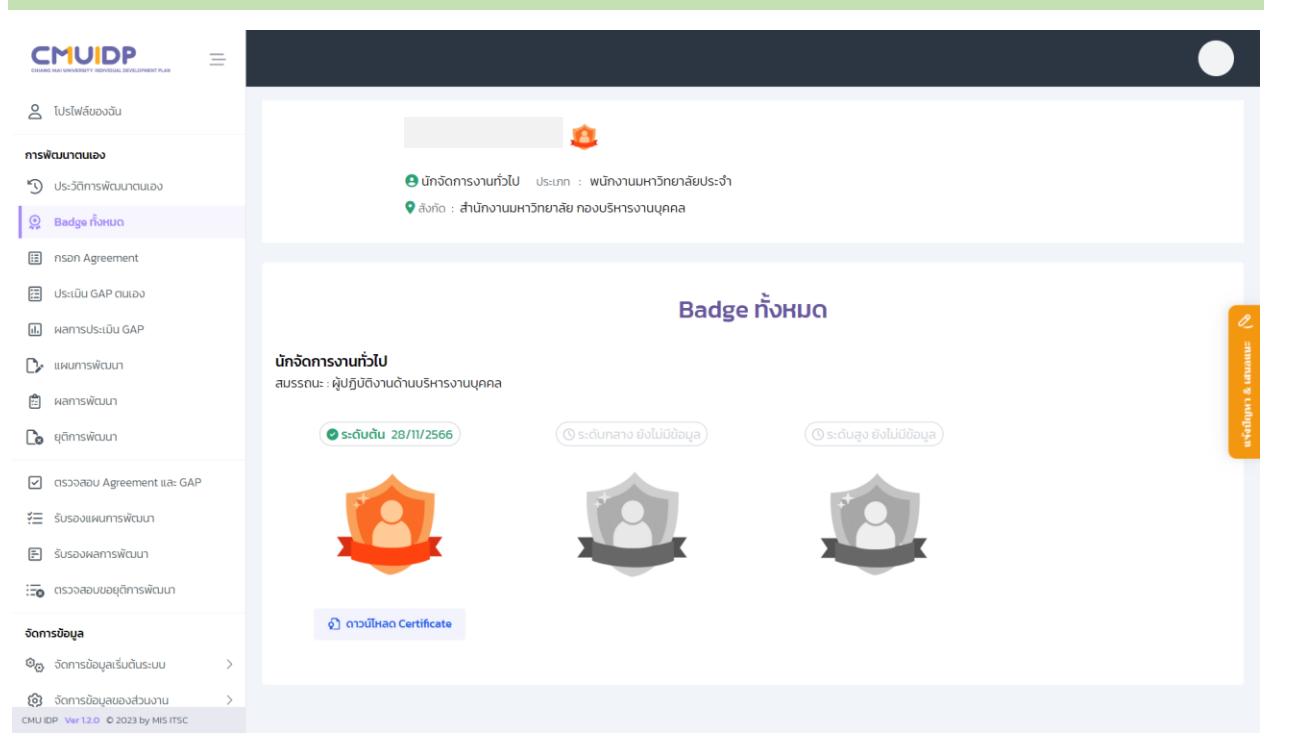

1. แสดง Badge ทั้งหมดที่ได้รับเมื่อเสร็จสิ้นการพัฒนา และสามารถดาวน์โหลด Certificate กดปุ่ม ออกจับเลลด Certificate

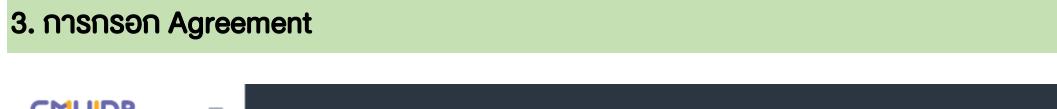

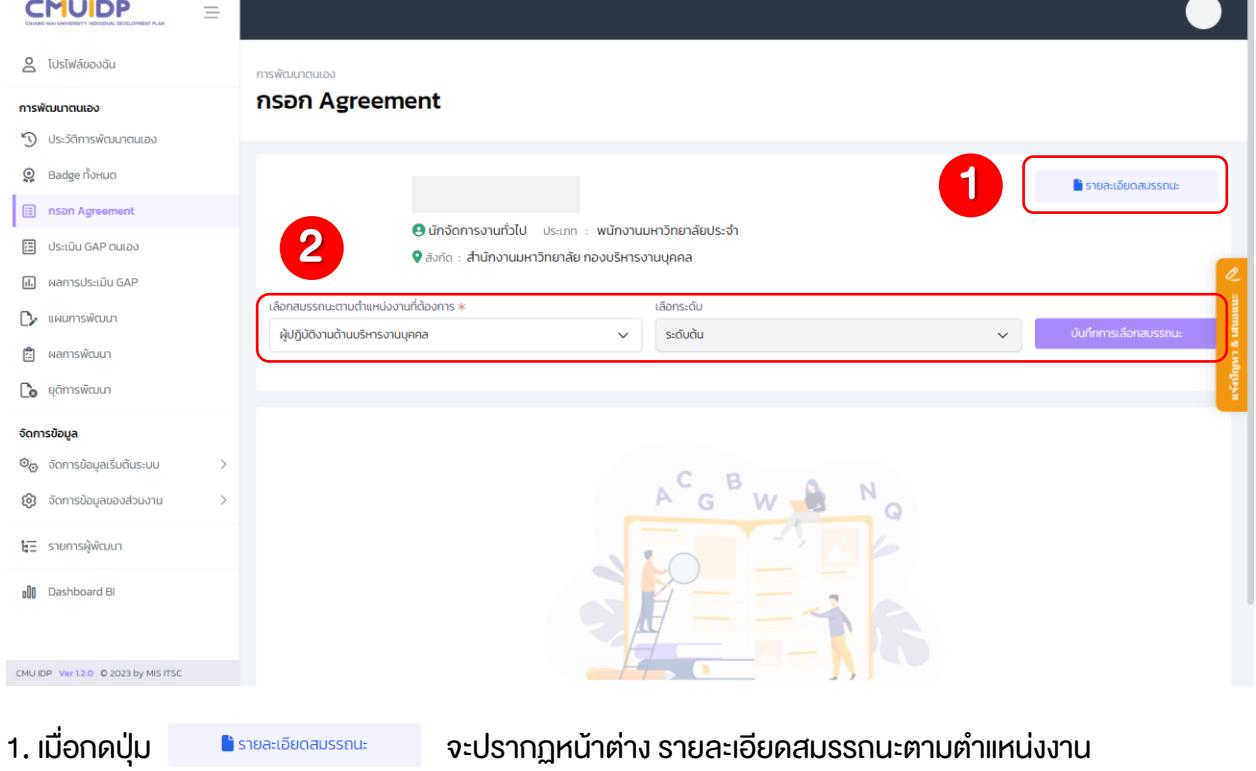

# 1.1 สามารถเลือกดูรายละเอียดสมรรถนะตามตำแหน่งงานได้

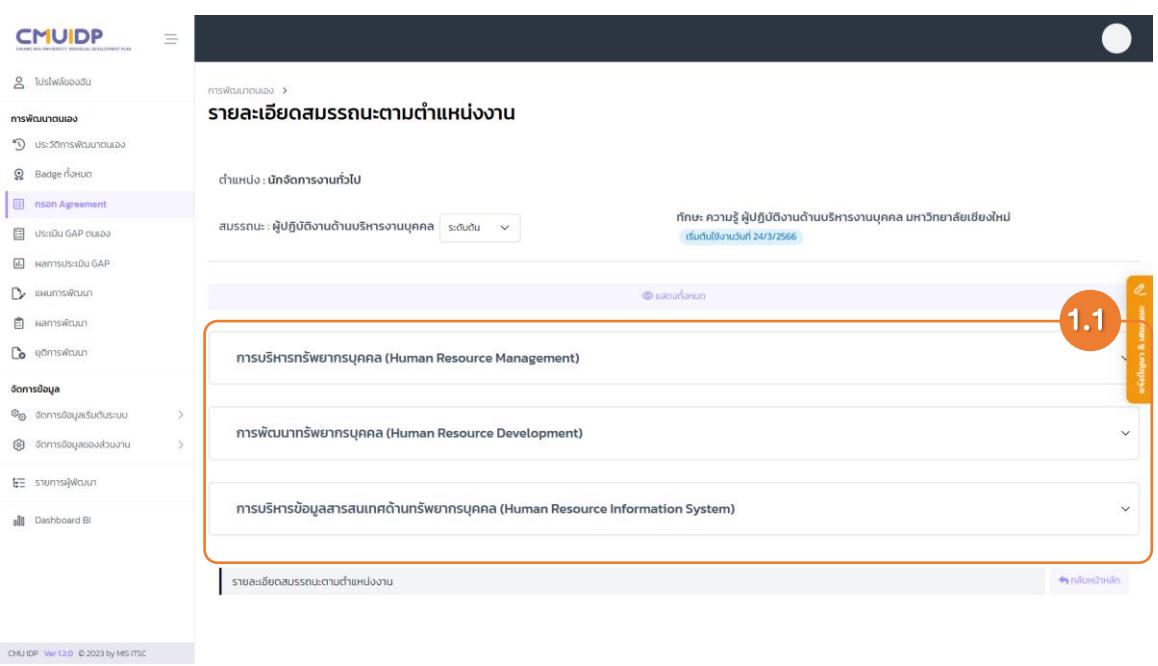

2. กรอก Agreement โดยการเลือกสมรรถนะตามตำแหน่งที่ต้องการ เลือกระดับ และกดปุ่ม www.walanaussaus จะปรากฏส่วนข้อตกลงการพัฒนาตนเอง (Agreement) และทักษะความรู้ที่ต้องการพัฒนา

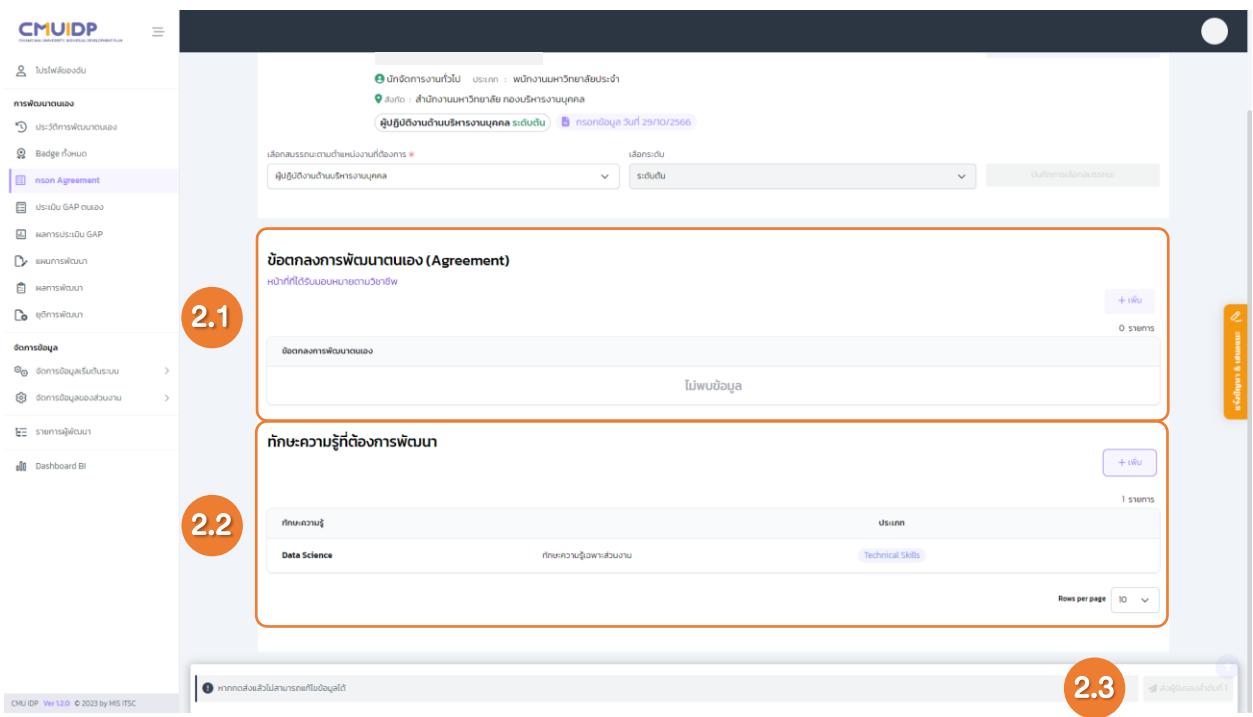

2.1 กดปุ่ม เพื่อเพิ่มหน้าที่ที่ได้รับมอบหมายตามวิชาชีพ ให้ทำการกรอกหัวข้อ ข้อตกลงการ พัฒนาตนเอง รายละเอียดข้อตกลงการพัฒนาตนเองตามวิชาชีพและภารกิจงานที่ได้รับมอบหมาย และกดปุ่ม

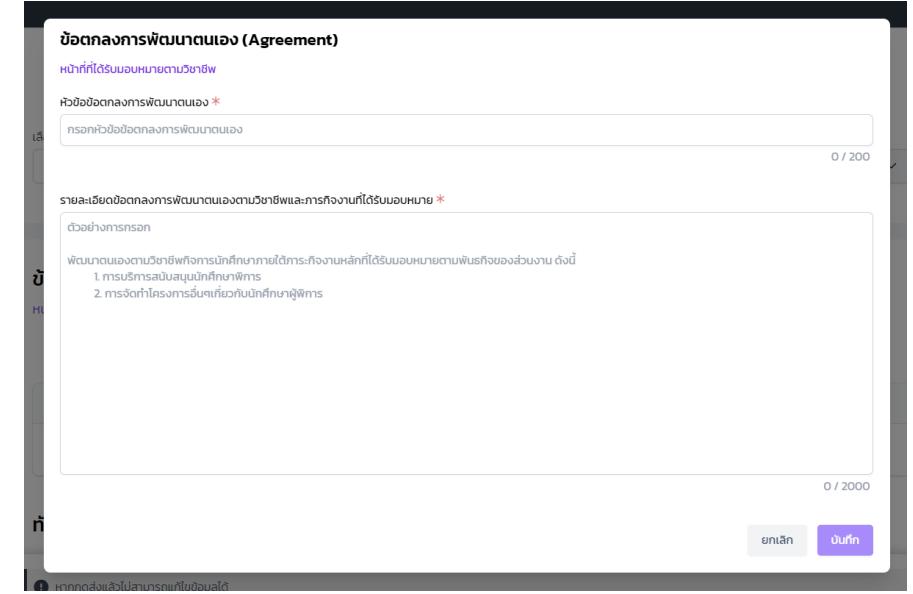

2.2 กดปุ่ม เพื่อกรอกทักษะความรู้ที่ต้องการพัฒนา

2.2.1 ประเภท Soft Skills (ทักษะสำคัญในชีวิตและการทำงาน) ให้เลือกกลุ่มทักษะ Soft Skills และกรอกชื่อทักษะความรู้

2.2.2 ประเภท Technical Skills (ทักษะความต้องการอื่น ๆ ที่เสริมวิชาชีพหรือการปฏิบัติงาน) ให้กรอกชื่อทักษะความรู้เมื่อกรอกข้อมูลเสร็จเรียบร้อยให้กดปุ่ม

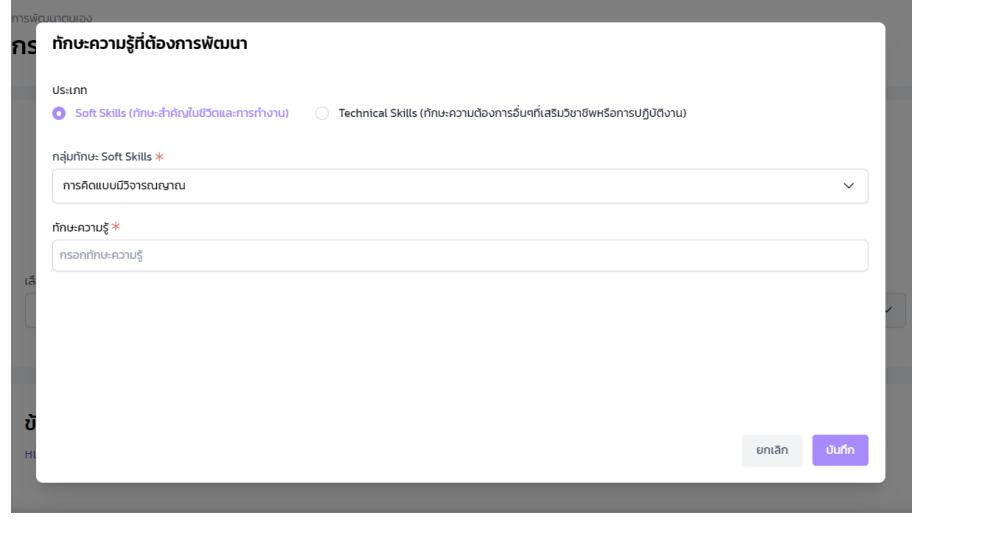

2.3 เมื่อกรอกง้อมูลทั้งสองส่วนเรียบร้อยแล้วให้กดปุ่ม <u>สองรับรองส์ดันท</u>ี่ จะปรากฏหน้าต่างสรุปการ ้ ส่งประเมิน Agreement ให้ผู้รับรองลำดับที่ 1 กดปุ่ม สะพันธะอะสำฉันที่น <mark>และกดปุ่ม ณหน</mark>

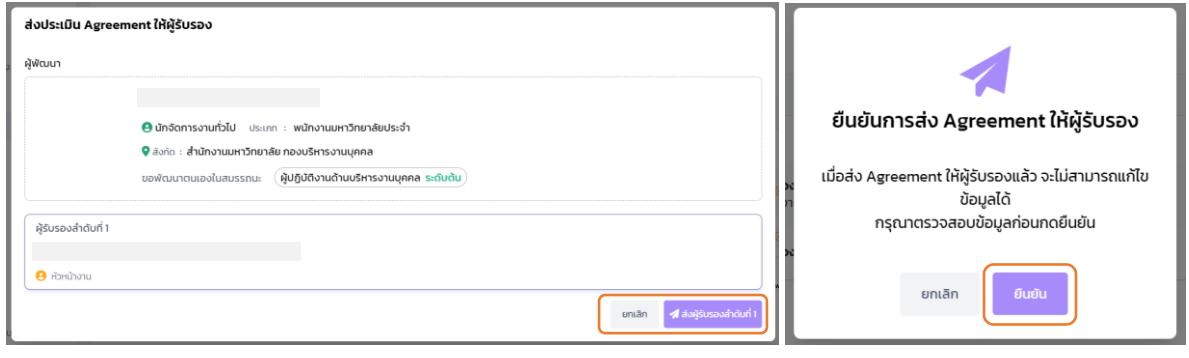

หมายเหตุชื่อผู้รับรองในแต่ละขั้นตอนเจ้าหน้าที่บุคคลของส่วนงานเป็นผู้กำหนดเส้นทางการรับรอง

2.3.1 หากผู้รับรองลำดับที่ 1 ตรวจสอบ และมีการส่งกลับให้แก้ไข ผู้พัฒนาจะได้รับอีเมลแจ้ง เตือนพร้อมความคิดเห็น และในระบบจะปรากฏแถบสีแดงพร้อมความคิดเห็น ให้ทำการแก้ไข ตามความคิดเห็น และกดปุ่ม ผลพรับรองส์เด็นที่ **เพื่อทำการส่ง Agreement อีกครั้ง** 

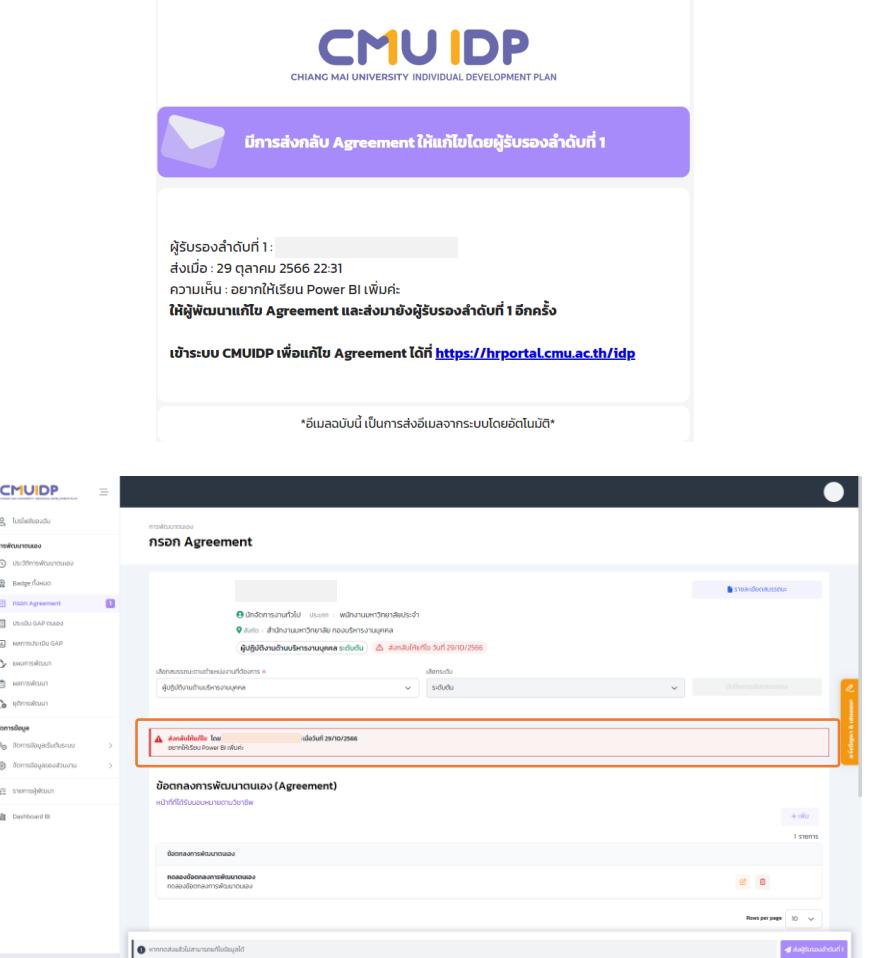

2.3.2 หากผู้รับรองลำดับที่ 1 ตรวจสอบ และรับรองแล้ว ผู้พัฒนาจะได้รับอีเมลแจ้งเตือน และให้ทำขั้นตอนต่อไป : ข้อ 4 การประเมิน GAP ตนเอง

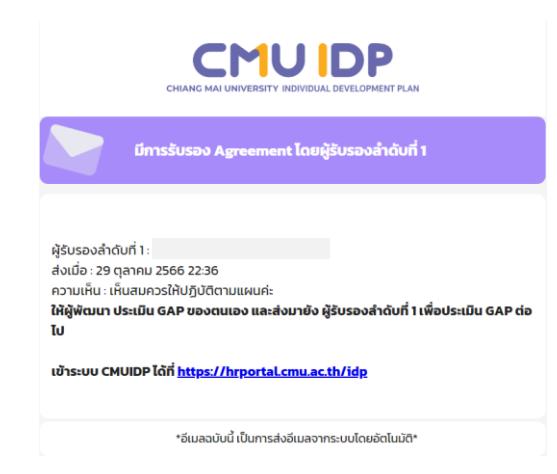

# 4. การประเมิน GAP ตนเอง

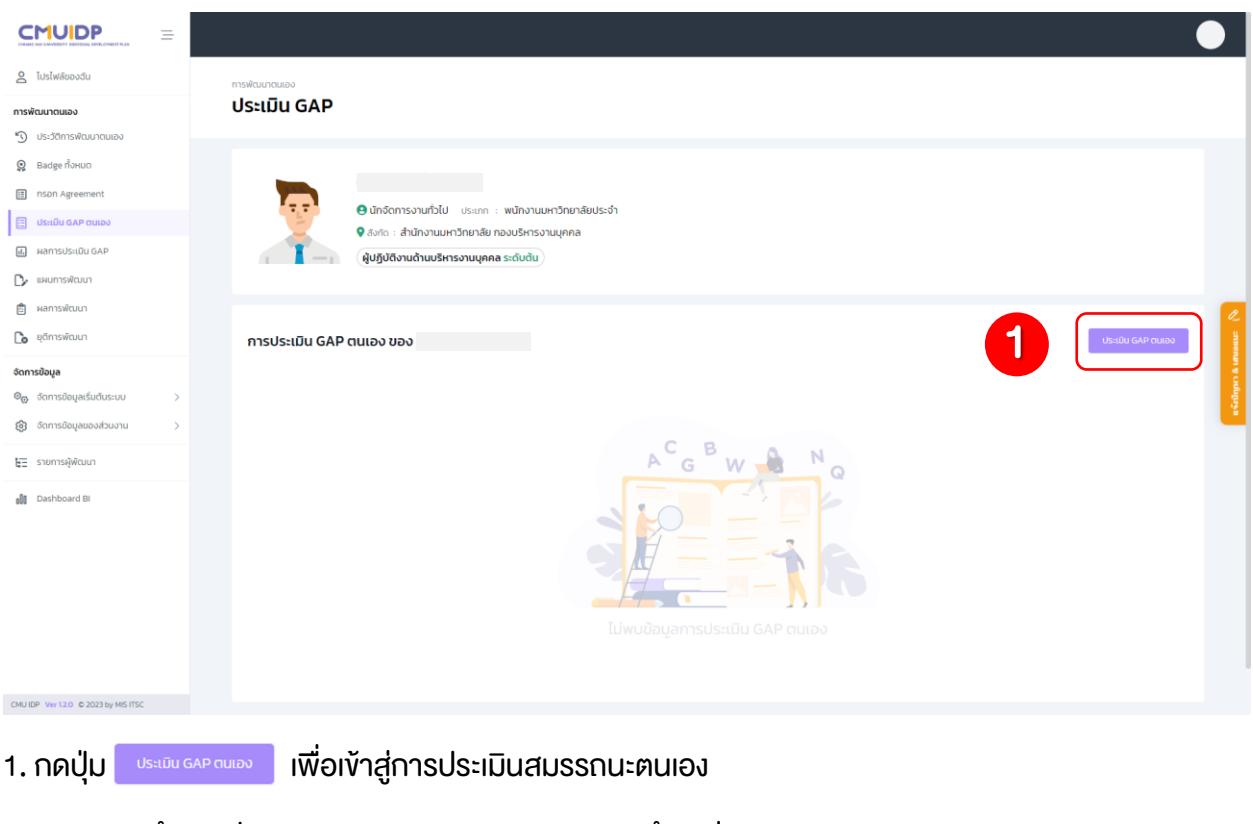

- 1.1 ทำการประเมินสมรรถนะของตนเองตามตามตำแหน่งงาน
	- 1.1.1 หมายถึง ผู้ประเมินไม่มี GAP ในตัวชี้วัดที่เลือก
		- หมายถึง ผู้ประเมินยังมี GAP ในตัวชี้วัดที่เลือก

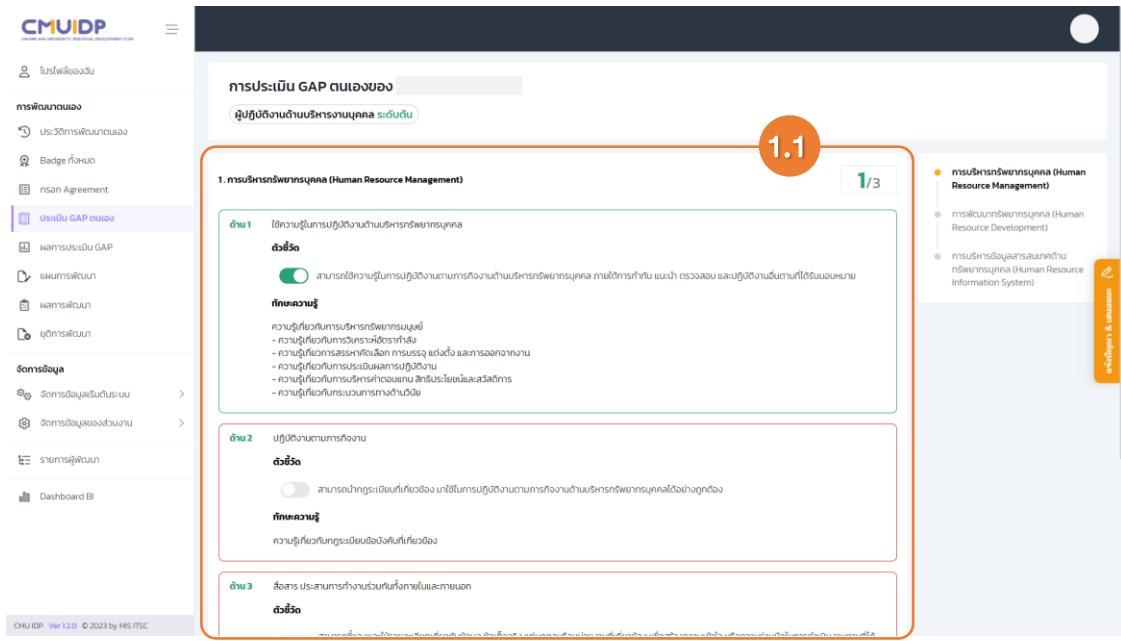

1.2 เมื่อทำการประเมินสมรรถนะเรียบร้อยแล้วให้กดปุ่ม จะพลกรมระเมินสมรรถนะ <mark>จะปรากฏหน้าต่างสรุปผล</mark> การประเมินสมรรถนะของตนเอง และหากไม่มีการแก้ไขให้กดปุ่ม

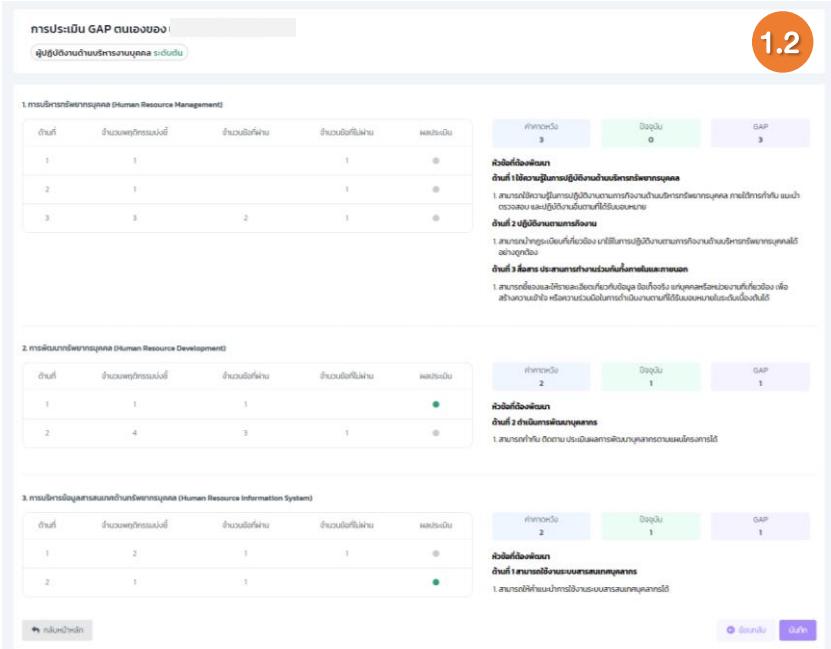

1.3 เมื่อทำการประเมินสมรรถนะของตนเองเรียบร้อยแล้วให้กดปุ่ม จะปรากฏหน้าต่างสรุป การส่งประเมิน GAP ให้ผู้รับรอง กดปุ่ม สองของของข่า และกดปุ่ม <mark>แ</mark>ละข

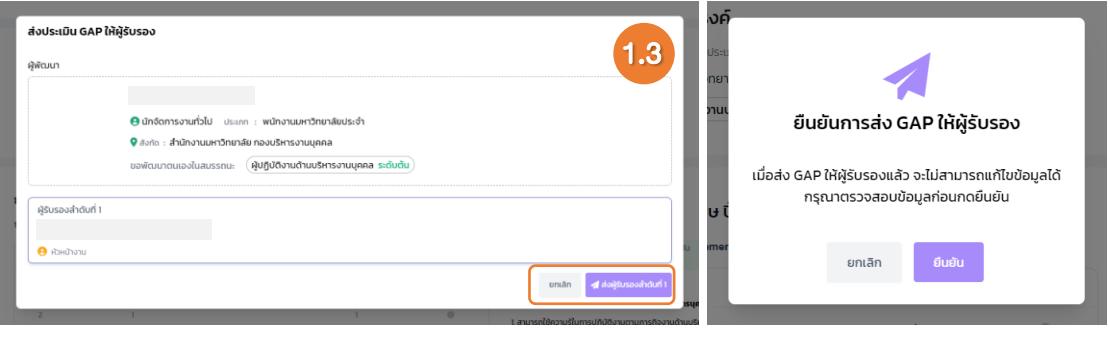

#### 5. ผลการประเมิน GAP

1. หากผู้รับรองลำดับที่ 1 ตรวจสอบ และเห็นชอบ ผู้พัฒนาจะได้รับอีเมลแจ้งการจัดทำแผนพัฒนารายบุคคล และให้ทำขั้นตอนต่อไป : ข้อ 5 แผนการพัฒนา

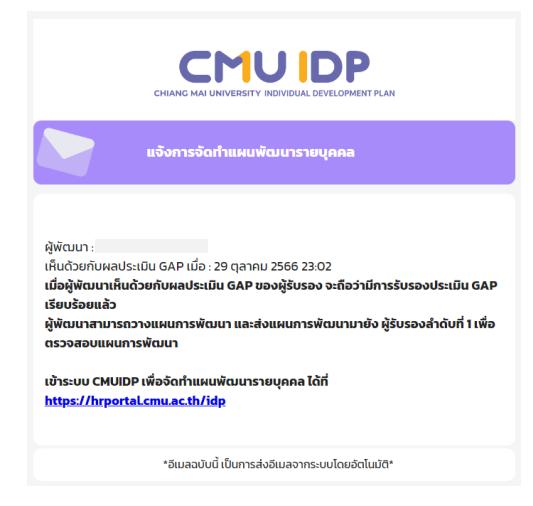

1.1 ถ้าหากผู้รับรองลำดับที่ 1 ตรวจสอบ และมีการส่งกลับให้แก้ไข ผู้พัฒนาจะได้รับอีเมลแจ้งเตือน พร้อมความคิดเห็น โดยในระบบจะปรากฏแถบสีแดงพร้อมความคิดเห็น

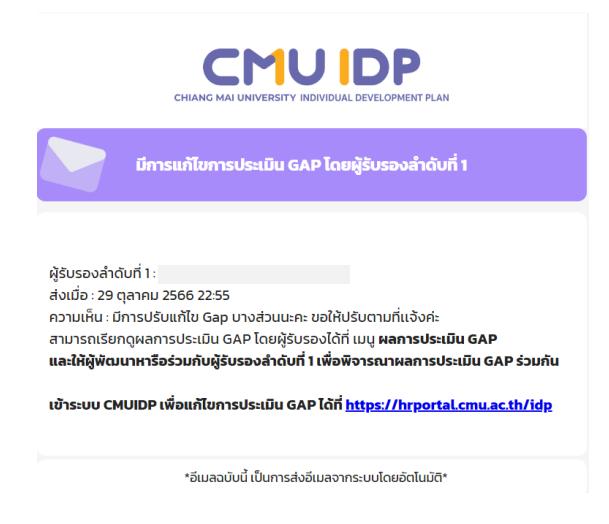

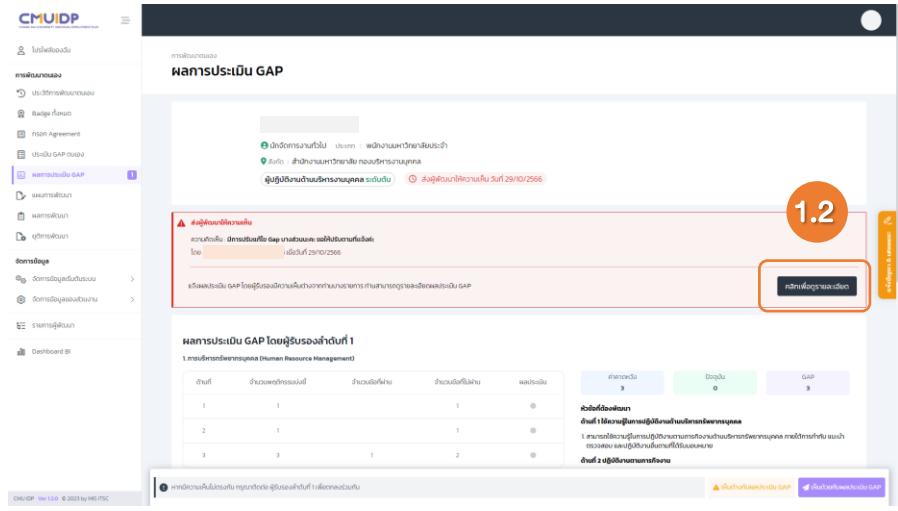

1.2 ให้ผู้พัฒนากดปุ่ม <sub>เ</sub>ผลแพ่อดูรเผลเอียด | เพื่อดูรายละเอียดผลการประเมิน GAP จากผู้รับรองลำดับที่ 1

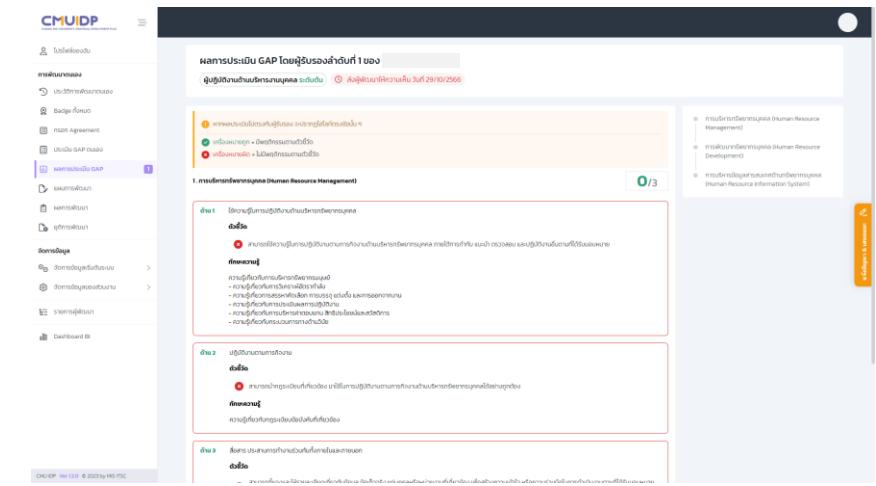

1.3 เมื่อผู้พัฒนาตรวจสอบแล้วมีความเห็นต่างให้กดปุ่ม <u>เพื่อตัดต้องของ</u> เพื่อกรอกความคิดเห็นให้กับ ผู้รับรองลำคับที่ 1 และกดปุ่ม <mark>จะจะ</mark>

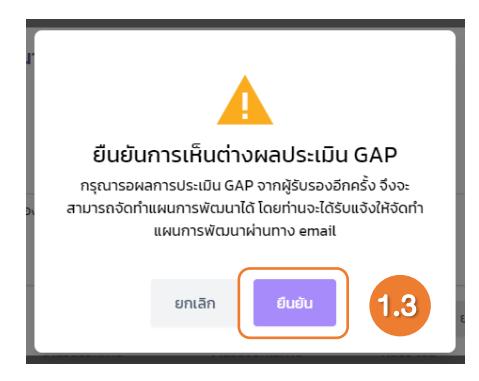

1.4 หากผู้รับรองลำดับที่ 1 ตรวจสอบและเห็นชอบ ผู้พัฒนาจะได้รับอีเมลแจ้งเตือน และในระบบ จะปรากฏแถบสีแดงพร้อมความคิดเห็น (ในกรณีที่ผู้พัฒนามีความเห็นต่าง) หากผู้พัฒนาเห็นด้วยให้กด บุ่ม ส<sup>ู้</sup> และกดบุ่ม <sup>สมอง</sup>

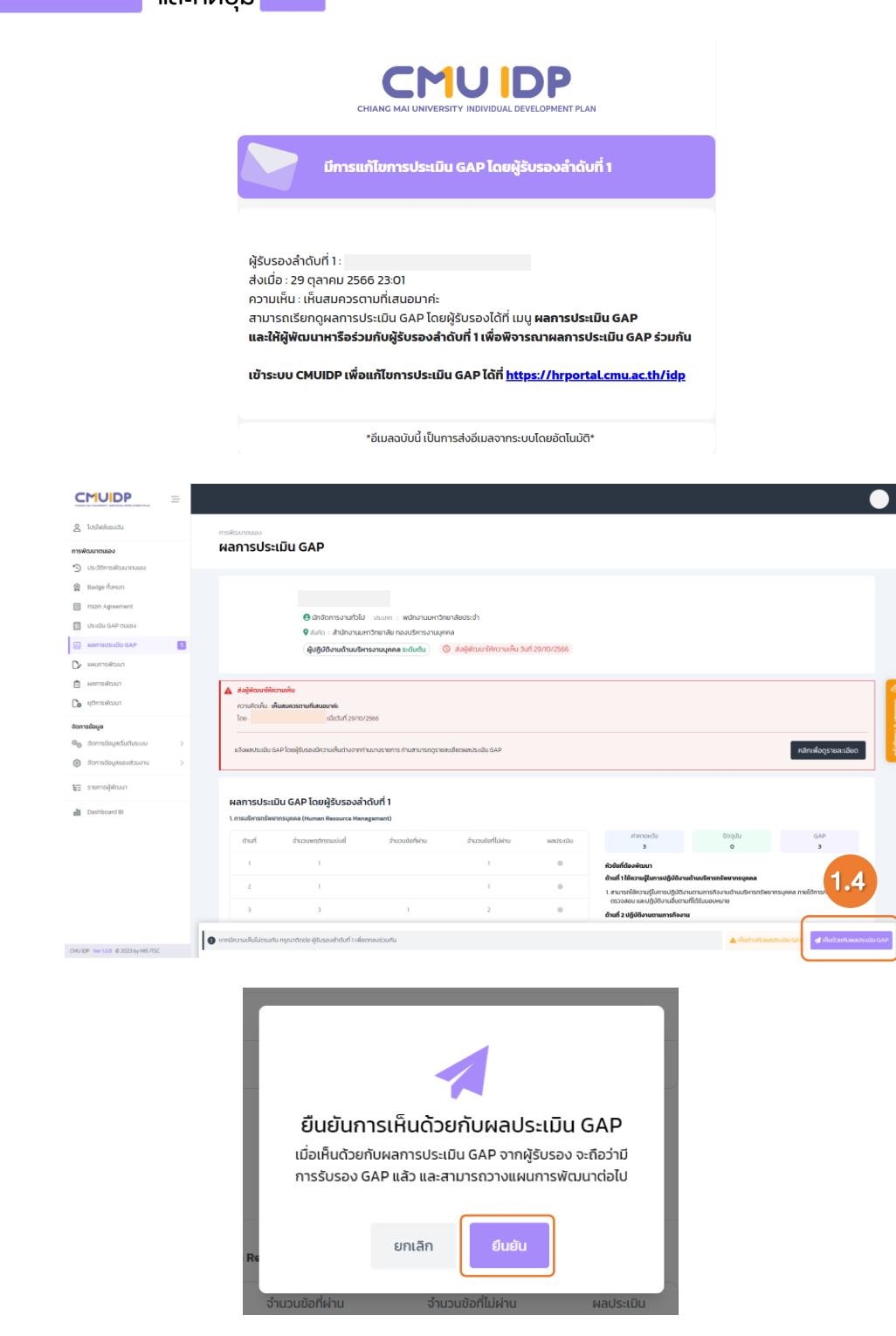

1.5 เมื่อกดยืนยันการเห็นด้วยกับผลประเมิน GAP ผู้พัฒนาจะได้รับอีเมลแจ้งการจัดทำ แผนพัฒนารายบุคคล และให้ทำขั้นตอนต่อไป : ข้อ 5 แผนการพัฒนา

## 6. การสร้างแผนการพัฒนา

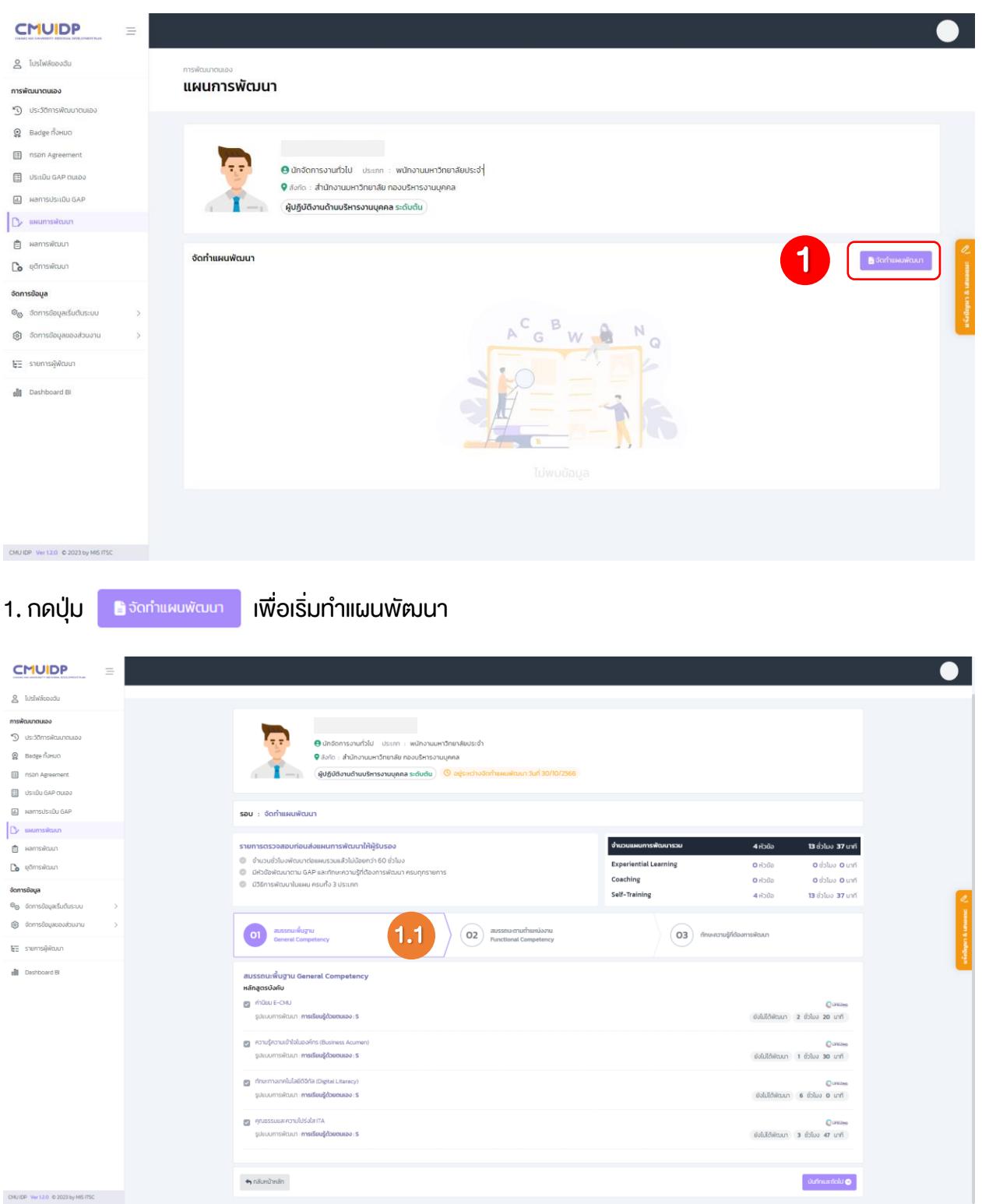

1.1 ตรวจสอบสมรรถนะพื้นฐาน General Competency ที่ต้องพัฒนาตามที่ระบบกำหนด และกดปุ่ม ์ <sup>เงินทึกและถัดไบ**อ เพื่อเข้าสู่หัวข้อสมรรถนะตามตำแหน่งงาน Functional Competency ต่อไป**</sup>

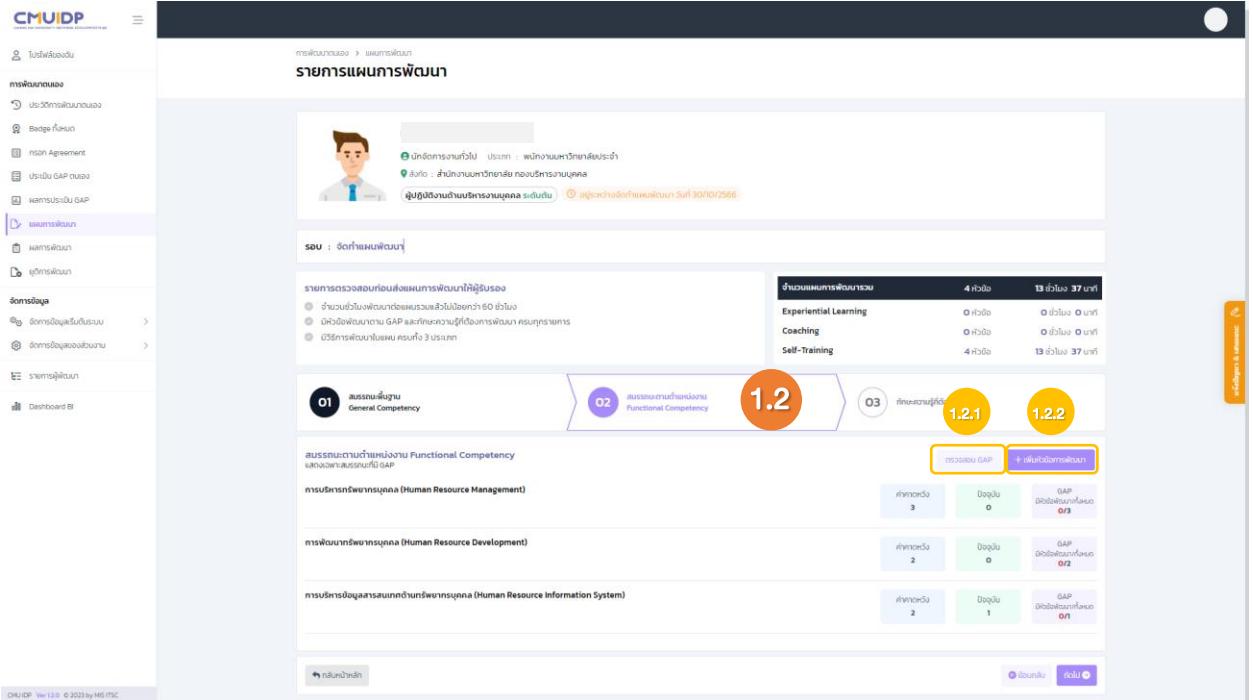

# 1.2 หัวข้อสมรรถนะตามตำแหน่งงาน Functional Competency

1.2.1 ผู้พัฒนาสามารถตรวจสอบ GAP ของตนเองโดยกดปุ่ม จะปรากฏหน้าต่าง สมรรถนะตามตำแหน่ง (แสดงเฉพาะสมรรถนะที่มี GAP)

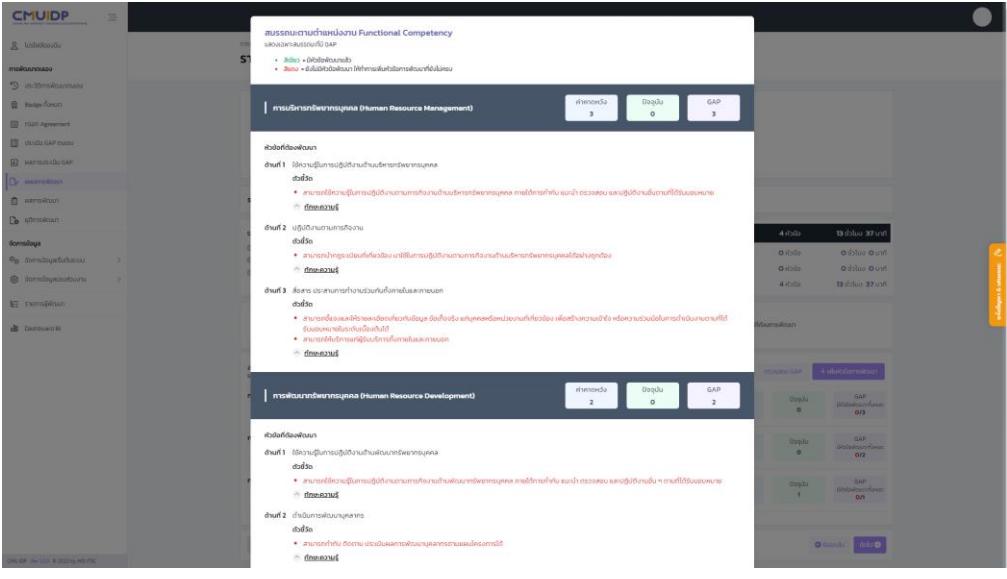

1.2.2 กดปุ่ม **เพิ่มหัวจัดกรพัฒนา เพื่อเพิ่มหัวข้อการพั**ฒนา จะปรากฏหน้าต่างให้กรอกสมรรถนะ

#### ตามตำแหน่งงาน

#### รูปแบบการพัฒนา Experiential Learning

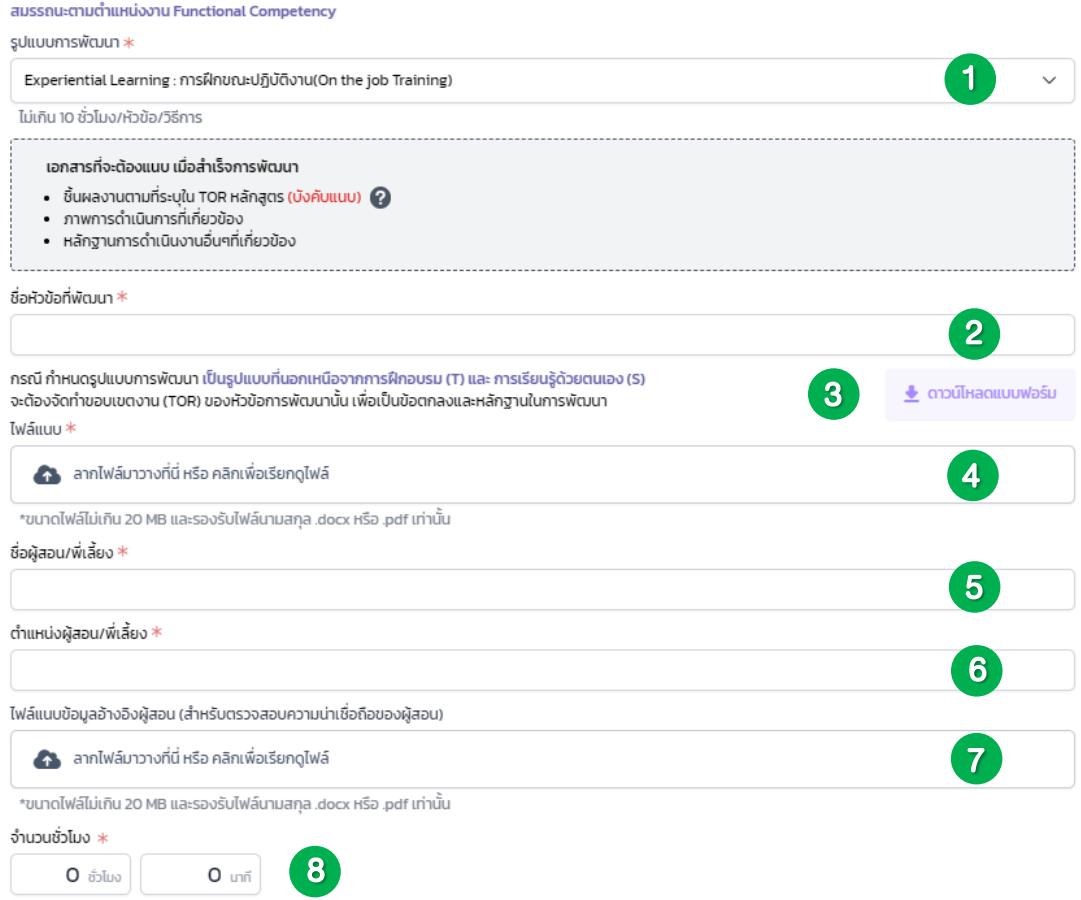

- 1) เลือกรูปแบบการพัฒนา
- 2) กำหนดชื่อหัวข้อที่พัฒนา
- 3) ดาวน์โหลด แบบฟอร์มขอบเขตการพัฒนารายหัวข้อ และกรอกข้อมูลในแบบฟอร์ม
- 4) แนบไฟล์ แบบฟอร์มขอบเขตการพัฒนารายหัวข้อ ที่กรอกข้อมูลเรียบร้อยแล้ว
- (โดยขนาดไฟล์ไม่เกิน 20 MB และเป็นไฟล์.docx และ .PDF เท่านั้น)
- 5) กรอกชื่อผู้สอน/พี่เลี้ยง
- 6) กรอกตำแหน่งผู้สอน/พี่เลี้ยง
- 7) แนบไฟล์ข้อมูลอ้างอิงผู้สอน (สำหรับตรวจสอบความน่าเชื่อถือของผู้สอน) (ถ้ามี)
- 8) กรอกจำนวนชั่วโมงที่ใช้ในการพัฒนาจริง

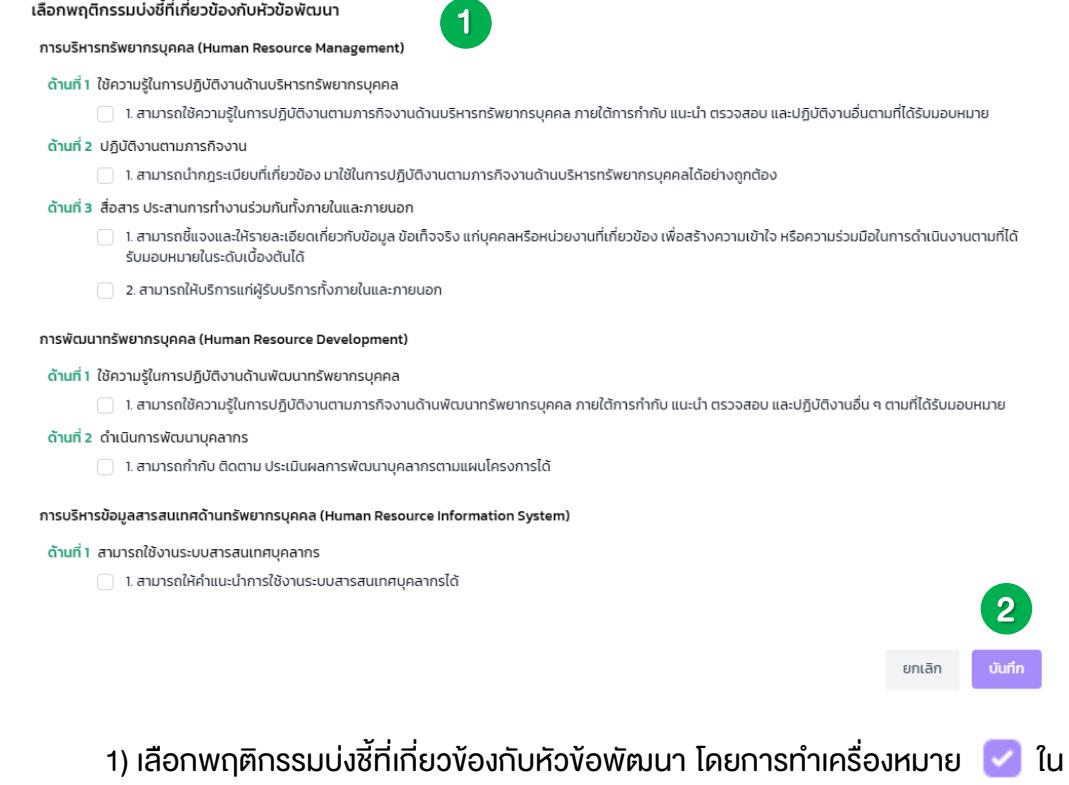

ช่องที่เกี่ยวข้อง (จากรูปแบบการพัฒนาที่เลือกจะสามารถปิด GAP ในด้านไหนบ้าง) 2) เลือกพฤติกรรมบ่งชี้ที่เกี่ยวข้องกับหัวข้อพัฒนาเรียบร้อยแล้วให้กดปุ่ม

### รูปแบบการพัฒนา Coaching

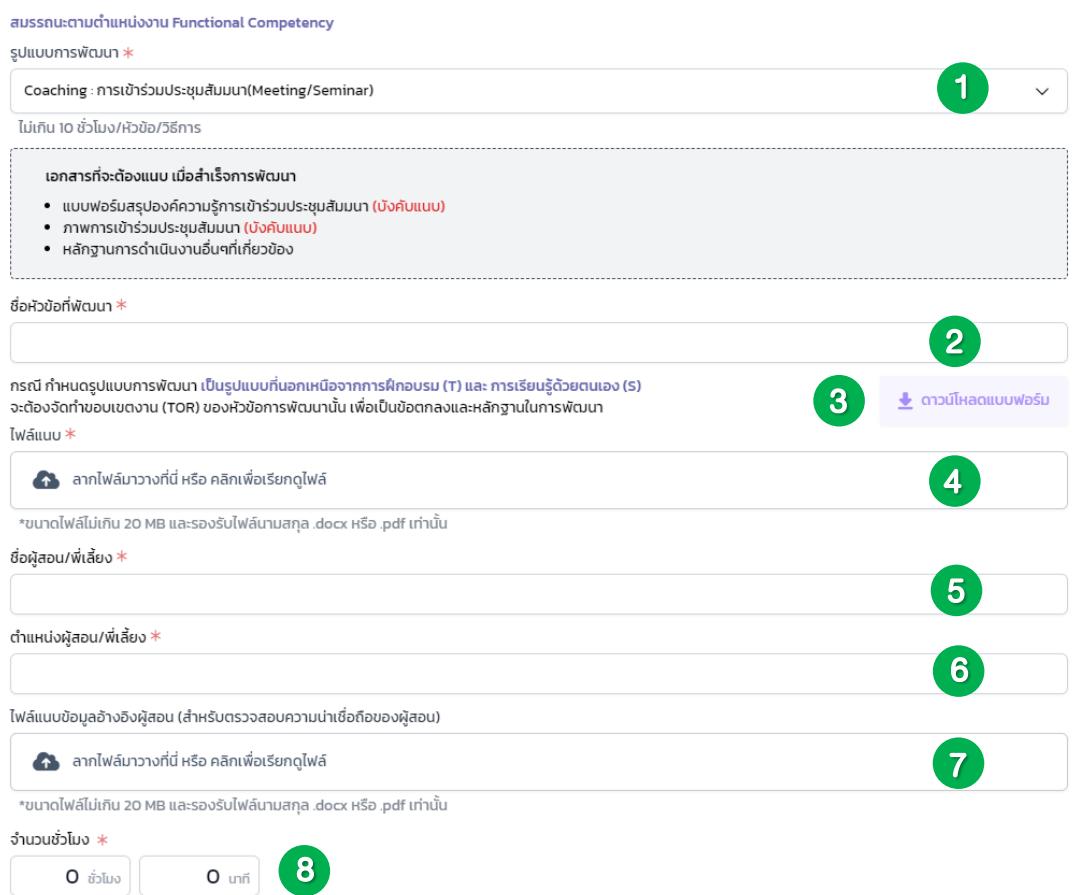

1) เลือกรูปแบบการพัฒนา

- 2) กำหนดชื่อหัวข้อที่พัฒนา
- 3) ดาวน์โหลด แบบฟอร์มขอบเขตการพัฒนารายหัวข้อ และกรอกข้อมูลในแบบฟอร์ม
- 4) แนบไฟล์ แบบฟอร์มขอบเขตการพัฒนารายหัวข้อ ที่กรอกข้อมูลเรียบร้อยแล้ว

(โดยขนาดไฟล์ไม่เกิน 20 MB และเป็นไฟล์ .docx และ .PDF เท่านั้น)

- 5) กรอกชื่อผู้สอน/พี่เลี้ยง
- 6) กรอกตำแหน่งผู้สอน/พี่เลี้ยง
- 7) แนบไฟล์ข้อมูลอ้างอิงผู้สอน (สำหรับตรวจสอบความน่าเชื่อถือของผู้สอน) (ถ้ามี)
- 8) กรอกจำนวนชั่วโมงที่ใช้ในการพัฒนาจริง

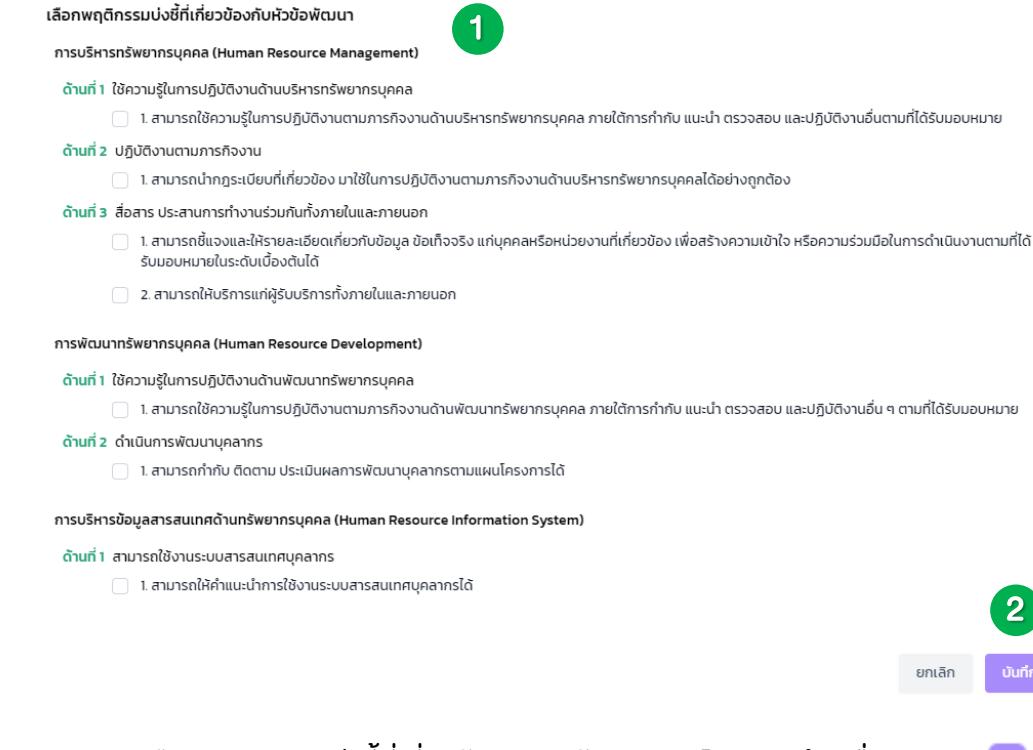

1) เลือกพฤติกรรมบ่งชี้ที่เกี่ยวข้องกับหัวข้อพัฒนา โดยการทำเครื่องหมาย <mark>ชี ใน</mark> ช่องที่เกี่ยวข้อง (จากรูปแบบการพัฒนาที่เลือกจะสามารถปิด GAP ในด้านไหนบ้าง) 2) เลือกพฤติกรรมบ่งชี้ที่เกี่ยวข้องกับหัวข้อพัฒนาเรียบร้อยแล้วให้กดปุ่ม

# รูปแบบการพัฒนา Self-Training

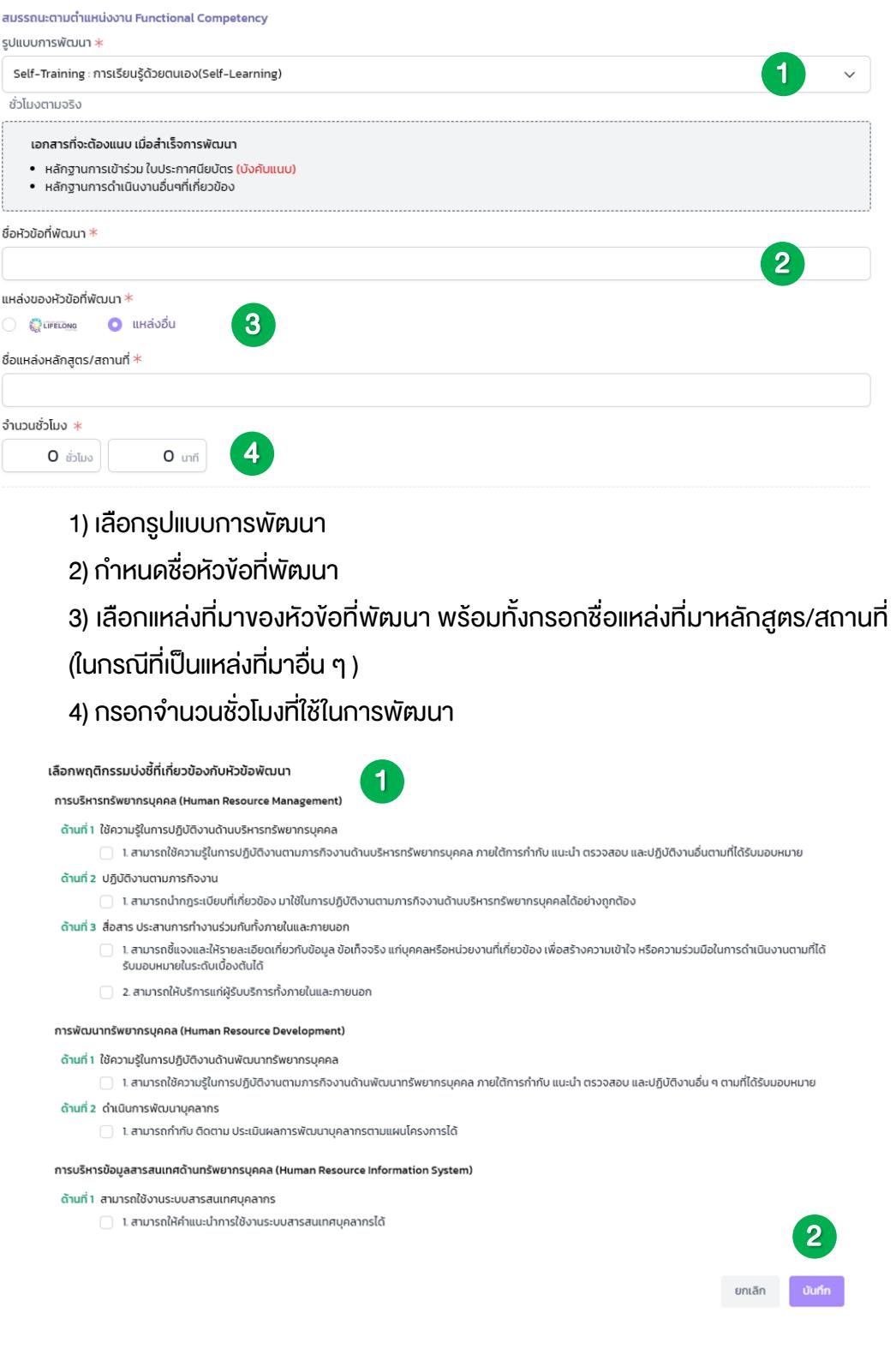

1) เลือกพฤติกรรมบ่งชี้ที่เกี่ยวข้องกับหัวข้อพัฒนา โดยการทำเครื่องหมาย <mark>ซี</mark> ใน ช่องที่เกี่ยวข้อง (จากรูปแบบการพัฒนาที่เลือกจะสามารถปิด GAP ในด้านไหนบ้าง) 2) เมื่อกดเลือกพฤติกรรมบ่งชี้ที่เกี่ยวข้องกับหัวข้อพัฒนาเรียบร้อยแล้วให้กดปุ่ม

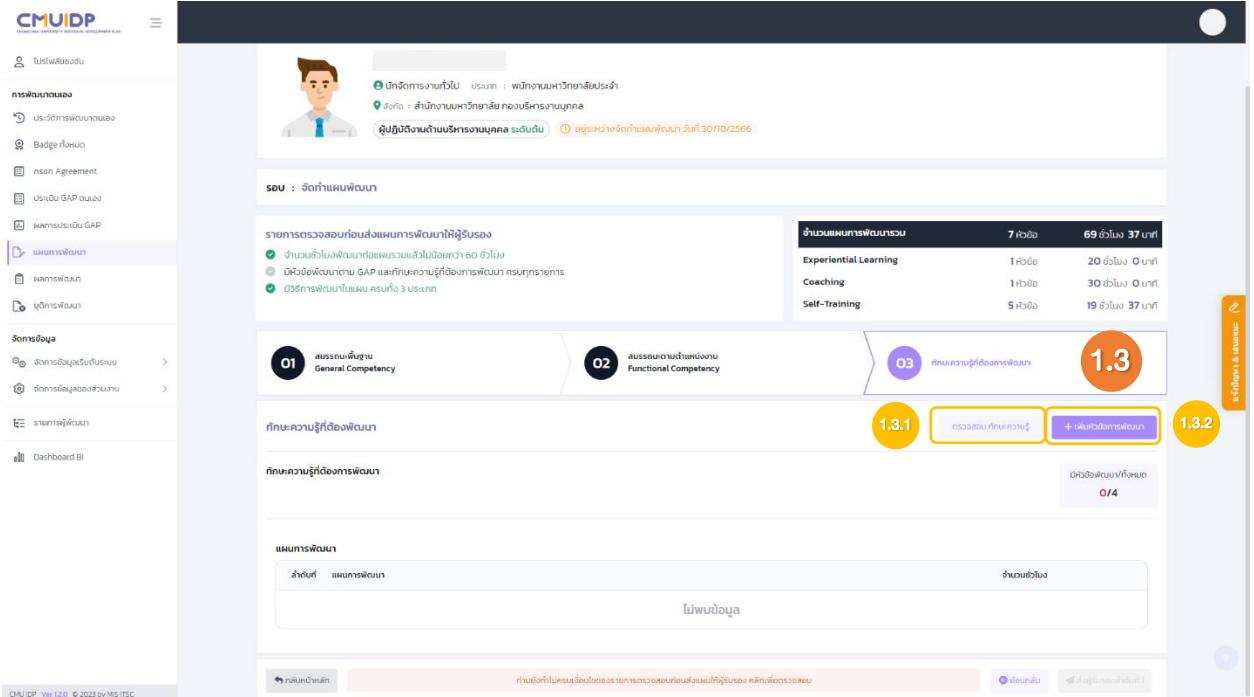

# 1.3 หัวข้อทักษะความรู้ที่ต้องพัฒนา

1.3.1 ผู้พัฒนาสามารถตรวจสอบทักษะความรู้ของตนเองโดยกดปุ่ม ปรากฏ หน้าต่าง ทักษะความรู้ที่ต้องพัฒนา

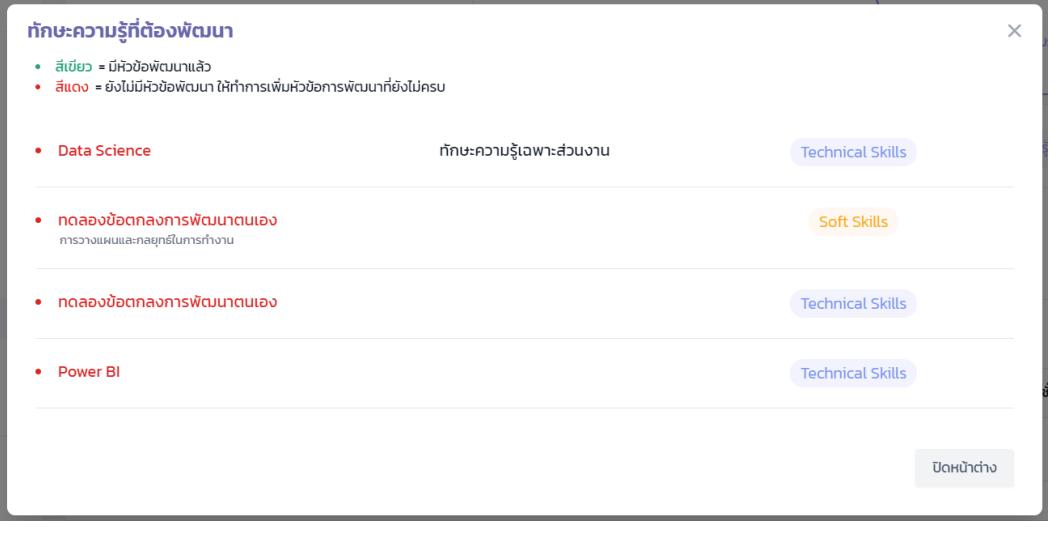

1.3.2 กดปุ่ม <mark>เพพพัฒนตรงพัน</mark> เพื่อเพิ่มหัวข้อการพัฒนา จะปรากฏหน้าต่างให้กรอกทักษะ

ความรู้ที่ต้องพัฒนา

# รูปแบบการพัฒนา Experiential Learning

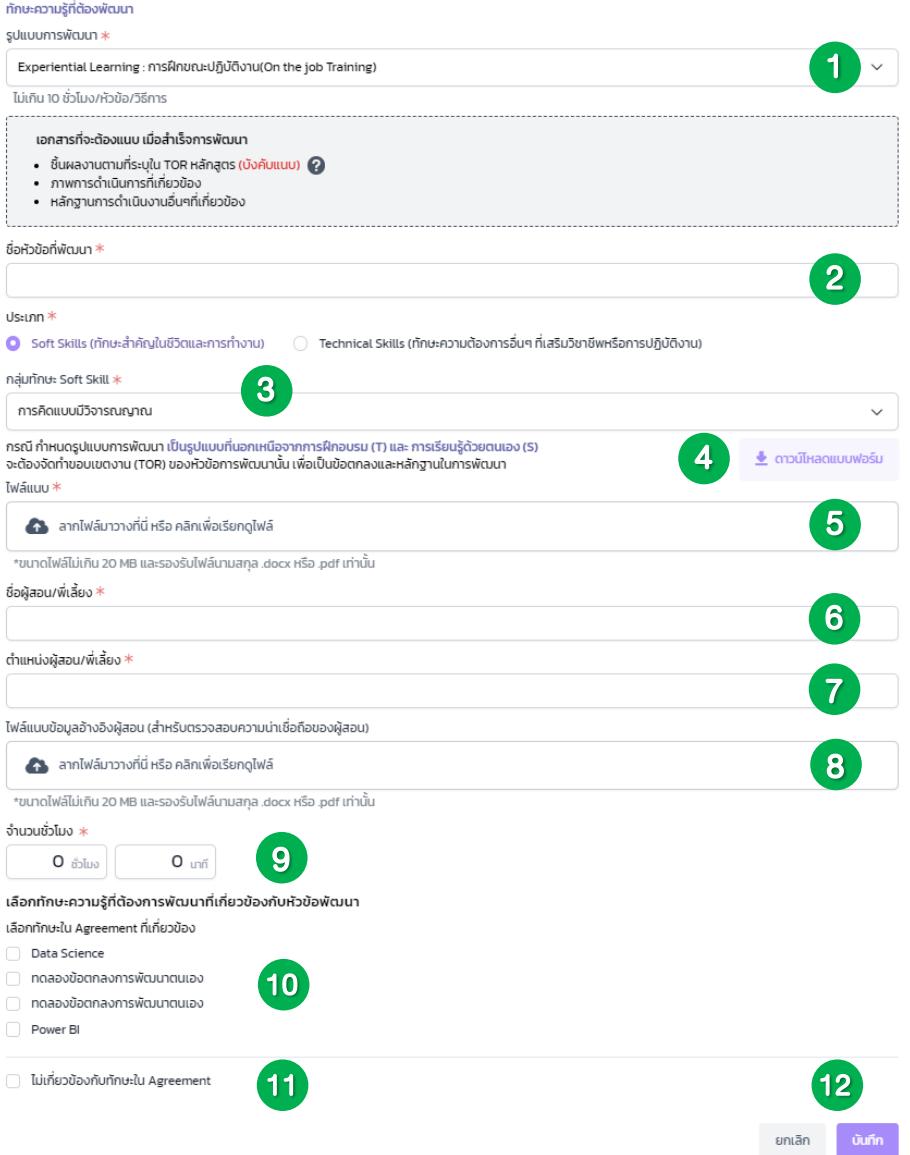

- 1) เลือกรูปแบบการพัฒนา
- 2) กำหนดชื่อหัวข้อที่พัฒนา
- 3) เลือกประเภทการพัฒนา
	- (3.1) ประเภท Soft Skills (ทักษะสำคัญในชีวิตและการทำงาน) ให้เลือกกลุ่ม ทักษะ Soft Skills
	- (3.2) ประเภท Technical Skills (ทักษะความต้องการอื่น ๆ ที่เสริมวิชาชีพ หรือการปฏิบัติงาน)

4) ดาวน์โหลด แบบฟอร์มขอบเขตการพัฒนารายหัวข้อ และกรอกข้อมูลในแบบฟอร์ม 5) แนบไฟล์ แบบฟอร์มขอบเขตการพัฒนารายหัวข้อ ที่กรอกข้อมูลเรียบร้อยแล้ว (โดยขนาดไฟล์ไม่เกิน 20 MB และเป็นไฟล์ .docx และ .PDF เท่านั้น) 6) กรอกชื่อผู้สอน/พี่เลี้ยง

7) กรอกตำแหน่งผู้สอน/พี่เลี้ยง

8) แนบไฟล์ข้อมูลอ้างอิงผู้สอน (สำหรับตรวจสอบความน่าเชื่อถือของผู้สอน) (ถ้ามี)

9) กรอกจำนวนชั่วโมงที่จะใช้ในการพัฒนา

10) เลือกทักษะความรู้ที่ต้องการพัฒนาที่เกี่ยวข้องกับหัวข้อพัฒนา (เลือกทักษะใน Agreement ที่เกี่ยวข้อง)

11) กรณีที่เรื่องที่ต้องการพัฒนาไม่เกี่ยวข้องกับทักษะใน Agreement ให้กรอก Keyword ที่เกี่ยวกับหัวข้อพัฒนา

กรอก Keyword ที่เกี่ยวกับหัวข้อพัฒนา แล้วกด Enter หรือคลิกที่ข้อความ \*

12) เมื่อทำการกรอกการพัฒนาทั้งหมดแล้วให้กดปุ่ม

## รูปแบบการพัฒนา Coaching

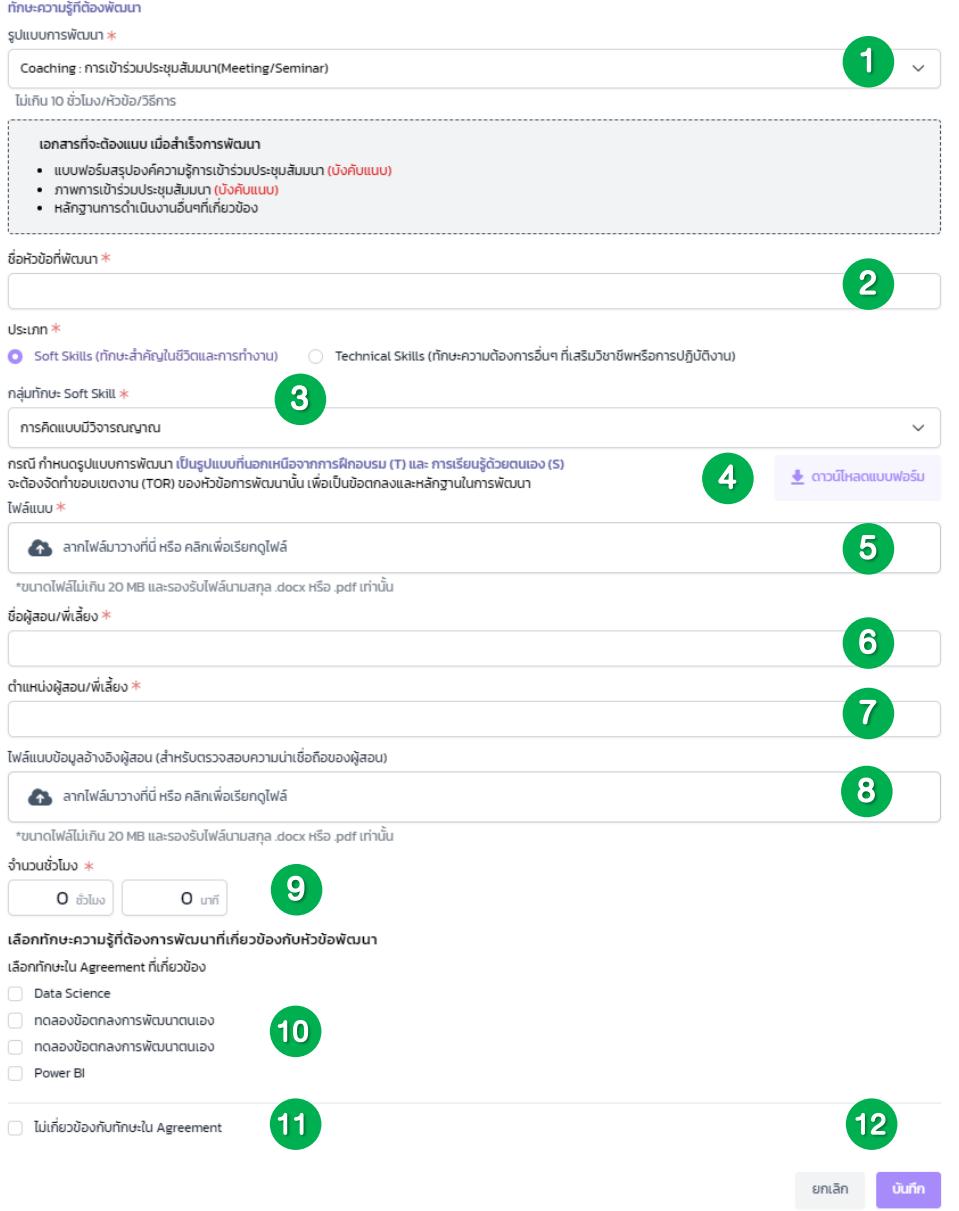

- 1) เลือกรูปแบบการพัฒนา
- 2) กำหนดชื่อหัวข้อที่พัฒนา
- 3) เลือกประเภทการพัฒนา

(3.1) ประเภท Soft Skills (ทักษะสำคัญในชีวิตและการทำงาน) ให้เลือกกลุ่ม ทักษะ Soft Skills

(3.2) ประเภท Technical Skills (ทักษะความต้องการอื่น ๆ ที่เสริมวิชาชีพ หรือการปฏิบัติงาน)

4) ดาวน์โหลด แบบฟอร์มขอบเขตการพัฒนารายหัวข้อ และกรอกข้อมูลในแบบฟอร์ม 5) แนบไฟล์ แบบฟอร์มขอบเขตการพัฒนารายหัวข้อ ที่กรอกข้อมูลเรียบร้อยแล้ว (โดยขนาดไฟล์ไม่เกิน 20 MB และเป็นไฟล์ .docx และ .PDF เท่านั้น)

6) กรอกชื่อผู้สอน/พี่เลี้ยง

7) กรอกตำแหน่งผู้สอน/พี่เลี้ยง

8) แนบไฟล์ข้อมูลอ้างอิงผู้สอน (สำหรับตรวจสอบความน่าเชื่อถือของผู้สอน) (ถ้ามี)

9) กรอกจำนวนชั่วโมงที่จะใช้ในการพัฒนาจริง

10) เลือกทักษะความรู้ที่ต้องการพัฒนาที่เกี่ยวข้องกับหัวข้อพัฒนา (เลือกทักษะใน Agreement ที่เกี่ยวข้อง)

11) กรณีที่เรื่องที่ต้องการพัฒนาไม่เกี่ยวข้องกับทักษะใน Agreement ให้กรอก Keyword ที่เกี่ยวข้องกับหัวข้อพัฒนา

กรอก Keyword ที่เกี่ยวกับหัวข้อพัฒนา แล้วกด Enter หรือคลิกที่ข้อความ \*

12) เมื่อทำการกรอกการพัฒนาทั้งหมดแล้วให้กดปุ่ม

#### รูปแบบการพัฒนา Self-Training

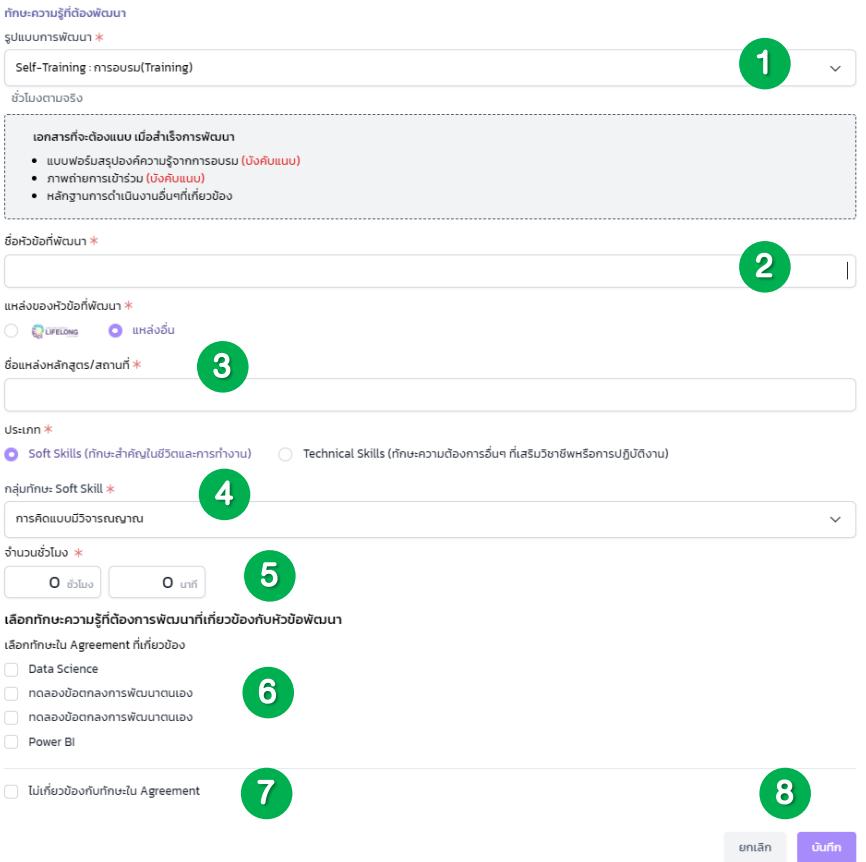

- 1) เลือกรูปแบบการพัฒนา
- 2) กำหนดชื่อหัวข้อที่พัฒนา
- 3) เลือกแหล่งที่มาของหัวข้อที่พัฒนา พร้อมทั้งกรอกชื่อแหล่งที่มาหลักสูตร/สถานที่
- (ในกรณีที่เป็นแหล่งที่มาอื่น ๆ )
- 4) เลือกประเภทการพัฒนา
	- (4.1) ประเภท Soft Skills (ทักษะสำคัญในชีวิตและการทำงาน) ให้เลือกกลุ่ม ทักษะ Soft Skills
	- (4.2) ประเภท Technical Skills (ทักษะความต้องการอื่น ๆ ที่เสริมวิชาชีพ หรือการปฏิบัติงาน)
- 5) กรอกจำนวนชั่วโมงที่จะใช้ในการพัฒนาจริง
- 6) เลือกทักษะความรู้ที่ต้องการพัฒนาที่เกี่ยวข้องกับหัวข้อพัฒนา (เลือกทักษะใน Agreement ที่เกี่ยวข้อง)

7) กรณีที่เรื่องที่ต้องการพัฒนาไม่เกี่ยวข้องกับทักษะใน Agreement ให้กรอก Keyword ที่เกี่ยวกับหัวข้อพัฒนา

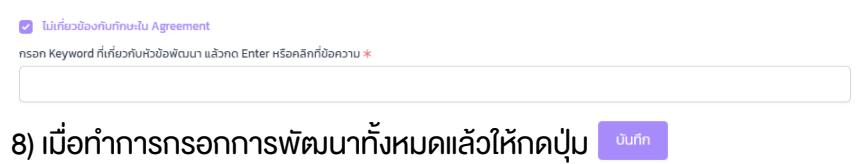

1.4 หน้าต่างสรุปผลการพัฒนา : สมรรถนะพื้นฐาน General Competency

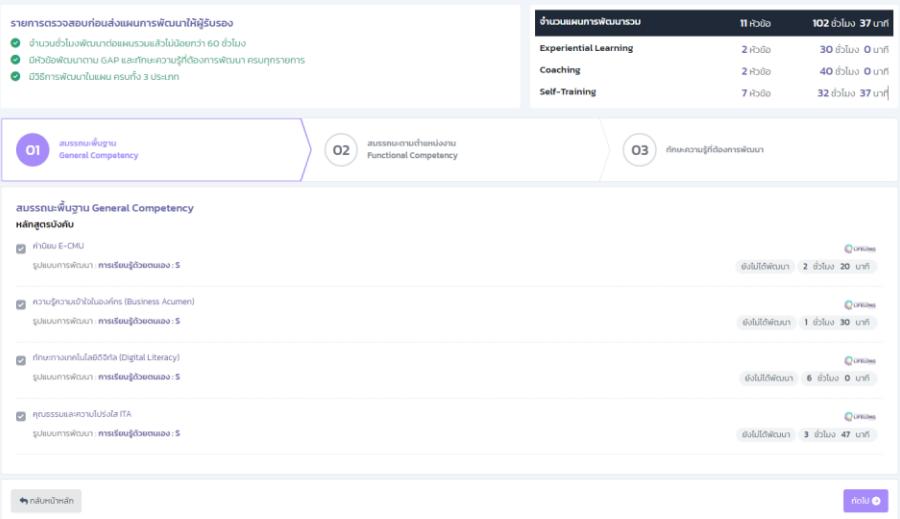

1.5 หน้าต่างสรุปผลการพัฒนา : สมรรถนะตามตำแหน่งงาน Functional Competency

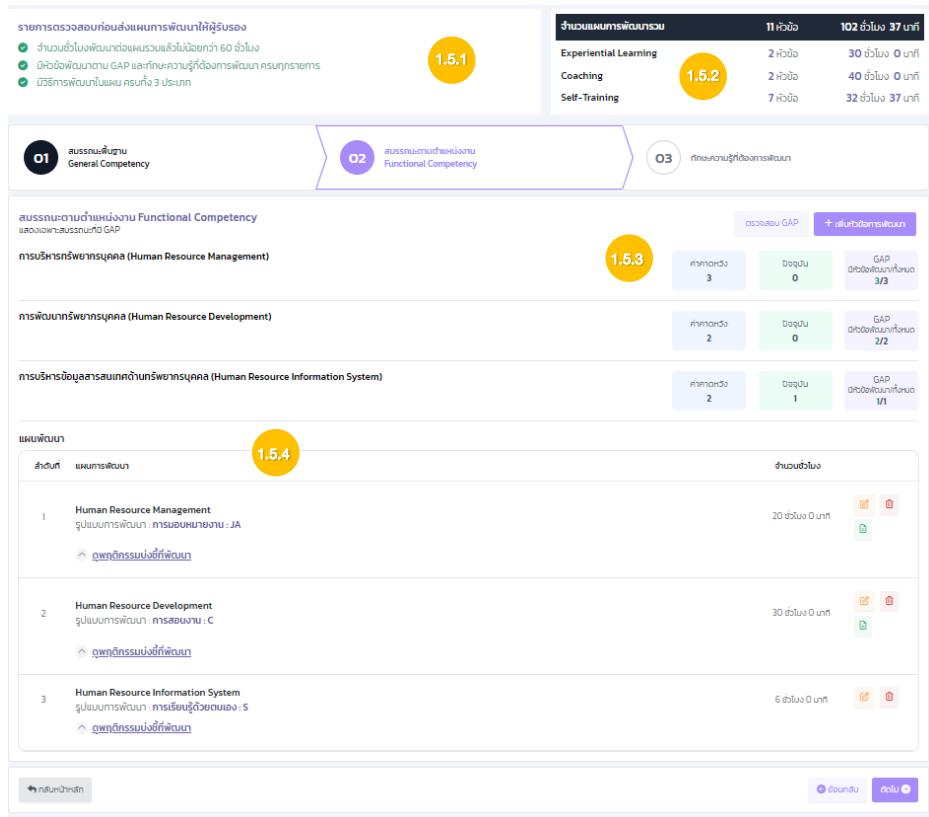

1.5.1 รายการตรวจสอบก่อนส่งแผนการพัฒนาให้ผู้รับรอง หากกรอกข้อมูลครบตามเงื่อนไข สัญลักษณ์จะเปลี่ยนเป็น

1.5.2 ตารางแสดงจำนวนแผนการพัฒนารวม และจำนวนชั่วโมงรวม

1.5.3 ผู้คอฟแนนกล้อม แสดงถึงมีหัวข้อในการพัฒนาที่สามารถปิด GAP ในเรื่องนั้นได้ สามารถกด เพื่อเรียกดู GAP ได้

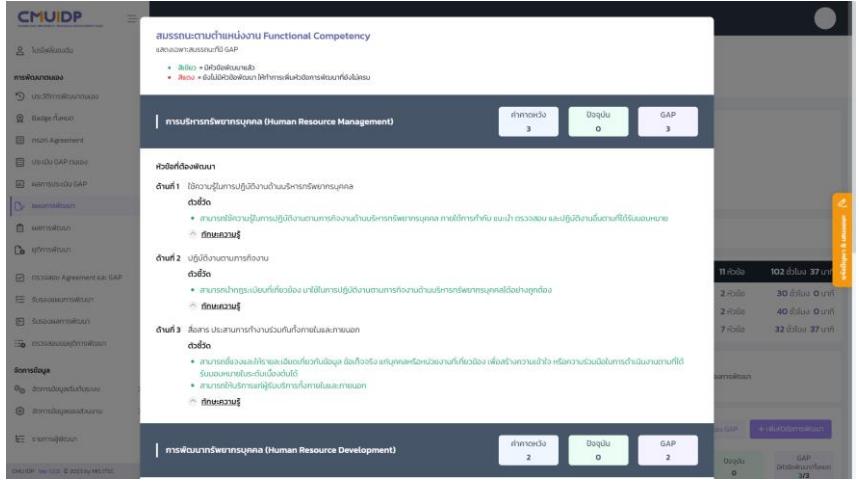

- 1.5.4 แสดงถึงแผนพัฒนา และสามารถเรียกดูพฤติกรรมบ่งชี้ที่พัฒนาได้
	- 1) หากต้องการแก้ไขแผนการพัฒนาให้กดปุ่ม
	- 2) หากต้องการลบแผนการพัฒนาให้กดปุ่ม <u>ต</u>ิ
	- 3) หากต้องการเรียดู TOR หัวข้อพัฒนาให้กดปุ่ม

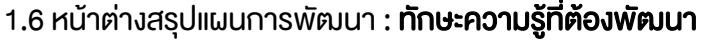

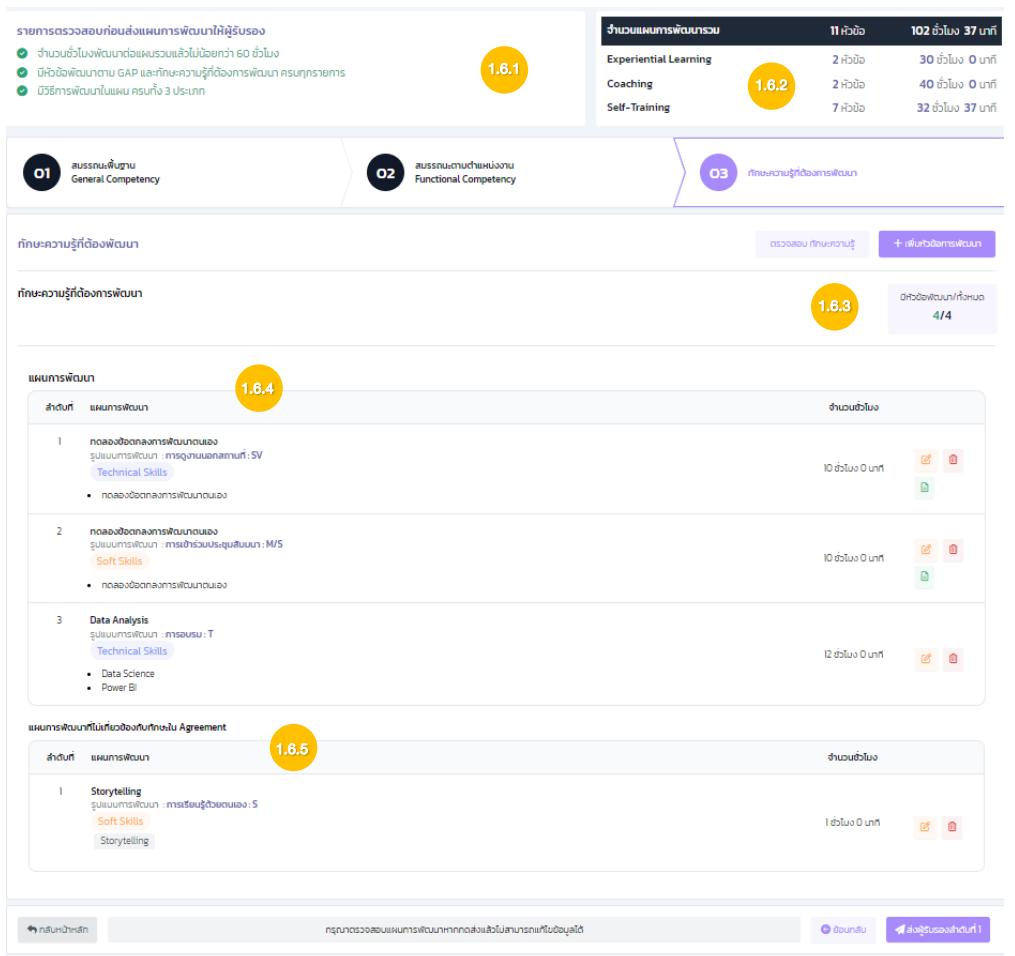

1.6.1 รายการตรวจสอบก่อนส่งแผนการพัฒนาให้ผู้รับรอง หากกรอกข้อมูลครบตามเงื่อนไข

สัญลักษณ์จะเปลี่ยนเป็น

1.6.2 ตารางแสดงจำนวนแผนการพัฒนารวม

1.6.3 แสดงถึงมีหัวข้อในการพัฒนากับ Agreement ที่เกี่ยวข้อง สามารถกดเพื่อ เรียกดู ทักษะความรู้ที่ต้องพัฒนา

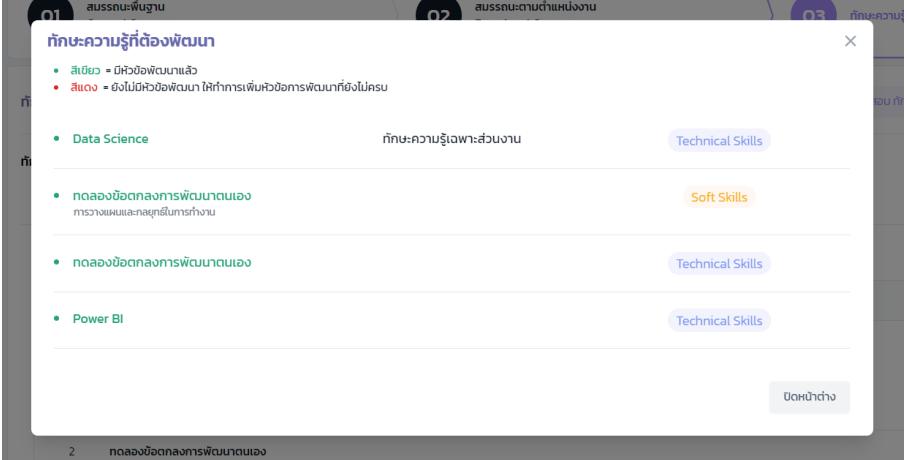

- 1.6.4 แสดงถึงแผนพัฒนา
	- 1) หากต้องการแก้ไขแผนการพัฒนาให้กดปุ่ม
	- 2) หากต้องการลบแผนการพัฒนาให้กดปุ่ม <mark>ผิ</mark>
	- 3) หากต้องการเรียดู TOR หัวข้อพัฒนาให้กดปุ่ม
- 1.6.5 แสดงถึงแผนการพัฒนาที่ไม่เกี่ยวข้องกับทักษะใน Agreement
	- 1) หากต้องการแก้ไขแผนการพัฒนาให้กดปุ่ม
	- 2) หากต้องการลบแผนการพัฒนาให้กดปุ่ม <del>ผิ</del>
- 1.7 หากต้องการแก้ไขแผนในกรณีที่ออกจากระบบ สามารถแก้ไขได้โดยการเลือกแถบเมนู แผนการ

พัฒนา และกดปุ่ม

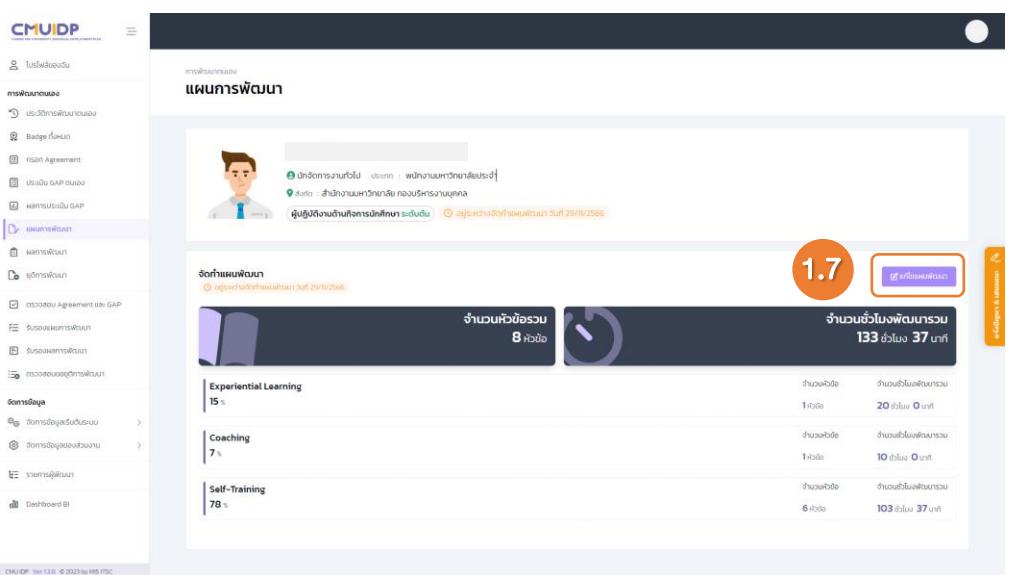

1.8 แก้ไขแผนการพัฒนา และทำการตรวจสอบแผนการพัฒนาเรียบร้อยแล้ว กดส่งผู้รับรองลำดับที่ 1

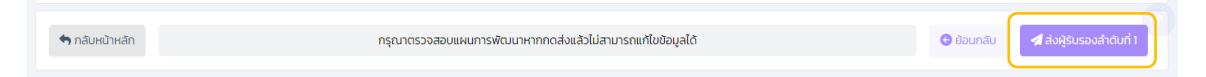

1.8.1 ปรากฏหน้าต่างส่งแผนการพัฒนาให้ผู้รับรอง โดยแสดงลำดับของผู้รับรอง

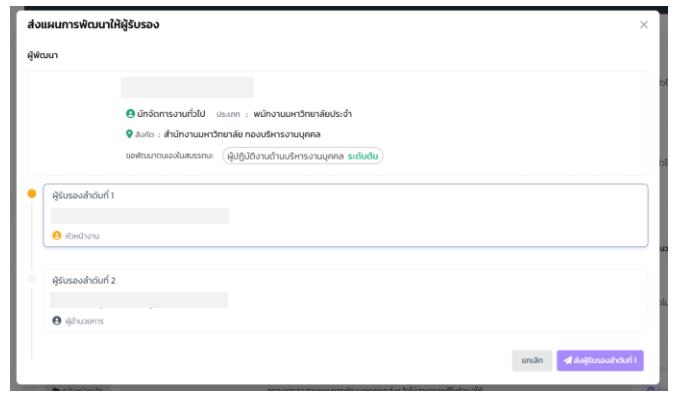

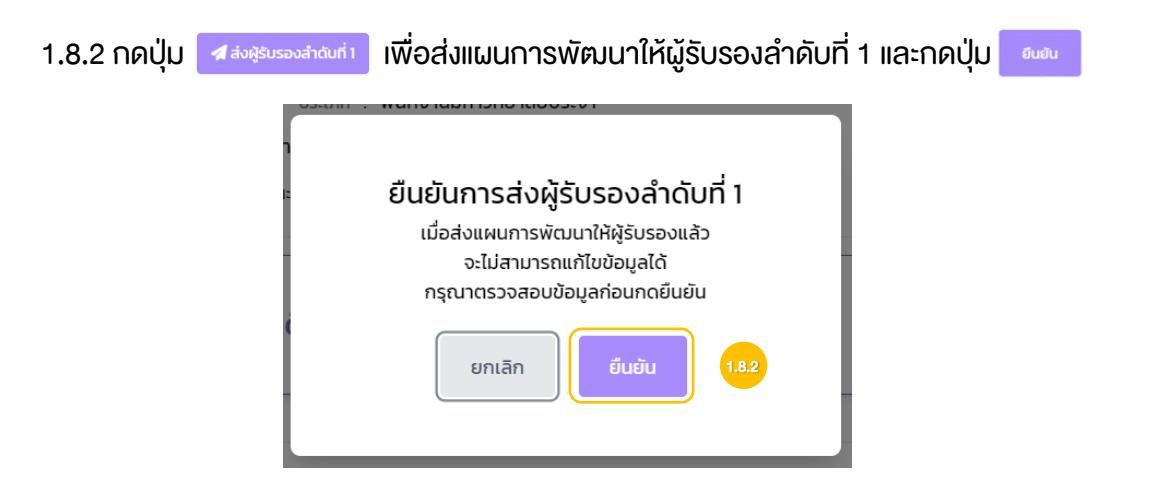

# 1.8.3 สามารถตรวจสอบสถานะได้ที่ประวัติการพัฒนาตนเอง

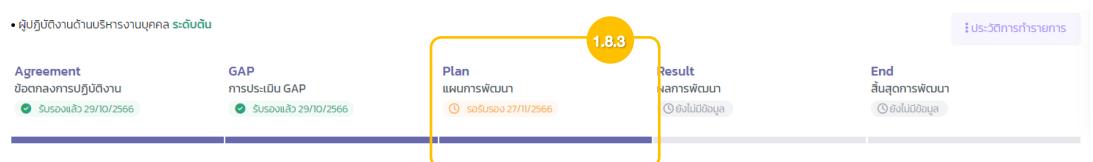

1.8.4 หากผู้รับรองตรวจสอบ และมีการส่งกลับให้แก้ไข ผู้พัฒนาจะได้รับอีเมลแจ้งเตือนพร้อม ความคิดเห็น โดยในระบบจะปรากฏแถบสีแดงพร้อมความคิดเห็น ให้ทำการแก้ไขตามความ ้คิดเห็น และกดปุ่ม <mark>ุ้ ∢ส่งผู้รับรองสำดับที่ แพื่อทำการส่งแผนพัฒนาอีกครั้ง</mark>

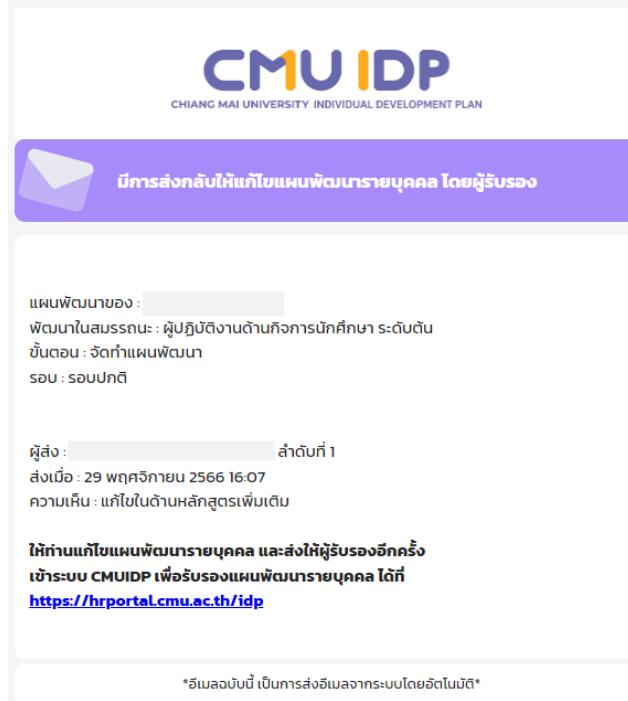

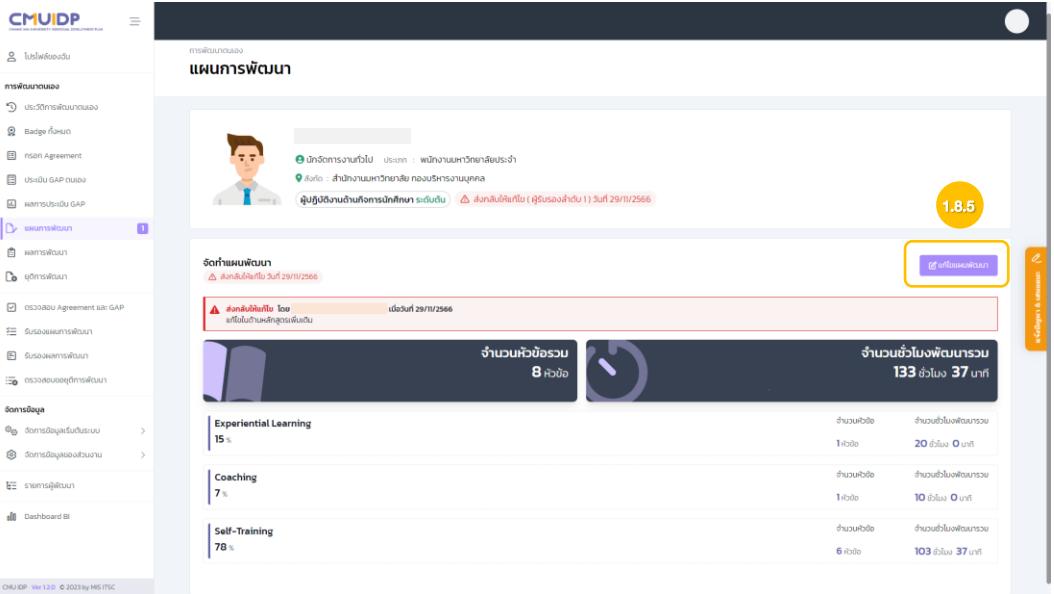

1.8.5 หากผู้รับรองตรวจสอบ และเห็นชอบจะได้รับอีเมลแจ้งเตือนโดยมีรายละเอียดสถานะการ รับรอง วันและเวลาการรับรอง ความเห็น และรอบการพัฒนา

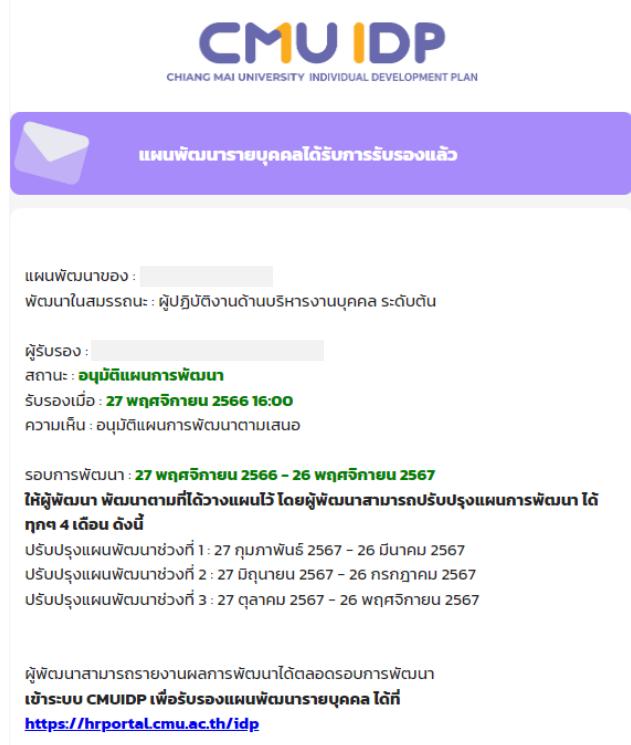
#### 7. การรายงานผลการพัฒนา

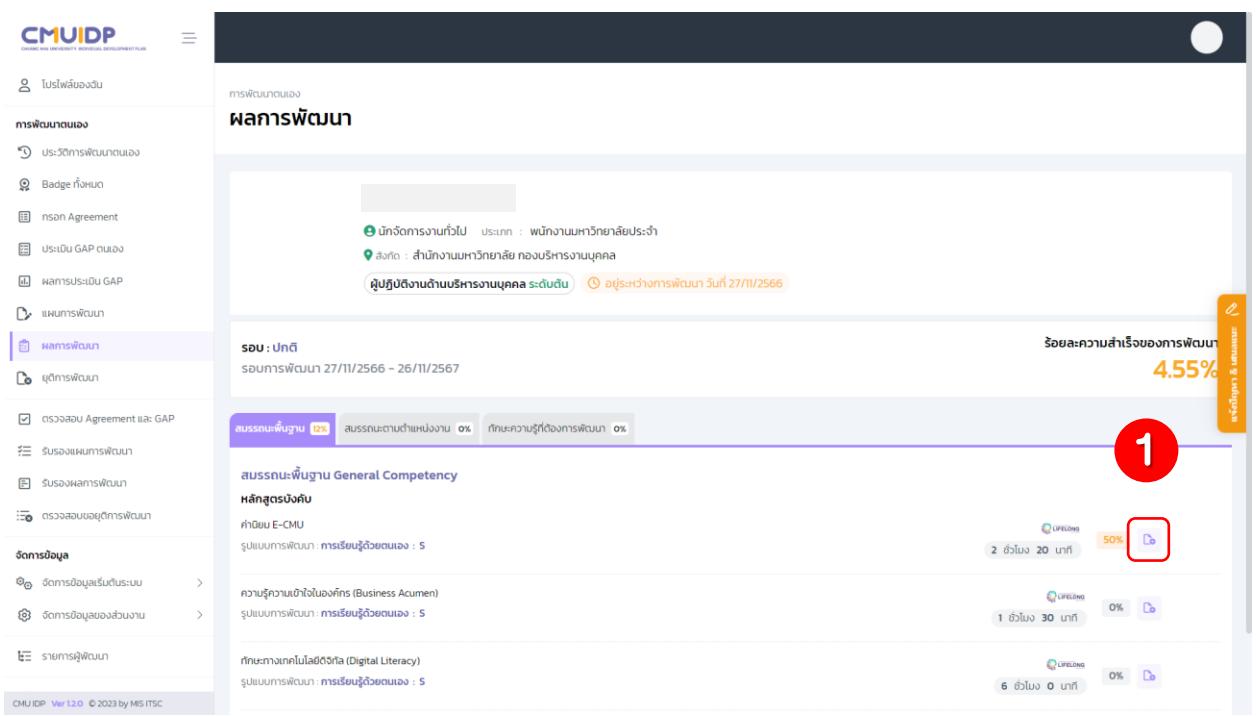

1. ในการรายงานผลพัฒนาของ **สมรรถนะพื้นฐาน General Competency** ให้กดปุ่ม <mark>Do</mark> ของแต่ละหลักสูตร เพื่อรายงานผลการพัฒนา

1.1 เลื่อนแถบสถานะ ความคืบหน้าของการพัฒนา โดยใช้เมาส์กดค้างและเลื่อนแถบไปตามเปอร์เซ็นต์ ของความคืบหน้า และกดปุ่ม

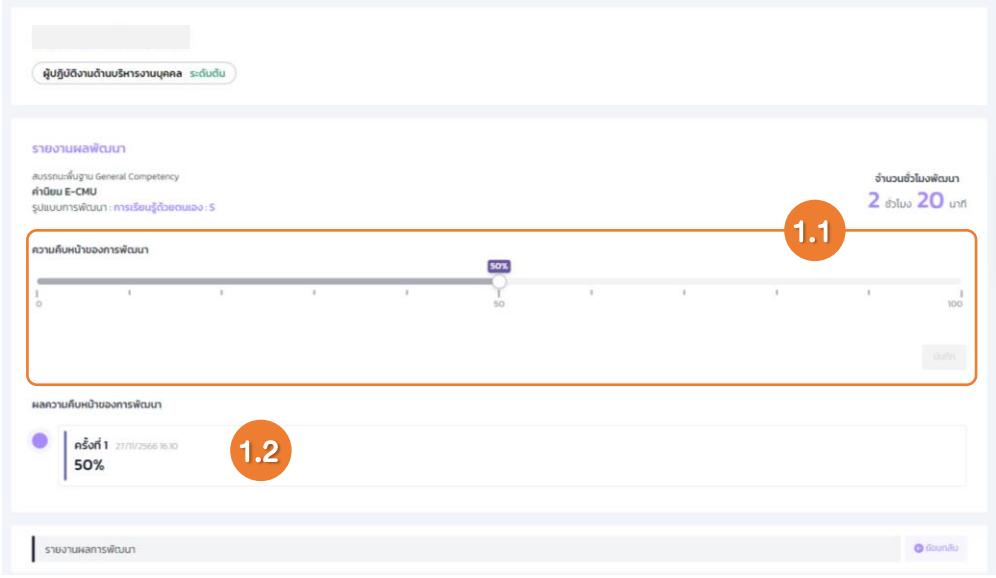

1.2 การบันทึกในแต่ละครั้งจะมีการแสดงผลความคืบหน้าของการพัฒนา

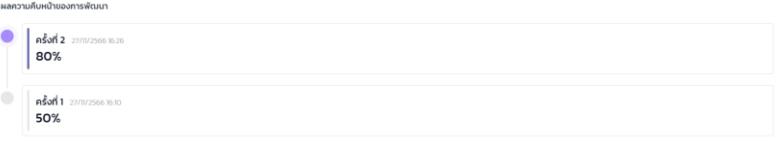

1.3 หากเลื่อนแถบสถานะความคืบหน้าของการพัฒนาครบ 100% ระบบจะให้แนบหลักฐานประกอบ และเมื่อแนบหลักฐานครบแล้ว ให้กดปุ่ม

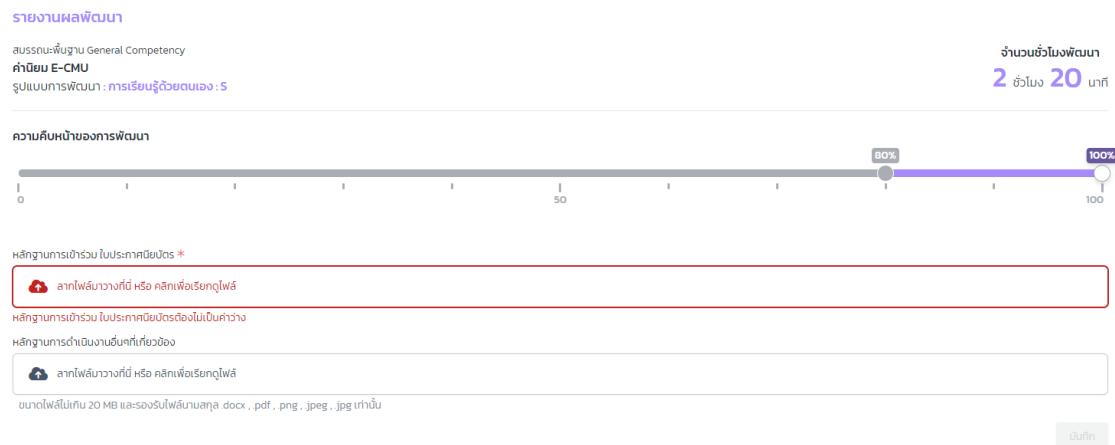

1.4 เมื่อรายงานผลความคืบหน้างองการพัฒนาครบ 100% จะปรากฏปุ่ม ผล สำหรับการเรียกดู ไฟล์หลักฐานที่ได้แนบไป

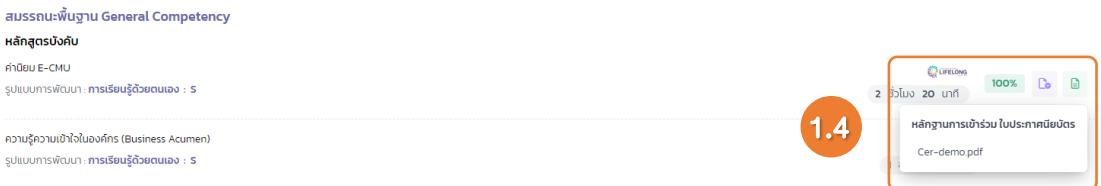

## 2. ในการรายงานผลพัฒนาของ สมรรถนะตามตำแหน่งงาน Functional Competency ให้กดปุ่ม Do ของแต่

#### ละแผนการพัฒนา

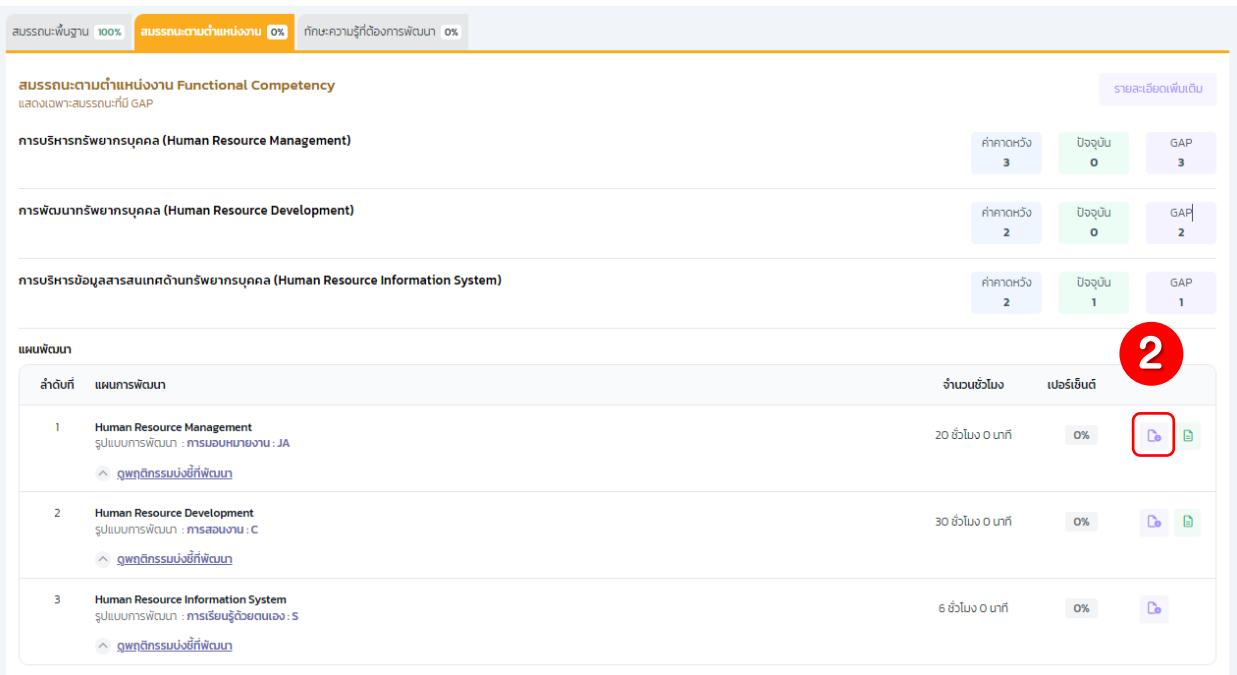

2.1 เลื่อนแถบสถานะ ความคืบหน้าของการพัฒนา โดยใช้เมาส์กดค้างและเลื่อนแถบไปตามเปอร์เซ็นต์ ของความคืบหน้า และกดปุ่ม

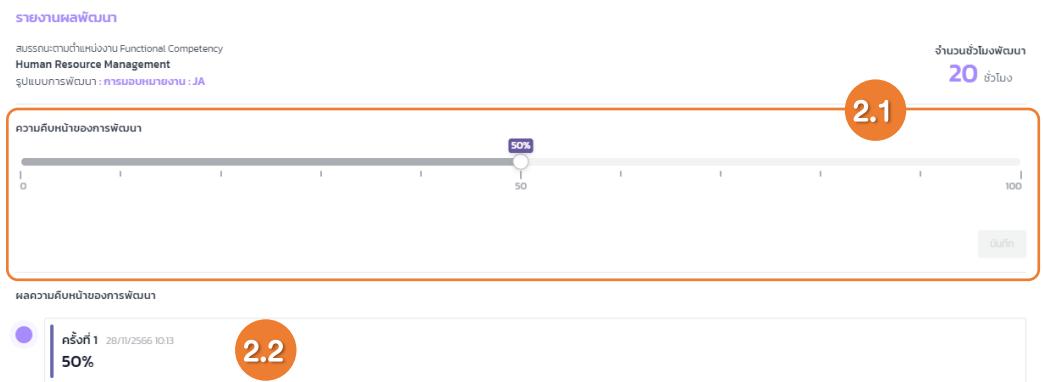

2.2 การบันทึกในแต่ละครั้งจะมีการแสดงผลความคืบหน้าของการพัฒนา

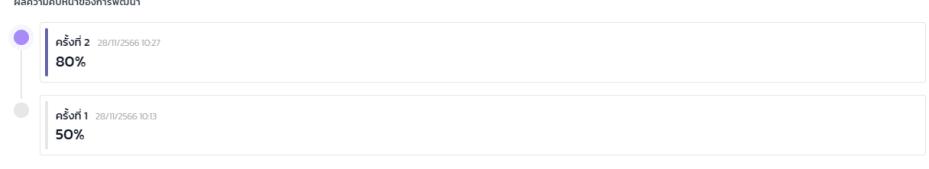

2.3 หากเลื่อนแถบสถานะความคืบหน้าของการพัฒนาครบ 100% ระบบจะให้แนบหลักฐานประกอบ (หลักฐานจะแตกต่างกันไปตามรูปแบบการพัฒนา) และเมื่อแนบหลักฐานครบแล้ว ให้กดปุ่ม

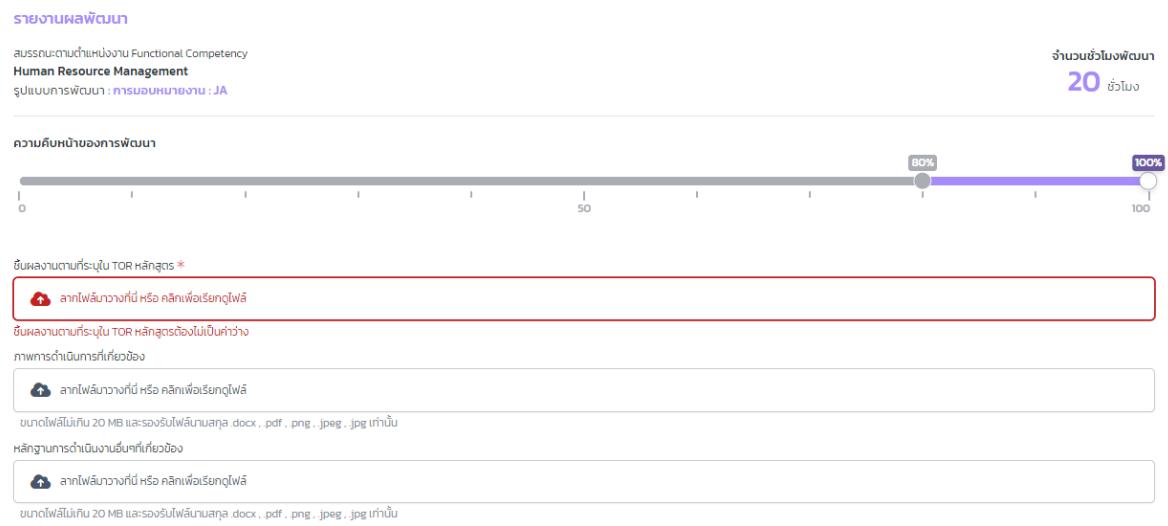

## 2.4 เมื่อรายงานผลความคืบหน้าของการพัฒนาครบ 100% จะปรากฏปุ่ม สำหรับการเรียกดู ไฟล์หลักฐานที่ได้แนบไป

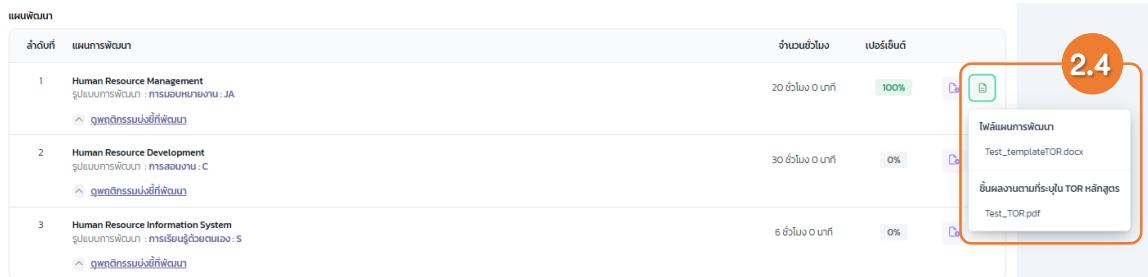

3. ในการรายงานผลพัฒนาของ **ทักษะความรู้ที่ต้องพัฒนา** ให้กดปุ่ม <mark>นิ้ง</mark> ของแต่ละแผนการพัฒนา และแผนการพัฒนาที่ไม่เกี่ยวข้องกับทักษะใน Agreement

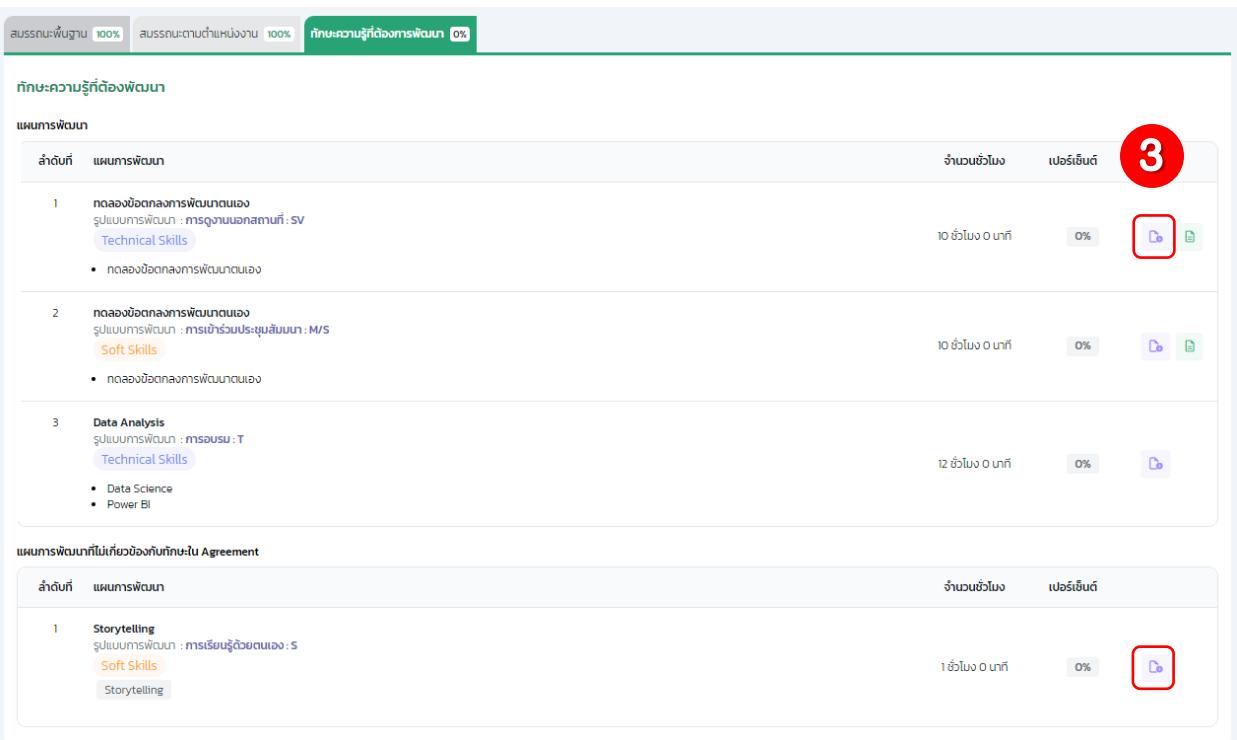

3.1 เลื่อนแถบสถานะ ความคืบหน้าของการพัฒนา โดยใช้เมาส์กดค้างและเลื่อนแถบไปตามเปอร์เซ็นต์

ของความคืบหน้า และกดปุ่ม

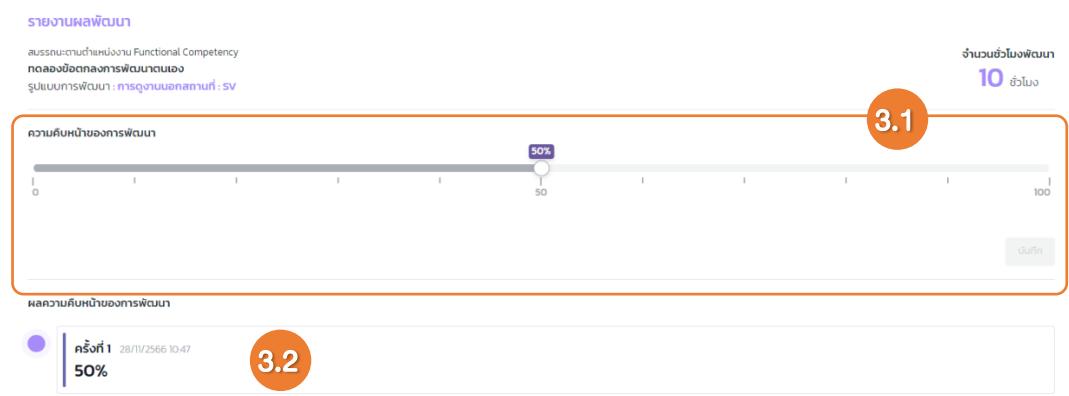

3.2 การบันทึกในแต่ละครั้งจะมีการแสดงผลความคืบหน้าของการพัฒนา

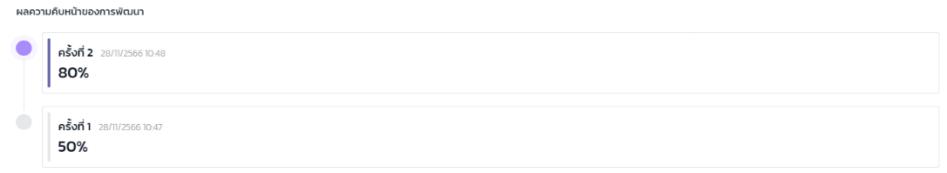

3.3 หากเลื่อนแถบสถานะความคืบหน้าของการพัฒนาครบ 100% ระบบจะให้แนบหลักฐานประกอบ (หลักฐานจะแตกต่างกันไปตามรูปแบบการพัฒนา) และเมื่อแนบหลักฐานครบแล้ว ให้กดปุ่ม

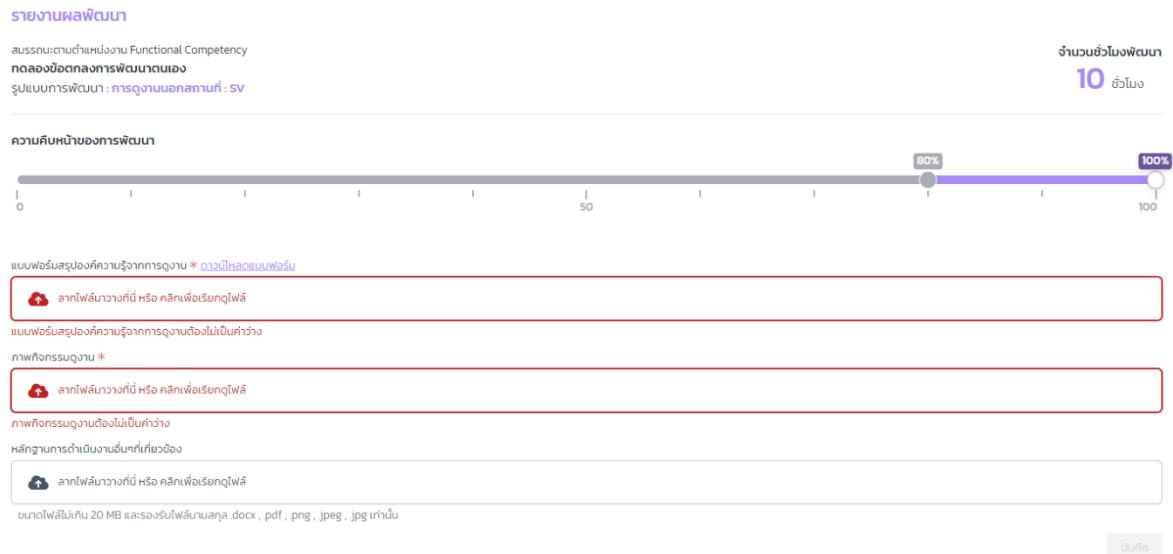

3.4 เมื่อรายงานผลความคืบหน้าของการพัฒนาครบ 100% จะปรากฏปุ่ม สำหรับการเรียกดู ไฟล์หลักฐานที่ได้แนบไป

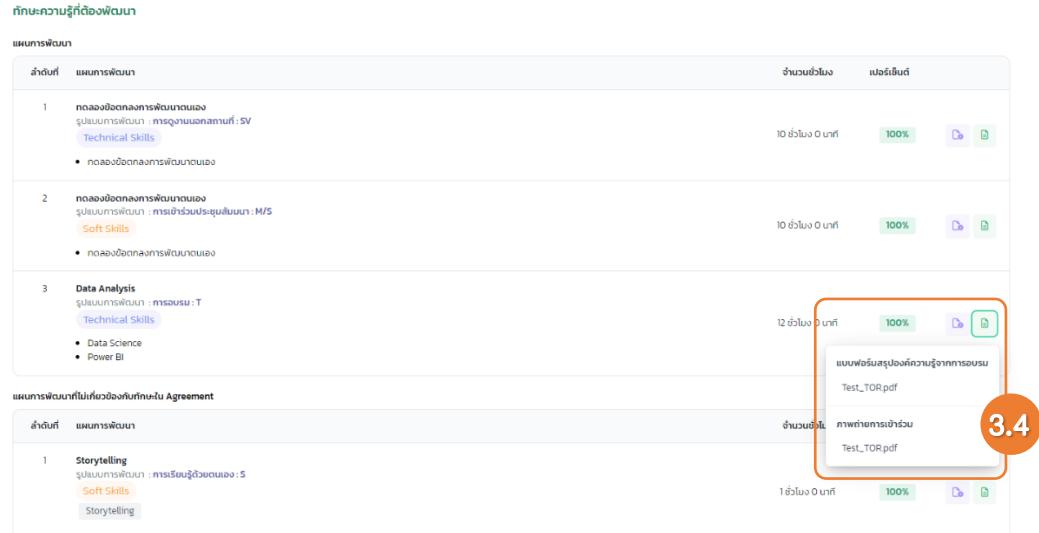

4. เมื่อทำการรายงานผลพัฒนาทั้ง 3 ส่วนครบ 100% แล้วจะปรากฏหัวข้อ **สรุปองค์ความรู้ในการพัฒนา** และ

#### แผนการพัฒนาการศึกษาระยะที่ 13 มหาวิทยาลัยเชียงใหม่

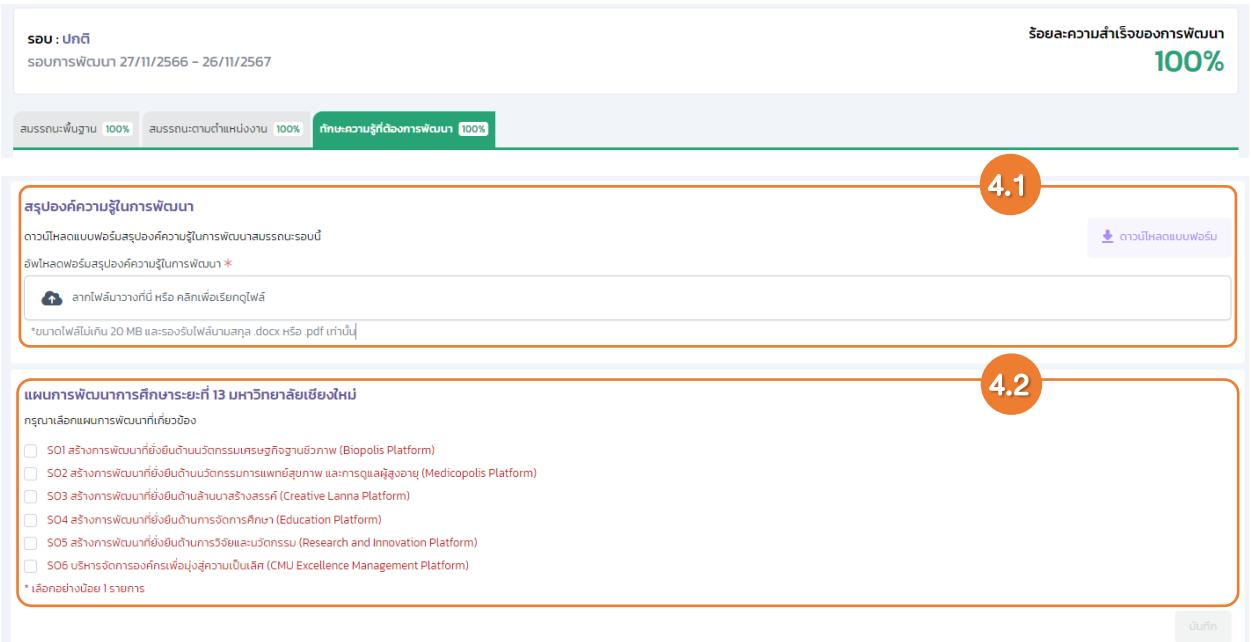

4.1 กดปุ่ม เพื่อดาวน์โหลดแบบฟอร์มสรุปผลการพัฒนาสมรรถนะ เมื่อกรอกข้อมูลตาม แบบฟอร์มแล้ว ให้ทำการอัพโหลดแบบฟอร์มสรุปผลการพัฒนาสมรรถนะ ในช่องอัพโหลดที่มี สัญลักษณ์

4.2 ทำการเลือกแผนการพัฒนาการศึกษาระยะที่ 13 มหาวิทยาลัยเชียงใหม่ที่สอดคล้องกับแผนพัฒนา โดยการทำเครื่องหมาย ในรายการที่เกี่ยวข้อง และกดปุ่ม

4.3 เมื่อทำครบทุกส่วนแล้ว ให้กดปุ่มส่งผู้รับรองลำดับที่ 1

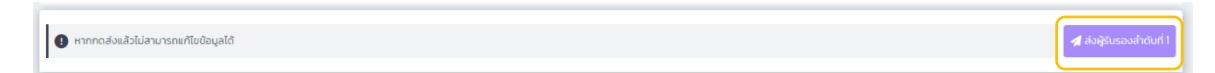

4.3.1 จะปรากฏหน้าต่างส่งผลการพัฒนาให้ผู้รับรอง โดยแสดงลำดับของผู้รับรอง

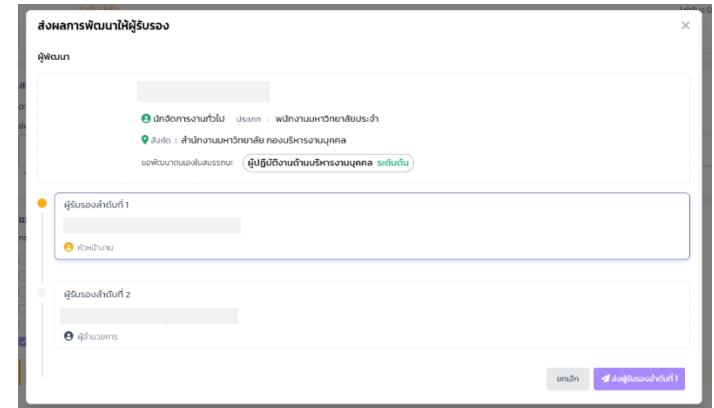

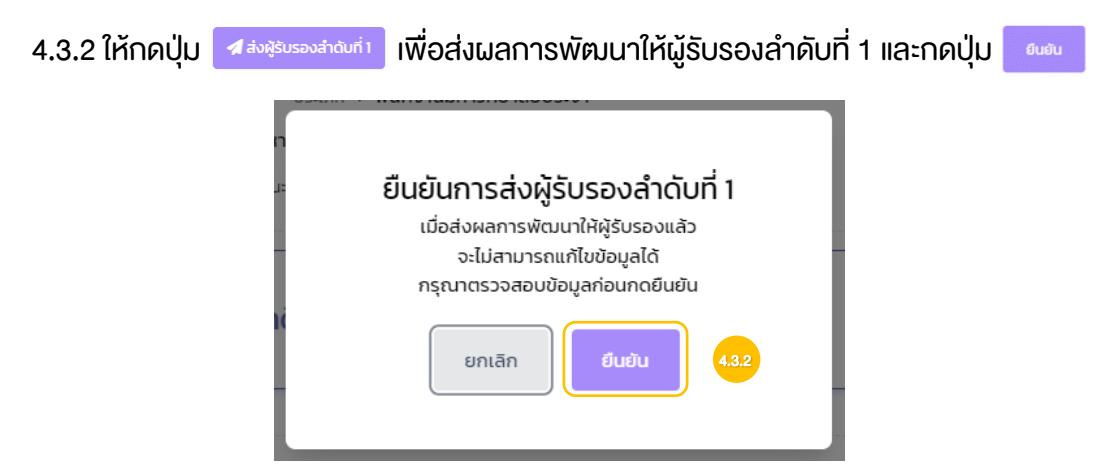

#### 4.3.3 สามารถตรวจสอบสถานะได้ที่ประวัติการพัฒนาตนเอง

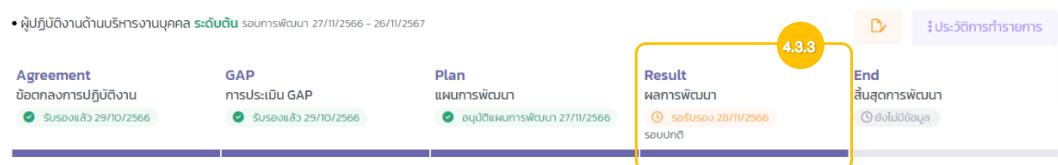

4.3.4 หากผู้รับรองตรวจสอบ และมีการส่งกลับให้แก้ไข ผู้พัฒนาจะได้รับอีเมลแจ้งเตือนพร้อม ความคิดเห็น และในระบบจะปรากฏแถบสีแดงพร้อมความคิดเห็น ให้ทำการแก้ไขตามความ

คิดเห็น และกดปุ่ม <sup>ไ</sup>ส่<sup>แล้งสู้รับรองสำดับก</sup>่ เพื่อทำการส่งผลพัฒนาอีกครั้ง

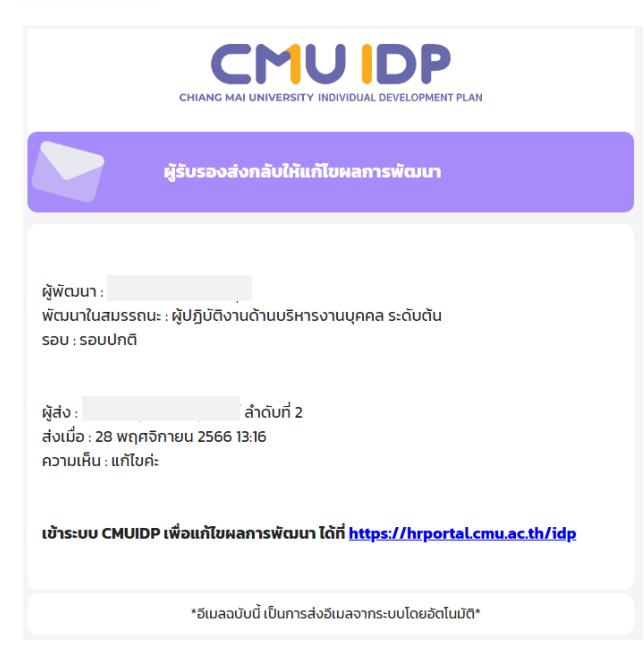

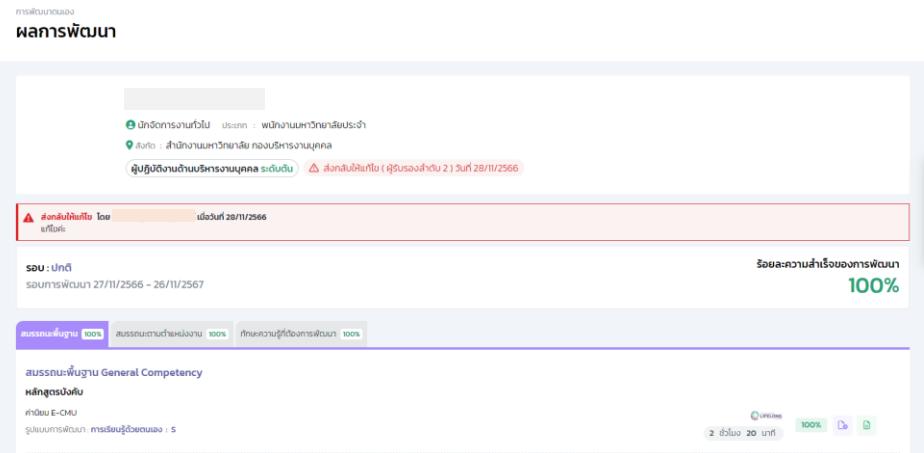

1.7.5 หากผู้รับรองตรวจสอบ และเห็นชอบจะได้รับอีเมลแจ้งผลการพัฒนา

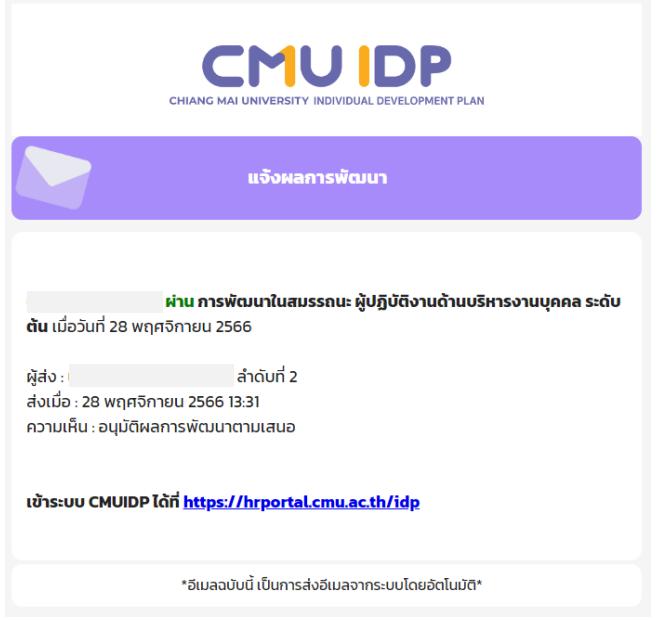

1.7.6 ดาวน์โหลด Certificate โดยไปที่เมนูโปรไฟล์ของฉัน และกดปุ่ม ู้ ดาวน์ไหลด Certificate

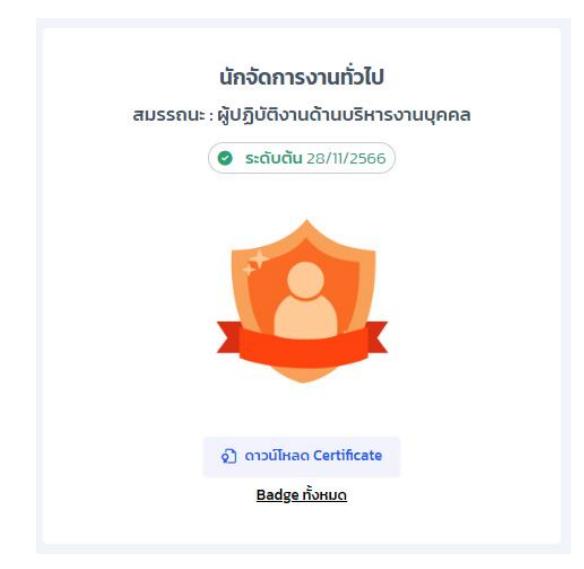

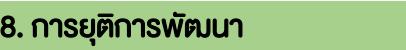

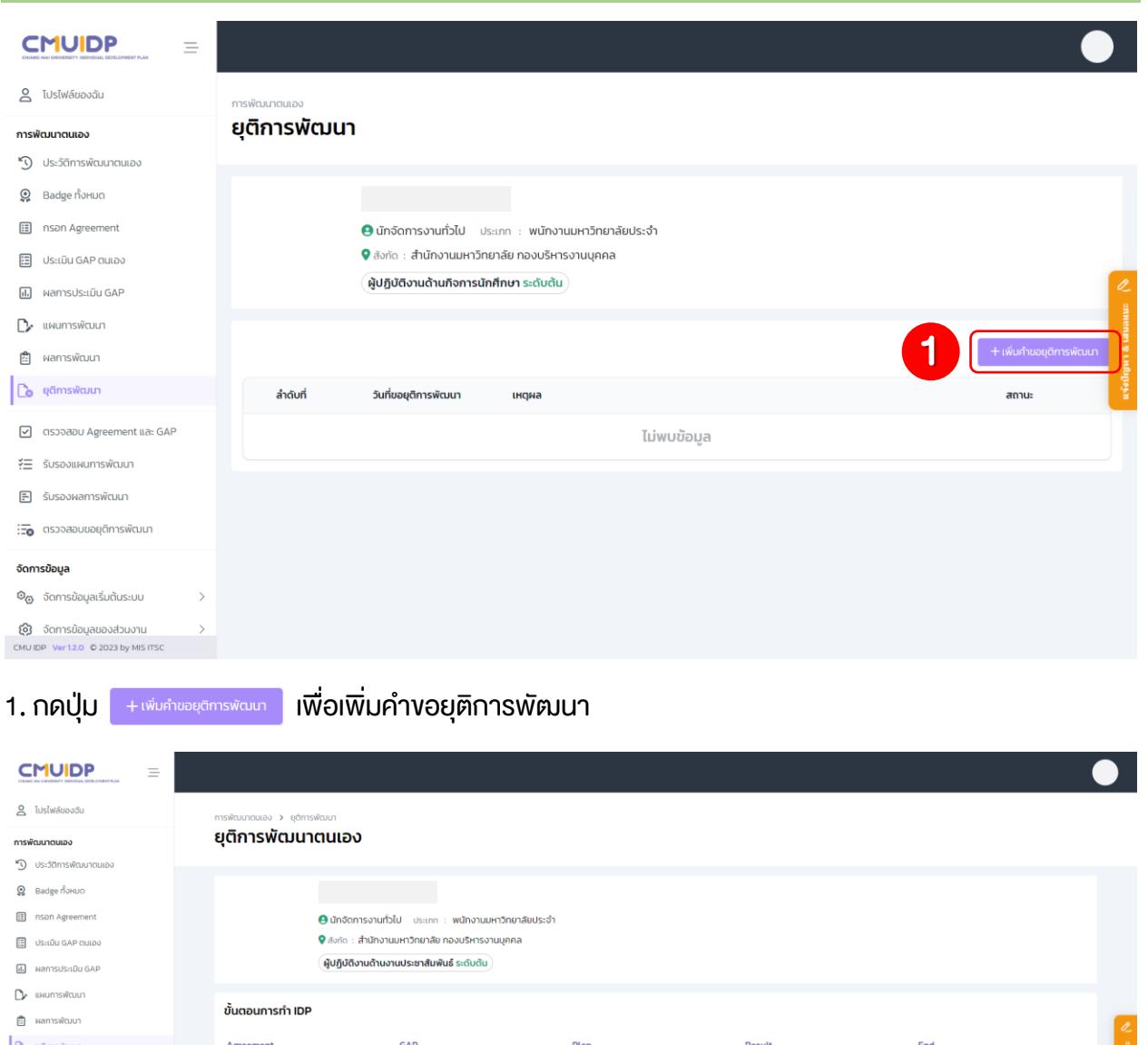

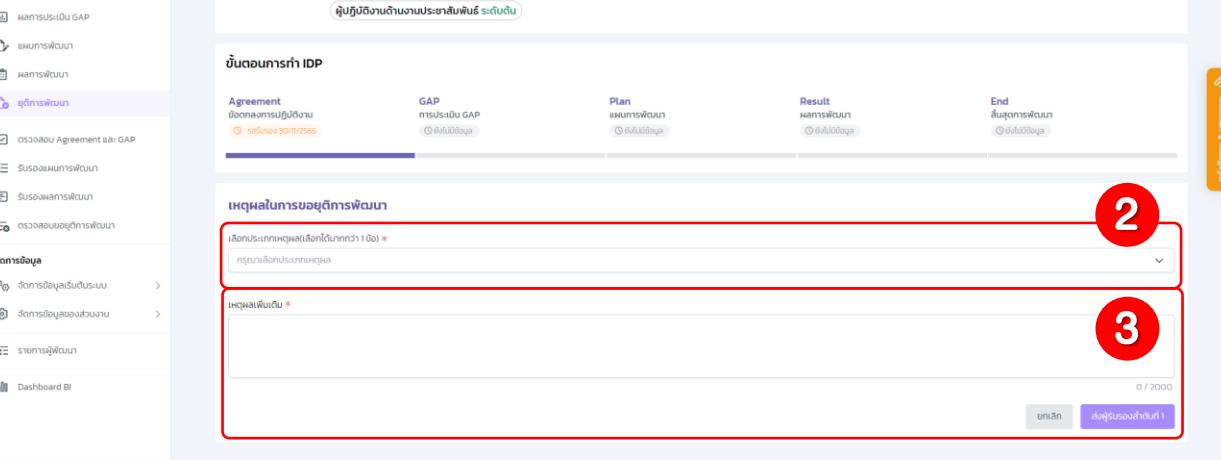

- 2. เลือกประเภทเหตุผลที่ต้องการยุติการพัฒนา
- 3. กรอกเหตุผลเ $\overline{\vec{w}}$ มเติม และกดปุ่ม $\boxed{\blacktriangleleft}$ ส่งผู้รับรองสำดับที่ $1$
- 4. ระบบแจ้งเตือนการส่งยุติการพัฒนาให้ผู้รับรอง กดปุ่ม

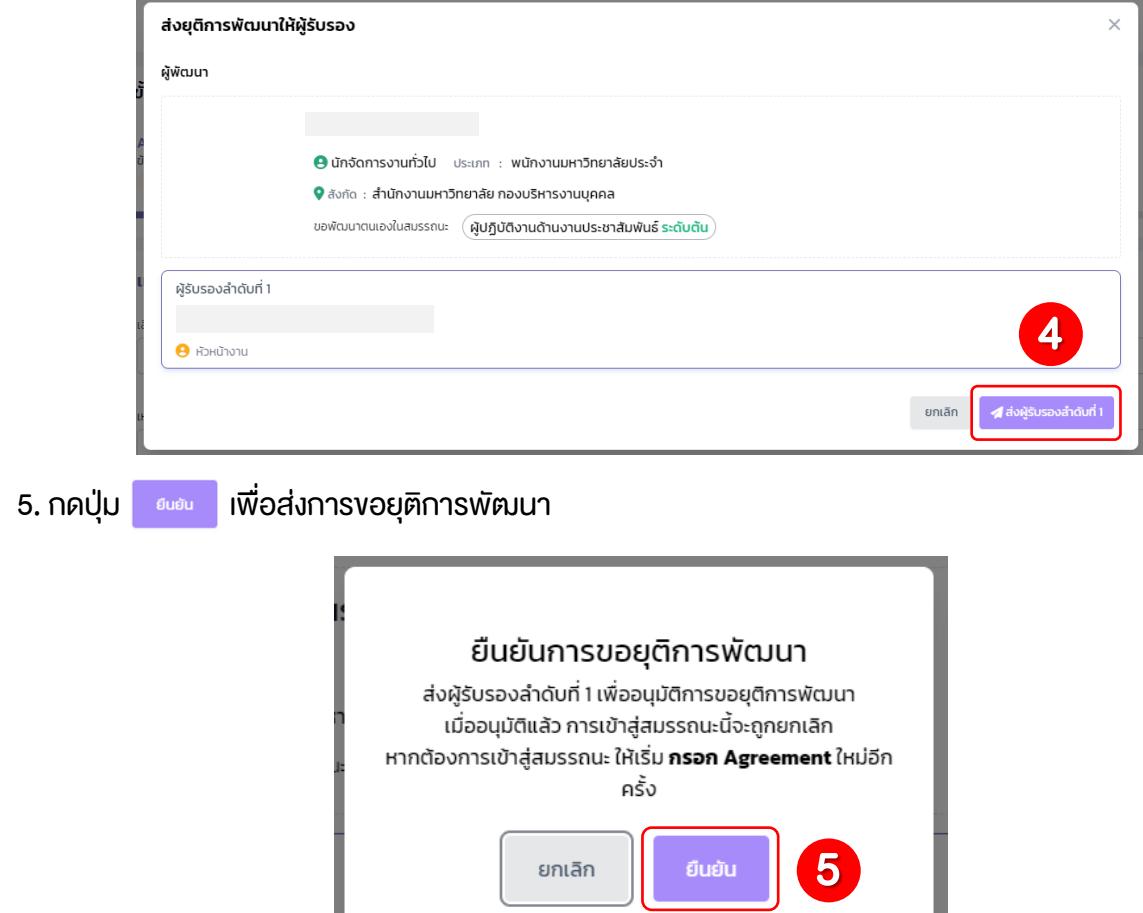

6. หากผู้รับรองลำคับที่ 1 <u>อนุมัติ หรือไม่อนุมัติ</u> การงอยุติการพัฒนา จะได้รับการแจ้งเตือนผ่านทางอีเมลทั้ง สองกรณี

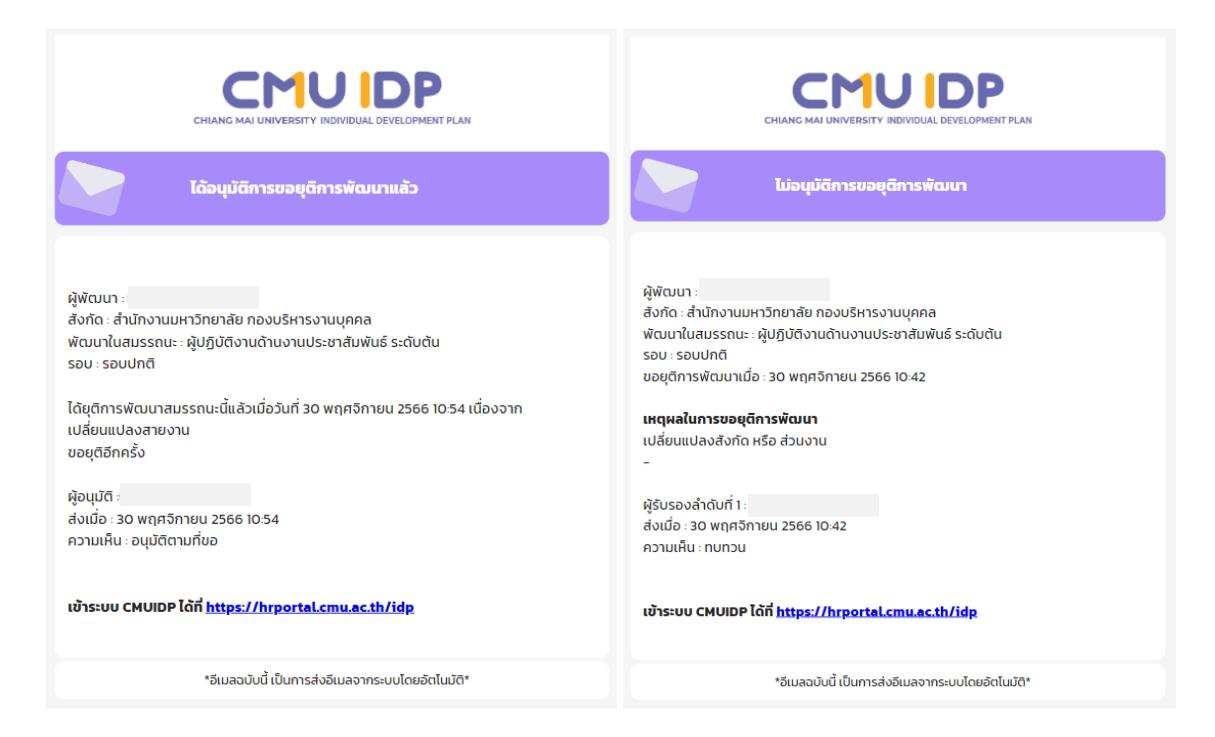

6.1 ในกรณีที่ผู้รับรองลำดับที่ 1 ไม่อนุมัติการขอยุติการพัฒนา สามารถตรวจสอบสถานะได้ที่เมนู ยุ**ติการพัฒนา** และกด <u>เรียกดู</u> เพื่อดูความคิดเห็นจากผู้รับรองลำดับที่ 1

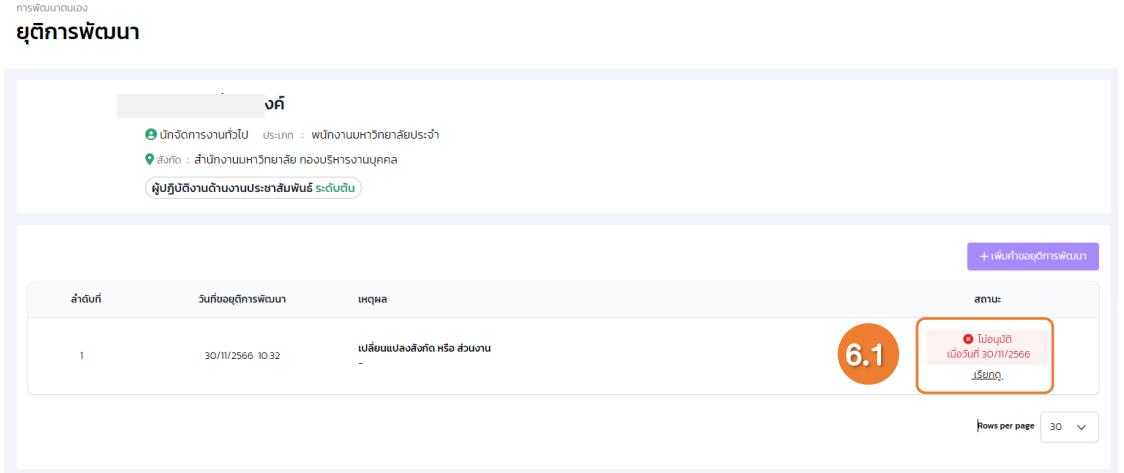

6.2 ในกรณีที่ผู้รับรองลำดับที่ 1 อนุมัติการขอยุติการพัฒนา ผู้พัฒนาสามารถเข้าสู่ขั้นตอนการ พัฒนาใหม่ได้อีกครั้ง

#### 9. การปรับปรุงแผนการพัฒนา

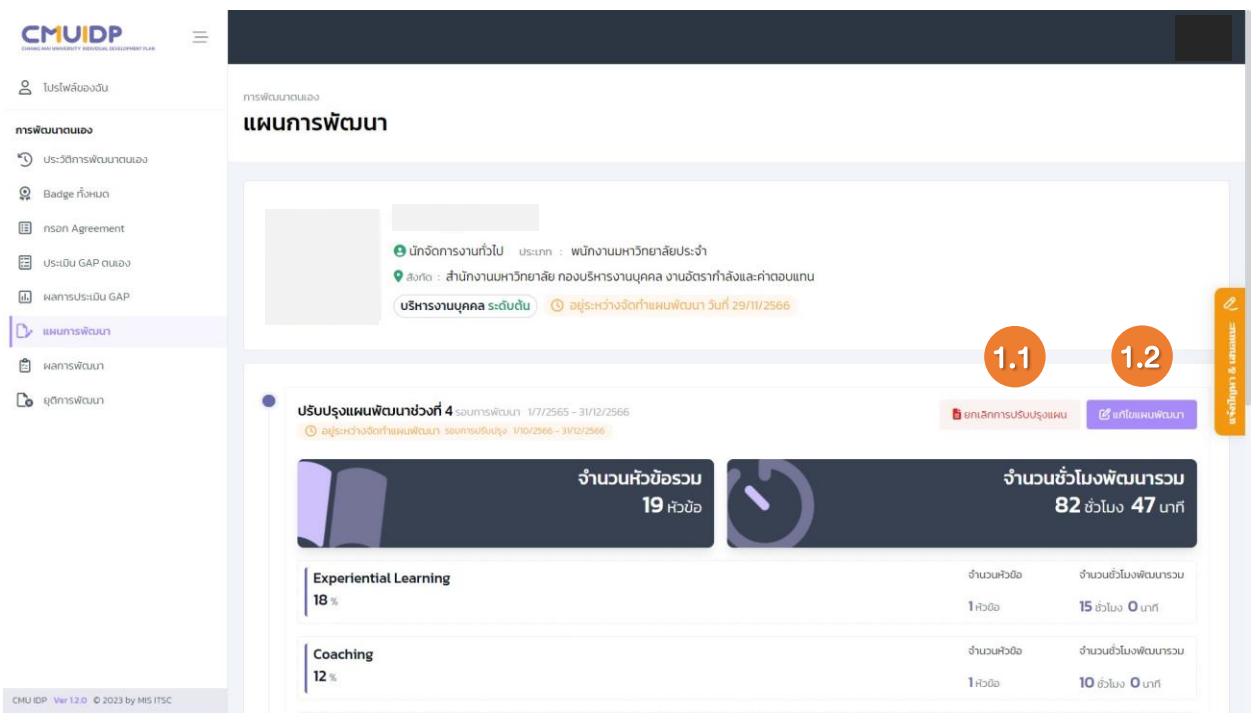

1. ผู้พัฒนาสามารถปรับปรุงแผนการพัฒนา ได้ทุก ๆ 4 เดือน เมื่อถึงรอบการปรับปรุงแผนพัฒนา

1.1 ผู้พัฒนา<u>ไม่ต้องการ</u>ปรับปรุงแผน กดปุ่ม อ ตารสถากรมรมแลน และกดปุ่ม <sup>ณะล</sup>ะ เพื่อยืนยันการยกเลิก

การปรับปรุงแผน

1.2 ผู้พัฒนา<u>ต้องการ</u>ปรับปรุงแผน กดปุ่ม <mark>แต่แผนพัฒนา และทำการแก้ไขแผนพัฒนา เมื่อแก้ไข</mark> แผนพัฒนาเรียบร้อยแล้ว กดปุ่ม <mark>ุ ∢ส่งสับรองสำดับที่ แพื่อเข้าสู่ขั้นตอนการรับรองแผนการพัฒนาตาม</mark> ขั้นตอนการรับรองแผนอีกครั้ง

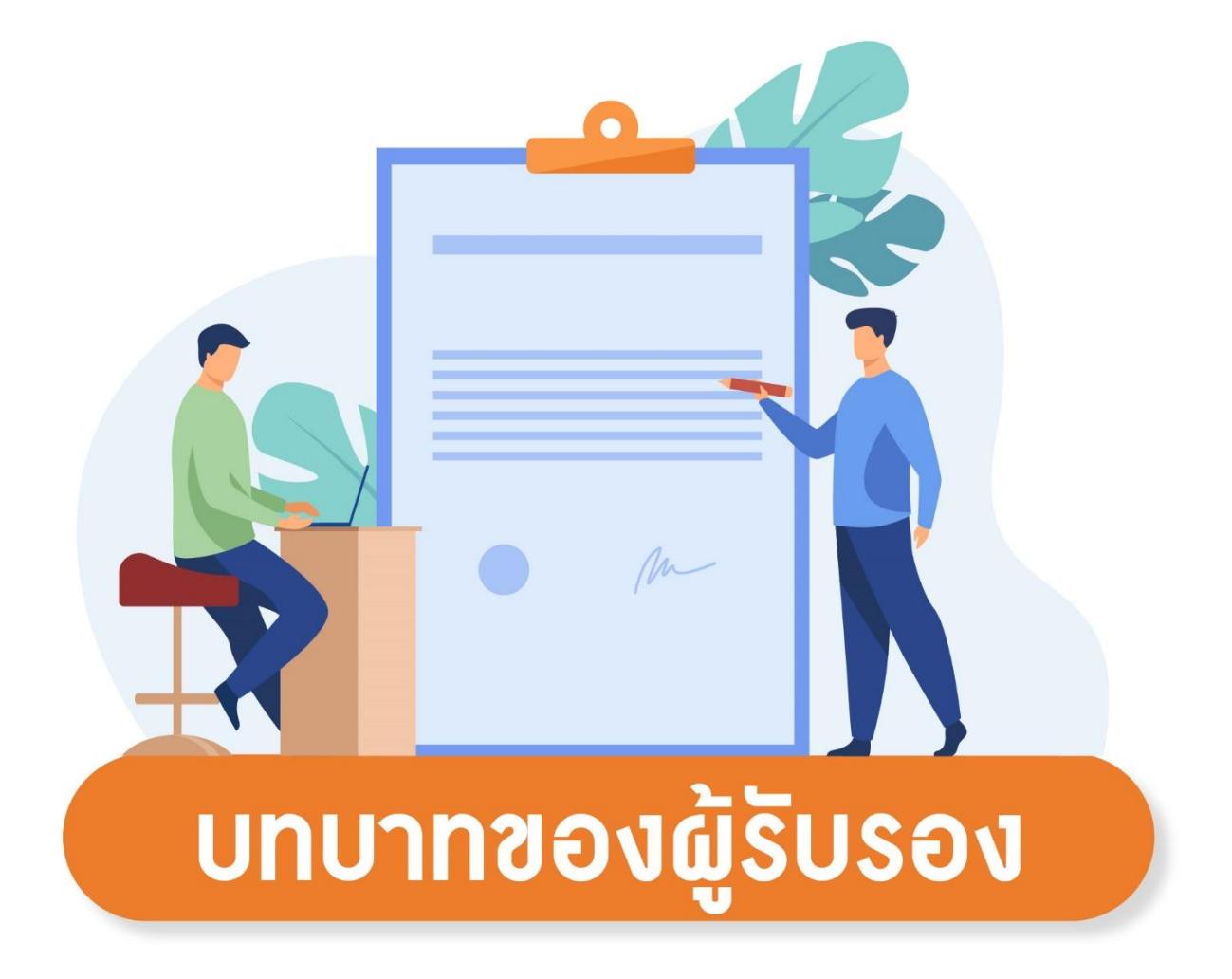

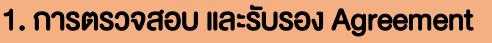

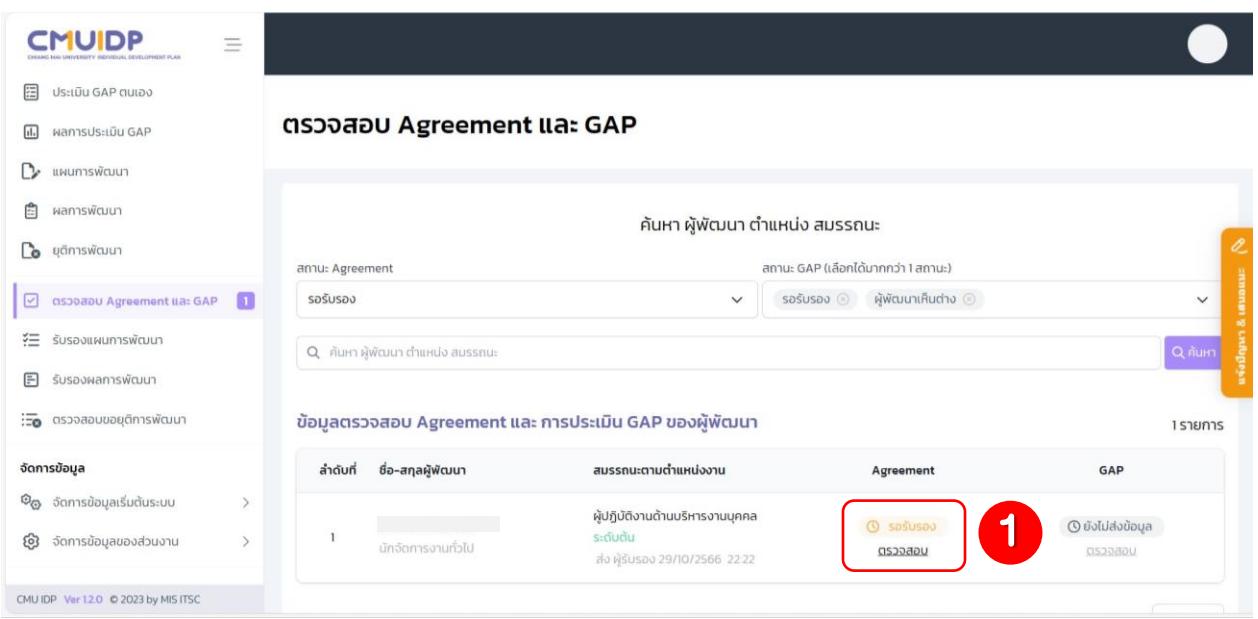

1. เมื่อผู้พัฒนากรอก Agreement และยืนยันการส่ง ทางผู้รับรองลำดับที่ 1 จะได้รับข้อมูลสำหรับการ ตรวจสอบในช่องของ Agreement ให้ทำการกด ตรวจสอบ และผู้รับรองทำการตรวจสอบ Agreement ของ ผู้พัฒนา

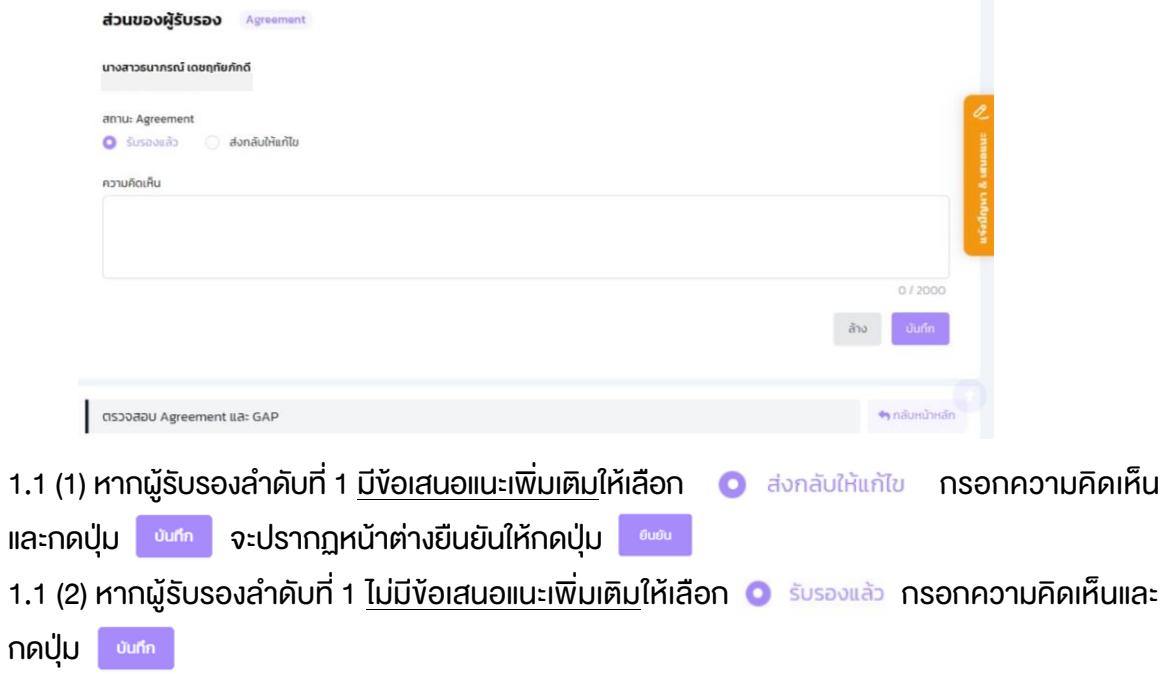

#### 2. การตรวจสอบ และรับรอง GAP

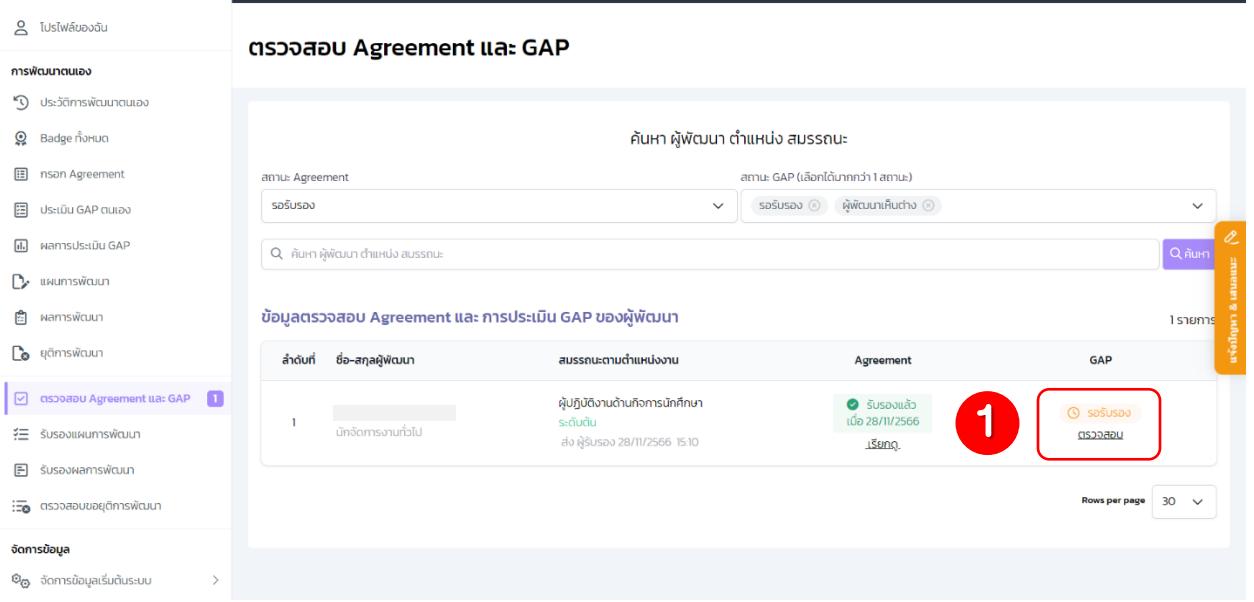

1. เมื่อผู้พัฒนาประเมิน GAP และยืนยันการส่ง ทางผู้รับรองลำดับที่ 1 จะได้รับข้อมูลสำหรับการตรวจสอบ ในช่องของ GAP ให้ทำการกด ตรวจสอบ และผู้รับรองลำดับที่ 1 ทำการตรวจสอบ GAP ของผู้พัฒนา

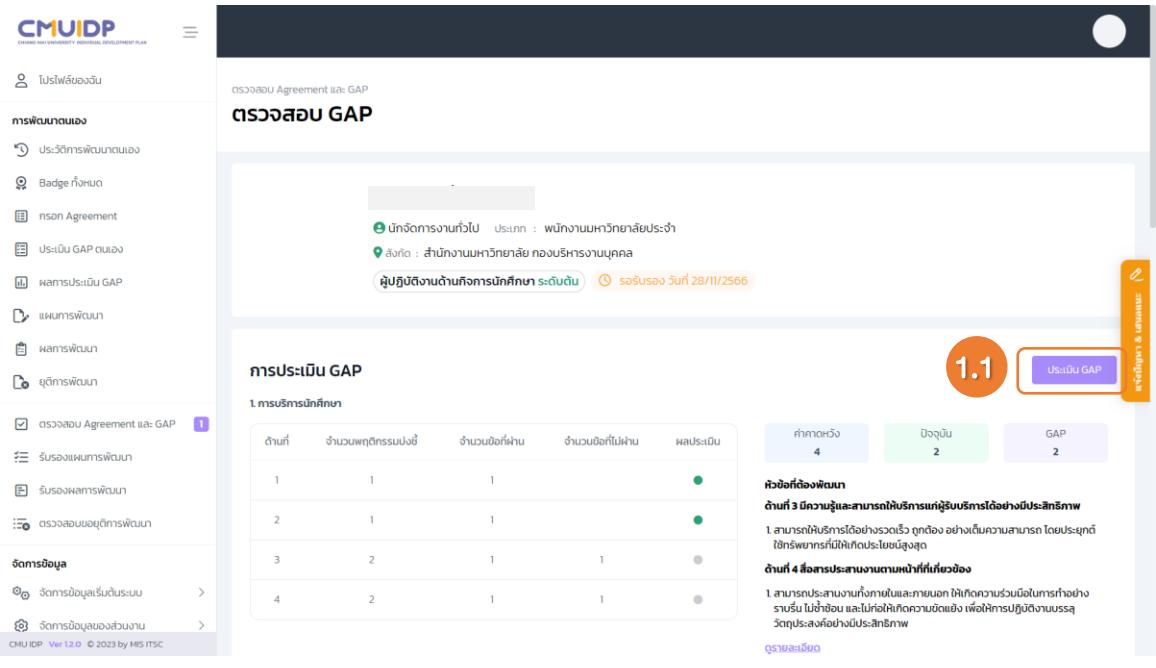

1.1 กดปุ่ม และเมิน GAP และทำการประเมิน GAP ของผู้พัฒนา (หากผู้รับรองลำดับที่ 1 ทำเครื่องหมาย โดยการปิดหรือเปิด GAP ผลประเมินจะปรากฏไฮไลท์ตรงข้อนั้น ๆ)

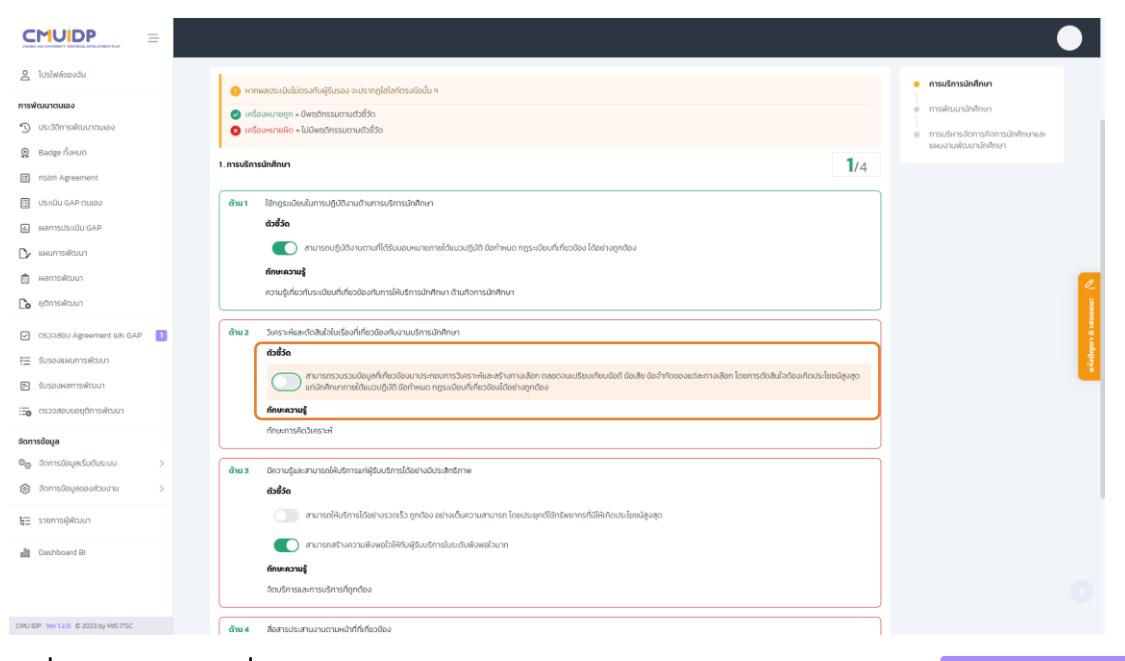

1.2 เมื่อผู้รับรองลำดับที่ 1 ทำการประเมิน GAP ของผู้พัฒนาเรียบร้อยแล้ว ให้กดปุ่ม 1.3 จะปรากฏหน้าสรุปผล GAP ของผู้พัฒนา ตรวจสอบและกดปุ่ม

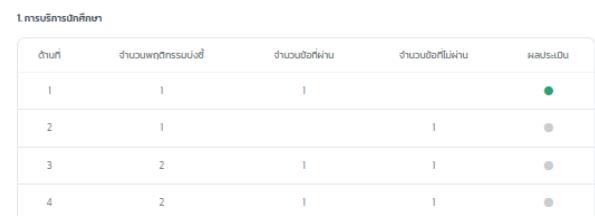

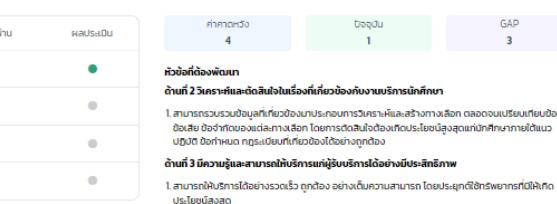

ด้านที่ 4 สื่อสารประสานงานตามหน้าที่ที่เกี่ยวข้อง

1. สามารถประสานงานทั้งภายในและภายนอก ให้เกิดความร่วมมือในการทำอย่างราบรื่น ไม่ซ้ำซ้อน และไม่<br>ก่อให้เกิดความขัดแย้ง เพื่อให้การปฏิบัติงานบรรสุวัตถุประสงค์อย่างมีประสิทธิภาพ

 $GAP$ 

#### 2. การฟัฒนานักศึกษา

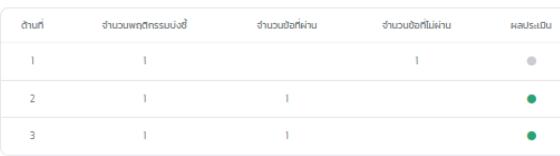

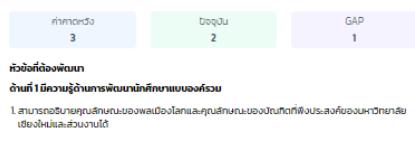

#### ารจัดการกิจการนักศึกษาแล

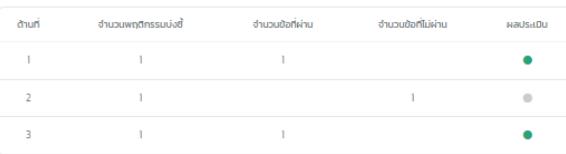

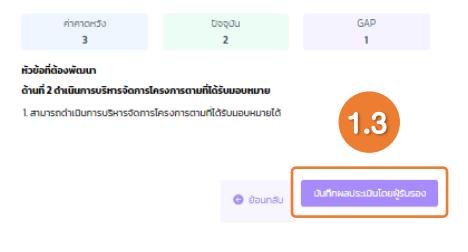

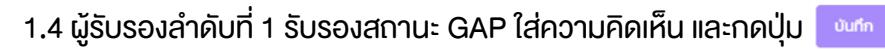

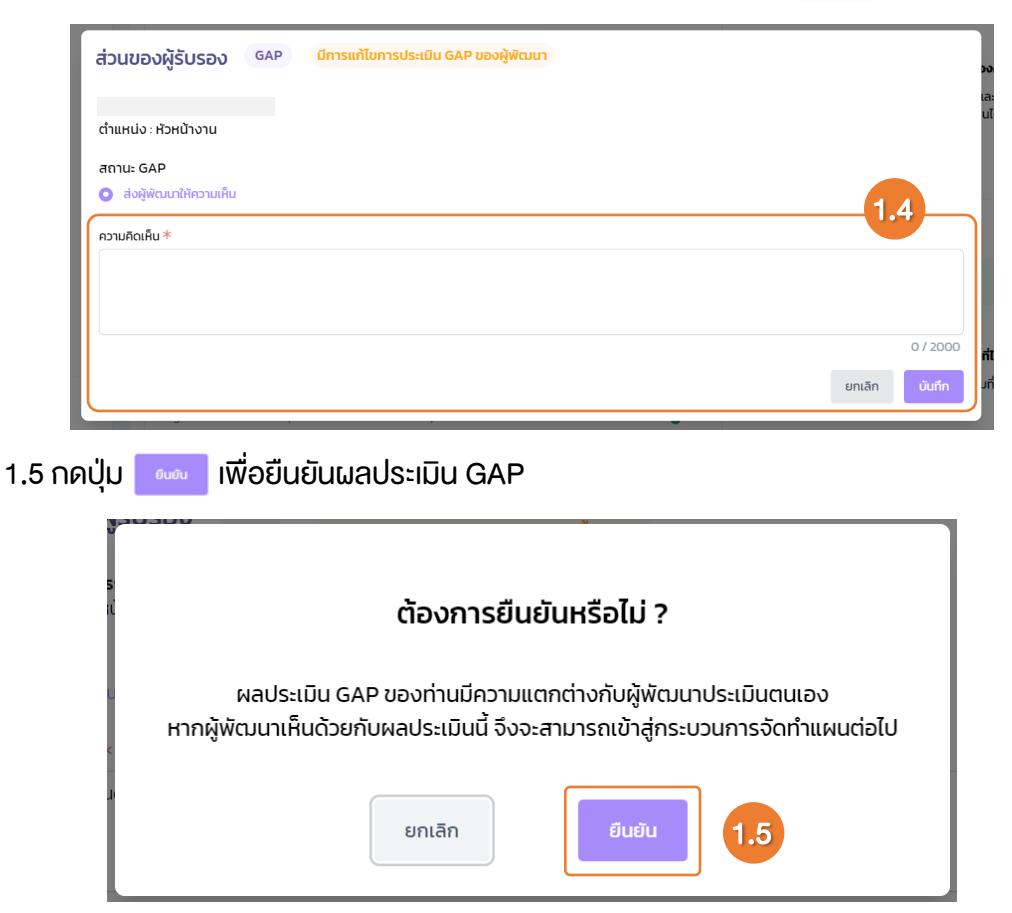

#### 3. การรับรองแผนการพัฒนา

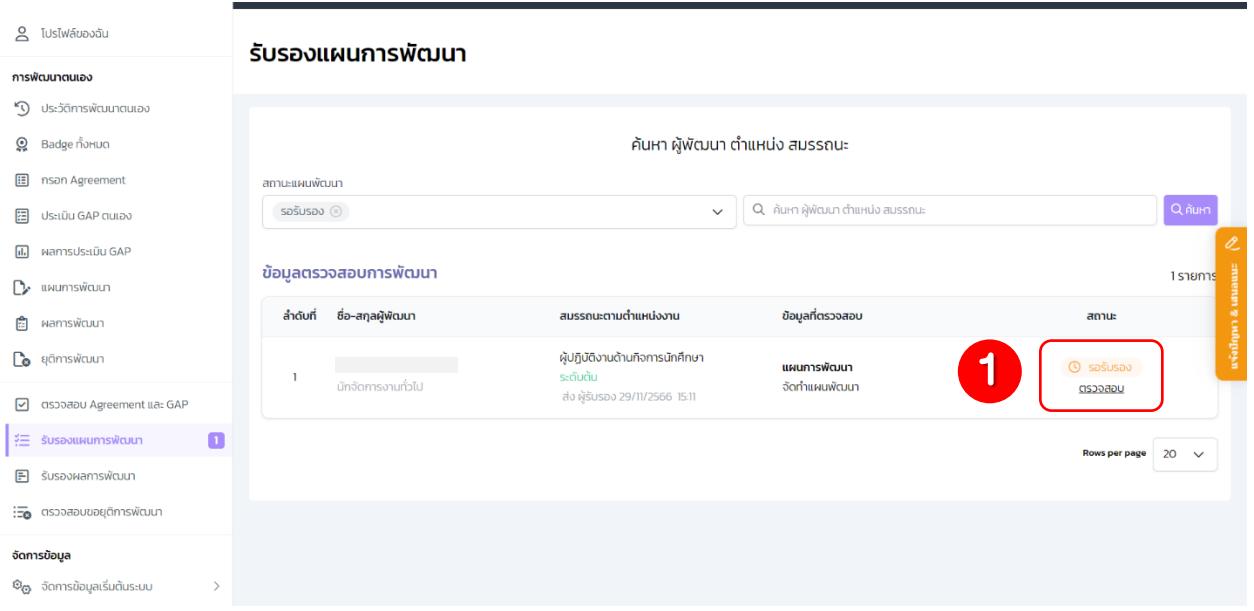

1. เมื่อผู้พัฒนาส่งแผนการพัฒนา และยืนยันการส่ง ทางผู้รับรองลำดับที่ 1 จะได้รับข้อมูลสำหรับการตรวจสอบ ในช่องของ สถานะ ให้ทำการกด ตรวจสอบ และผู้รับรองลำดับที่ 1 ทำการตรวจสอบแผนการพัฒนา

1.1 ผู้รับรองลำดับที่ 1 สามารถเลือกตรวจสอบในแต่ละหัวข้อ โดยการคลิกเลือกที่หัวข้อนั้น ๆ และทำการตรวจสอบแผนการพัฒนา

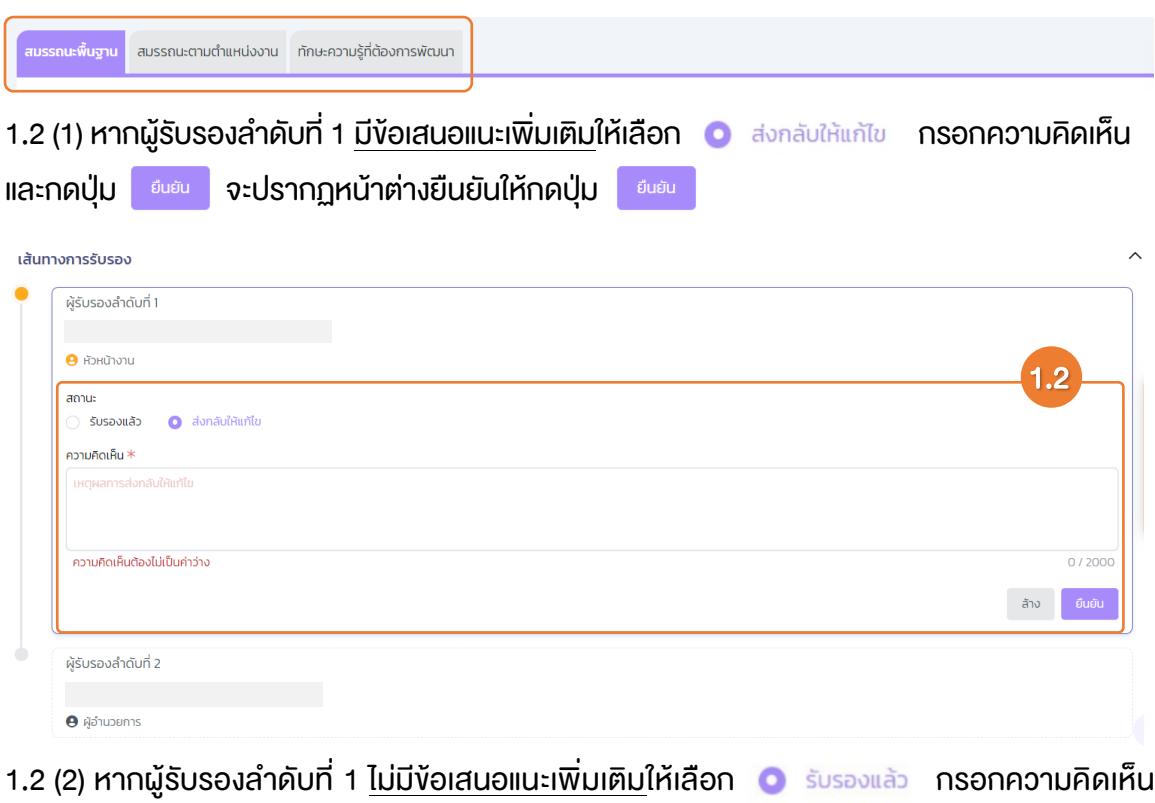

และกดปุ่ม

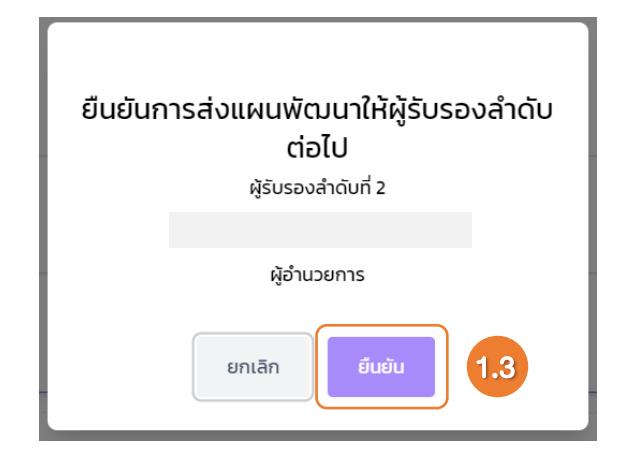

1.3 ระบบจะทำการยืนยันการส่งแผนพัฒนาให้ผู้รับรองลำดับต่อไป กดปุ่ม

1.4 ผู้รับรองลำดับที่ 2 และลำดับต่อไปจะได้รับการแจ้งเตือนที่เมนู รับรองแผนการพัฒนา

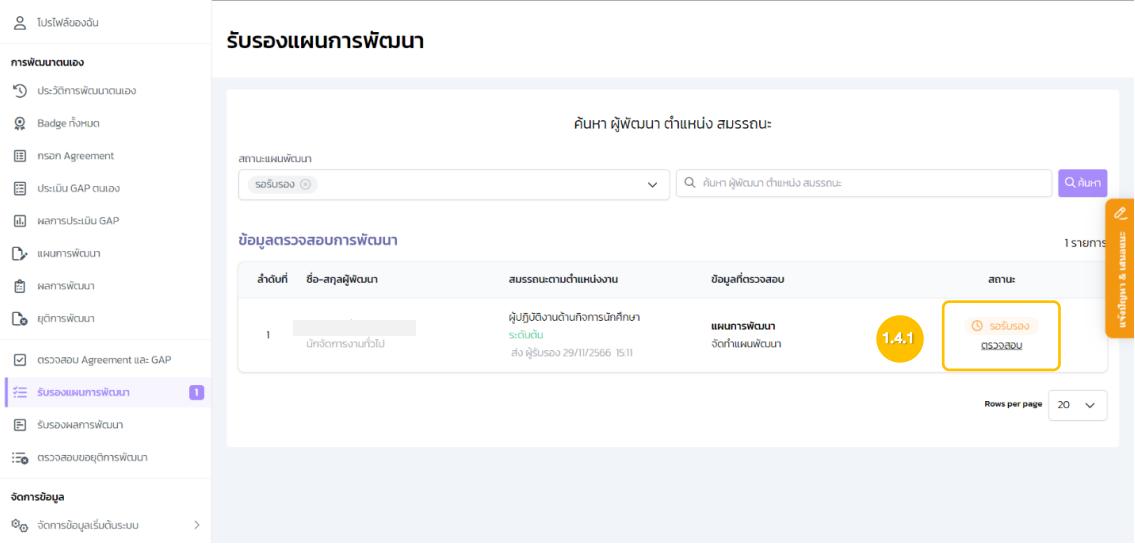

1.4.1 จะได้รับข้อมูลสำหรับการตรวจสอบในช่องของ สถานะ ให้ทำการกด ตรวจสอบ และ ผู้รับรองทำการตรวจสอบแผนการพัฒนาของผู้พัฒนา

1.4.2 ผู้รับรองสามารถเลือกตรวจสอบในแต่ละหัวข้อ โดยการคลิกเลือกที่หัวข้อนั้น ๆ และทำการตรวจสอบแผนการพัฒนา

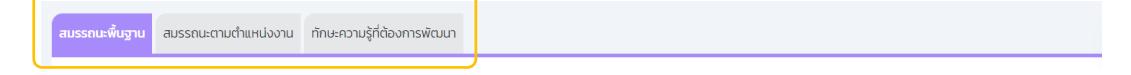

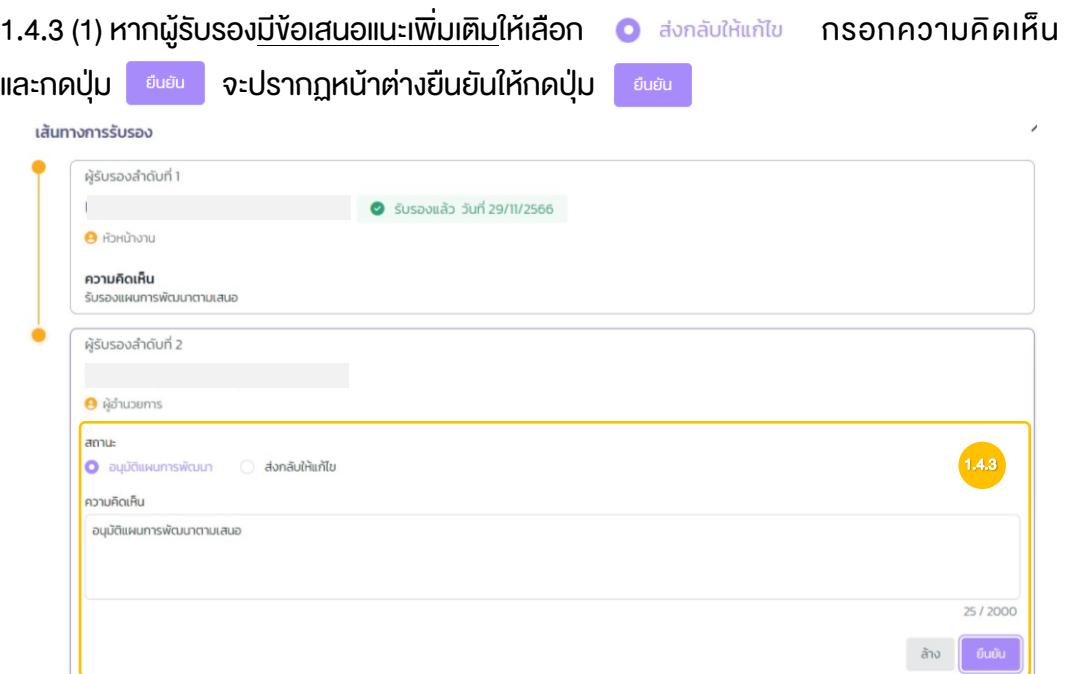

1.4.3 (2) หากผู้รับรอง ไ<u>ม่มีข้อเสนอแนะเพิ่มเติม</u> ให้เลือก **อ**อมุมัติแผนการพัฒนา กรอกความ คิดเห็น และกดปุ่ม

1.4.4 ระบบจะทำการยืนยันการส่งแผนพัฒนาให้ผู้รับรองลำดับต่อไป หรือแจ้งเตือนไปยัง ้ผู้พัฒนาในกรณีที่เป็นผู้รับรองลำดับสุดท้าย กดปุ่ม <mark>ยันยัง</mark>

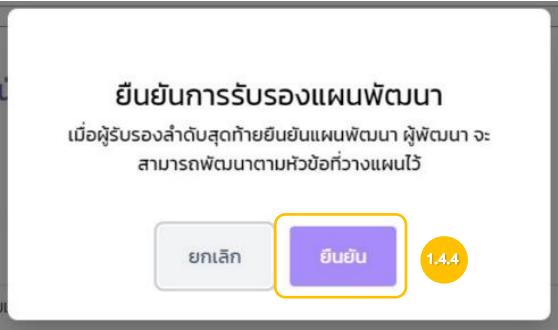

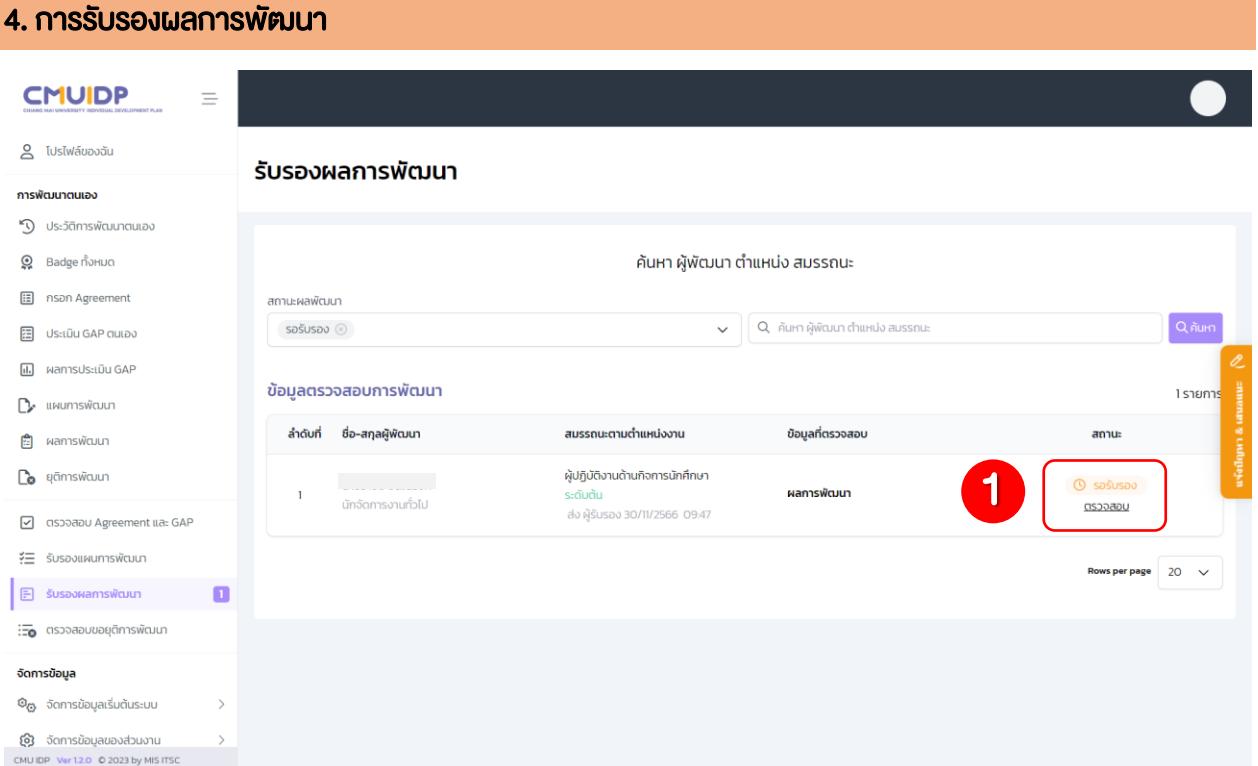

1. เมื่อผู้พัฒนาส่งผลการพัฒนา และยืนยันการส่ง ทางผู้รับรองลำดับที่ 1 จะได้รับข้อมูลสำหรับการตรวจสอบ ในช่องของ สถานะ ให้ทำการกด ตรวจสอบ และผู้รับรองลำดับที่ 1 ทำการตรวจสอบผลการพัฒนาของผู้พัฒนา

1.1 ผู้รับรองลำดับที่ 1 สามารถเลือกตรวจสอบในแต่ละหัวข้อ โดยการคลิกเลือกที่หัวข้อนั้น ๆ และทำการตรวจสอบแผนการพัฒนา

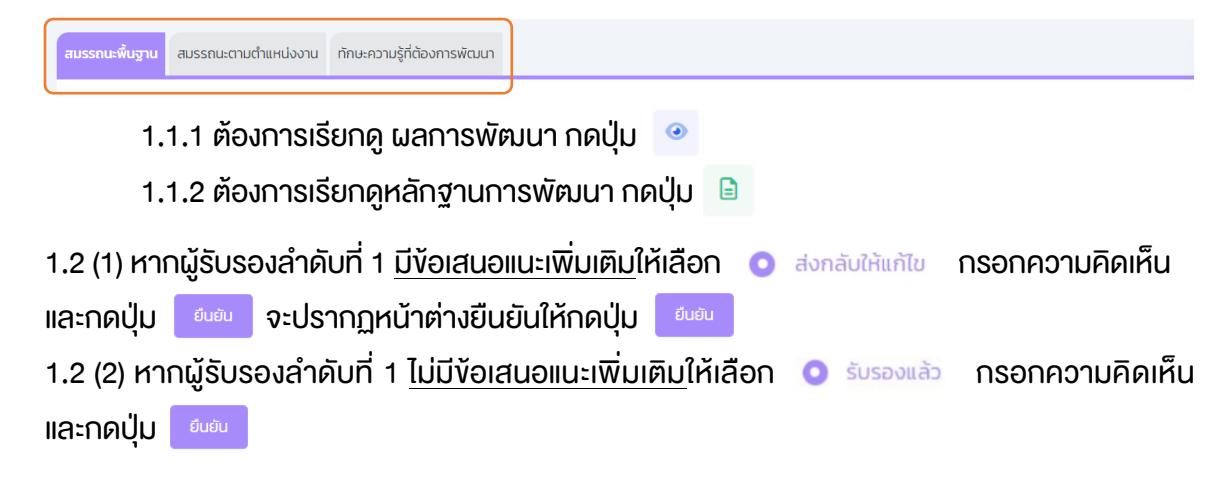

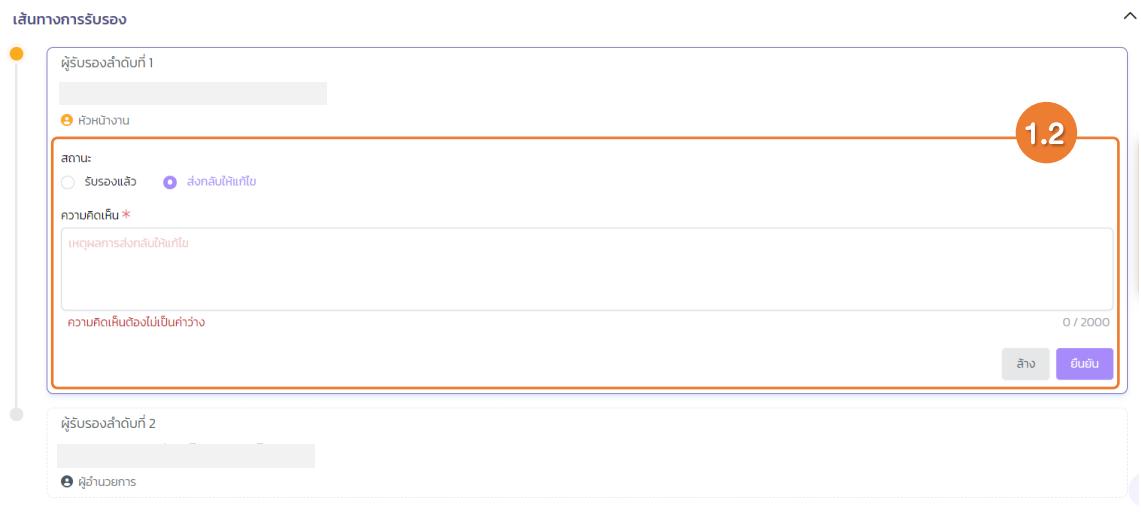

1.3 ระบบจะทำการยืนยันการส่งผลพัฒนาให้ผู้รับรองลำดับต่อไป กดปุ่ม

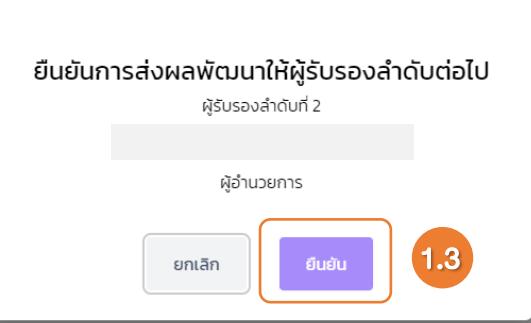

1.4 ผู้รับรองลำดับที่ 2 และลำดับต่อไปจะได้รับการแจ้งเตือนที่เมนู รับรองผลการพัฒนา

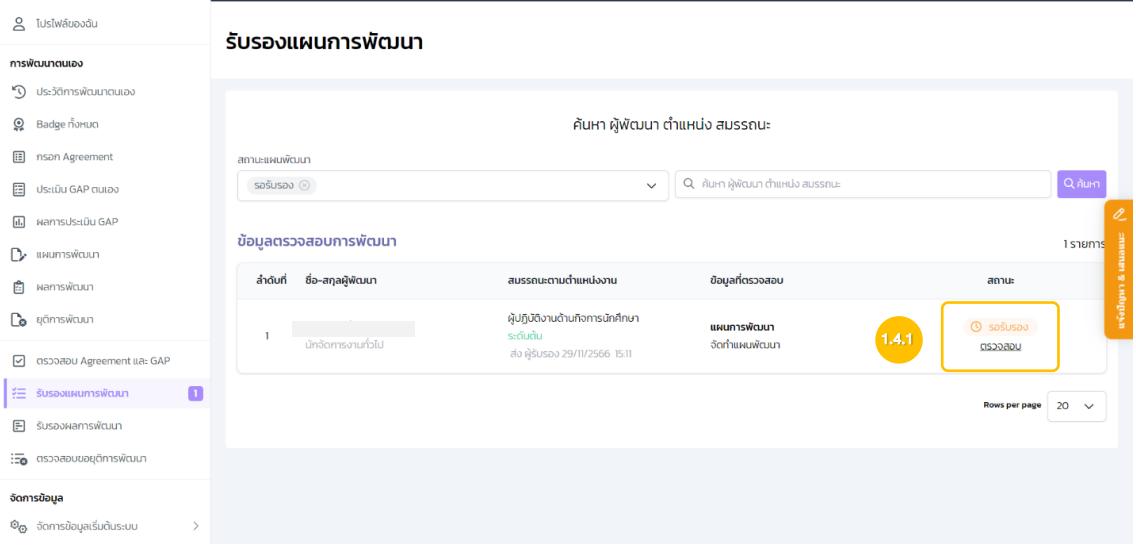

1.4.1 จะได้รับข้อมูลสำหรับการตรวจสอบในช่องของ สถานะ ให้ทำการกด ตรวจสอบ และ ผู้รับรองทำการตรวจสอบแผนการพัฒนาของผู้พัฒนา

1.4.2 ผู้รับรองสามารถเลือกตรวจสอบในแต่ละหัวข้อ โดยการคลิกเลือกที่หัวข้อนั้น ๆ และทำการตรวจสอบแผนการพัฒนา

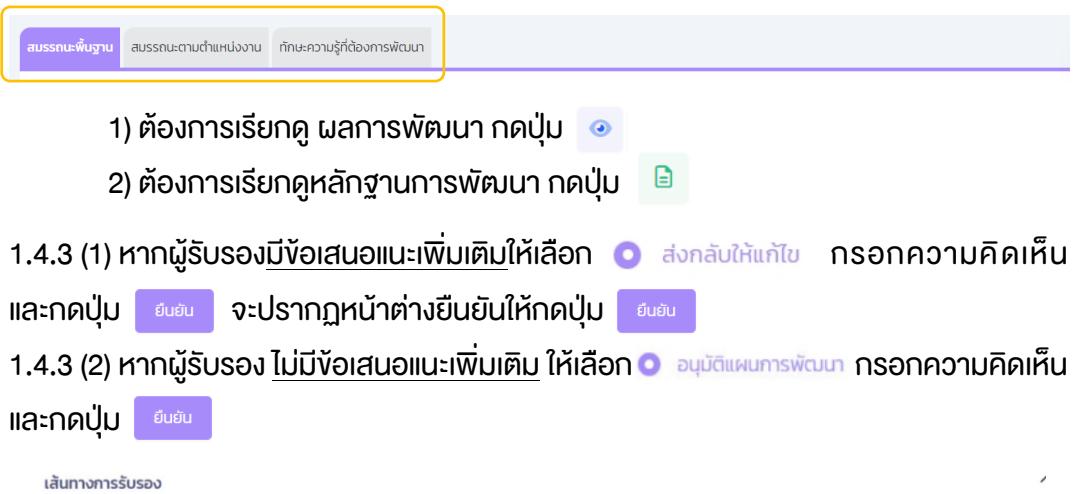

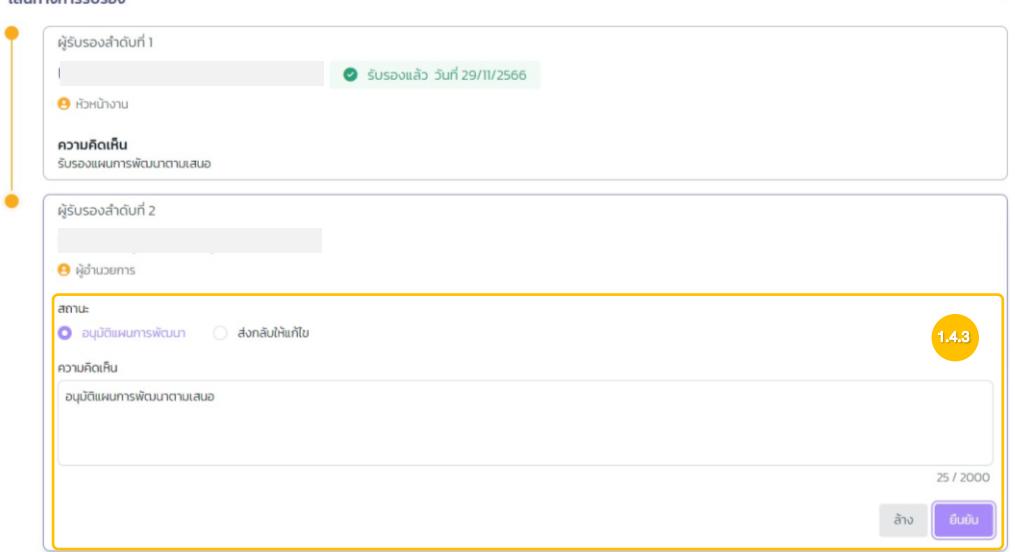

1.4.4 ระบบจะทำการยืนยันการส่งแผนพัฒนาให้ผู้รับรองลำดับต่อไป หรือแจ้งเตือนไปยัง ผู้พัฒนาในกรณีที่เป็นผู้รับรองลำดับสุดท้าย กดปุ่ม

![](_page_59_Picture_61.jpeg)

![](_page_60_Picture_42.jpeg)

![](_page_60_Picture_43.jpeg)

1. เมื่อผู้พัฒนาส่งการขอยุติการพัฒนา และยืนยันการส่ง ทางผู้รับรองลำดับที่ 1 จะได้รับข้อมูลสำหรับการ ตรวจสอบในช่องของ สถานะ ให้ทำการกด ตรวจสอบ และผู้รับรองลำดับที่ 1 ทำการตรวจสอบเหตุผลการขอยุติ การพัฒนาของผู้พัฒนา

![](_page_60_Picture_44.jpeg)

1.1 (2) หากผู้รับรองลำคับที่ 1 <u>อนุมัติ</u> ให้เลือก **อ**่อนุมัติ กรอกความคิดเห็น และกดปุ่ม <u>ตั้งตัด </u> จะปรากฏหน้าต่างยืนยันให้กดปุ่ม

![](_page_61_Picture_16.jpeg)

![](_page_62_Picture_74.jpeg)

## 1. ค้นหารายการผู้พัฒนา

- 1.1 กำหนดส่วนงานระดับที่ 1
- 1.2 กำหนดส่วนงานระดับที่ 2
- 1.3 กำหนดส่วนงานระดับที่ 3
- 1.4 เลือกตำแหน่งที่ใช้ในตำแหน่งที่ใช้ในสมรรถนะ
- 1.5 เลือกสถานะ IDP
- 1.6 ค้นหาโดยการกรอกชื่อ-สกุล และกดปุ่ม <mark>ออลัมภา (ถ้าไม่กรอกชื่อ-สกุลจะเป็นการค้นหารายชื่อ</mark>

ทั้งหมดภายใต้ส่วนงานที่ได้เลือกไว้)

2. สามารถเลือกดูผลลัพธ์รายการผู้พัฒนาได้ โดยการเรียกดูในแต่ละขั้นตอนหรือสามารถดาวน์โหลดแผนการ พัฒนา กดปุ่ม และ Certificate ของผู้พัฒนาได้

ผลลัพธ์รายการผู้พัฒนา 28 รายการ  $\lambda$ п • ผู้ปฏิบัติงานด้านบริหารงานบุคคล ระดับต้น  $\frac{1}{2}$  รอบขยาย 1/7/2565 - 31/12/2566  $\bar{\mathbf{D}}$  $\mathbf{\Omega} = \mathbf{1}$ ประวัติการทำรายการ Agreement GAP Plan Result End 2 ข้อตกลงการปฏิบัติงาน การประเมิน GAP แผนการพัฒนา ผลการพัฒนา สิ้นสุดการพัฒนา ● รับรองแล้ว 1/7/2565 **O** รับรองแล้ว 1/7/2565  $\bullet$  อนุมัติแผนการพัฒนา 1/7/2565  $\bullet$  อนุมัติผลการพัฒนา 30/3/2566 ● สำเร็จการพัฒนา 30/3/2566  $2.1$   $2.2$   $2.3$ • ด้านการพัฒนาระบบสารสนเทศ ระดับต้น <mark>(14)</mark> รอบการพัฒนา 30/3/2566 - 29/3/2567  $\mathbb{D}$  $\odot$ **;** ประวัติการทำรายการ GAP Plan Result End Agreement ข้อตกลงการปฏิบัติงาน การประเมิน GAP แผนการพัฒนา ผลการพัฒนา สิ้นสดการพัฒนา **3** รับรองแล้ว 30/3/2566  $\bullet$  อนุมัติผลการพัฒนา 30/3/2566 ● รับรองแล้ว 30/3/2566 **O** อนุมัติแผนการพัฒนา 30/3/2566  $\bullet$  สำเร็จการพัฒนา 30/3/2566 ะ<br>ลอบปกติ • ด้านการพัฒนาระบบสารสนเทศ ระดับต้น ู้ ประวัติการทำรายการ GAP Agreement Plan Result End ข้อตกลงการปฏิบัติงาน การประเมิน GAP แผนการพัฒนา ผลการพัฒนา สิ้นสุดการพัฒนา **C** sašusav 30/3/2566  $\circledR$ ยังไม่มีข้อมูล *© ยังไม่มีข้อมูล*  $O$ ยังไม่มีข้อมูล **O** ยุติการพัฒนา 30/3/2566

- 2.1 สามารถดาวน์โหลดแผนการพัฒนา กดปุ่ม  $\mathbb{R}$
- 2.2 สามารถดาวน์โหลด Certificate กดปุ่ม
- 2.3 สามารถเรียกดูประวัติการทำรายการของผู้พัฒนาได้ กดปุ่ม **:** ประวัติการทำรายการ

#### 7. ตรวจสอบผลการรับรองทั้งหมด

## การรับรองแผนการพัฒนาทั้งหมด ของผู้รับรองลำดับที่ 2 เป็นต้นไป

การรับรองทั้งหมด ของการรับรองแผนการพัฒนา มีเงื่อนไข ดังนี้

- 1. ผู้รับรองที่เข้าระบบ จะต้องเป็นผู้รับรองลำดับที่ 2 ขึ้นไปของผู้พัฒนา จึงจะแสดงปุ่ม
- 2. หากไม่กดปุ่มรับรองทั้งหมด จะสามารถตรวจสอบรายคนได้เหมือนเดิม โดยกด ตรวจสอบ รายคน
- 3. เมื่อกดปุ่ม ระบบจะแสดงสถานะ "กำลังดำเนินการ" และการตรวจสอบของหน้าจอนั้น จะไม่สามารถใช้งานได้ จนกว่าจะดำเนินการเสร็จทั้งหมด
- 4. หากอยู่ในสถานะ "กำลังดำเนินการ" สามารถซ่อนหน้าจอได้ ผู้รับรองที่เป็นผู้กดปุ่มรับรองทั้งหมด จะได้รับอีเมล เมื่อดำเนินการเสร็จ
- 5. สามารถตรวจสอบผลการรับรองได้ ที่เมนู "ตรวจสอบผลการรับรองทั้งหมด"

![](_page_64_Picture_79.jpeg)

![](_page_65_Picture_22.jpeg)

# เมื่อดำเนินการเสร็จจะขึ้นข้อความ ดังรูป

![](_page_65_Picture_23.jpeg)

![](_page_66_Picture_1.jpeg)

![](_page_66_Picture_15.jpeg)

สามารถกดที่จำนวนที่สำเร็จหรือไม่สำเร็จ เพื่อดูรายละเอียด

![](_page_66_Picture_16.jpeg)

![](_page_67_Picture_1.jpeg)

# วิธีการพัฒนาและแนวทางการกำหนดหลักสูตร

#### วิธีการพัฒนาและแนวทางการกำหนดหลักสูตร

การกำหนดวิธีการพัฒนา หลักสูตร/ เรื่อง/ หัวข้อ ขึ้นอยู่กับผลการประเมินช่องว่าสมรรถนะ (Gap) โดยคำนึงถึงหลักการเรียนรู้แบบ 70:20:10 ซึ่ง 70% เกิดจากประสบการณ์จากการทำงาน ลงมือปฏิบัติ (Experiential Learning) 20% เกิดจากการได้รับข้อมูลย้อนกลับโดยกระบวนการสอนงาน (Coaching) และ 10% โดยในการกำหนดนั้นวิธีการสามารถกำหนดได้หลายวิธี โดยการกำหนดจะมาจากผู้บังคับบัญชาและผู้รับการพัฒนากำหนด ร่วมกัน โดยมีรายละเอียดวิธีการพัฒนา 13 รูปแบบดังนี้

![](_page_68_Picture_242.jpeg)

#### • รูปแบบวิธีการพัฒนาการจากประสบการณ์จากการทำงาน ลงมือปฏิบัติ (Experiential Learning) ประกอบไปด้วย 6 รูปแบบ

![](_page_69_Picture_332.jpeg)

![](_page_70_Picture_282.jpeg)

![](_page_71_Picture_198.jpeg)

## • รูปแบบวิธีการพัฒนาเกิดจากการได้รับข้อมูลย้อนกลับโดยกระบวนการสอนงาน (Coaching) ประกอบไปด้วย 5 รูปแบบ

![](_page_71_Picture_199.jpeg)
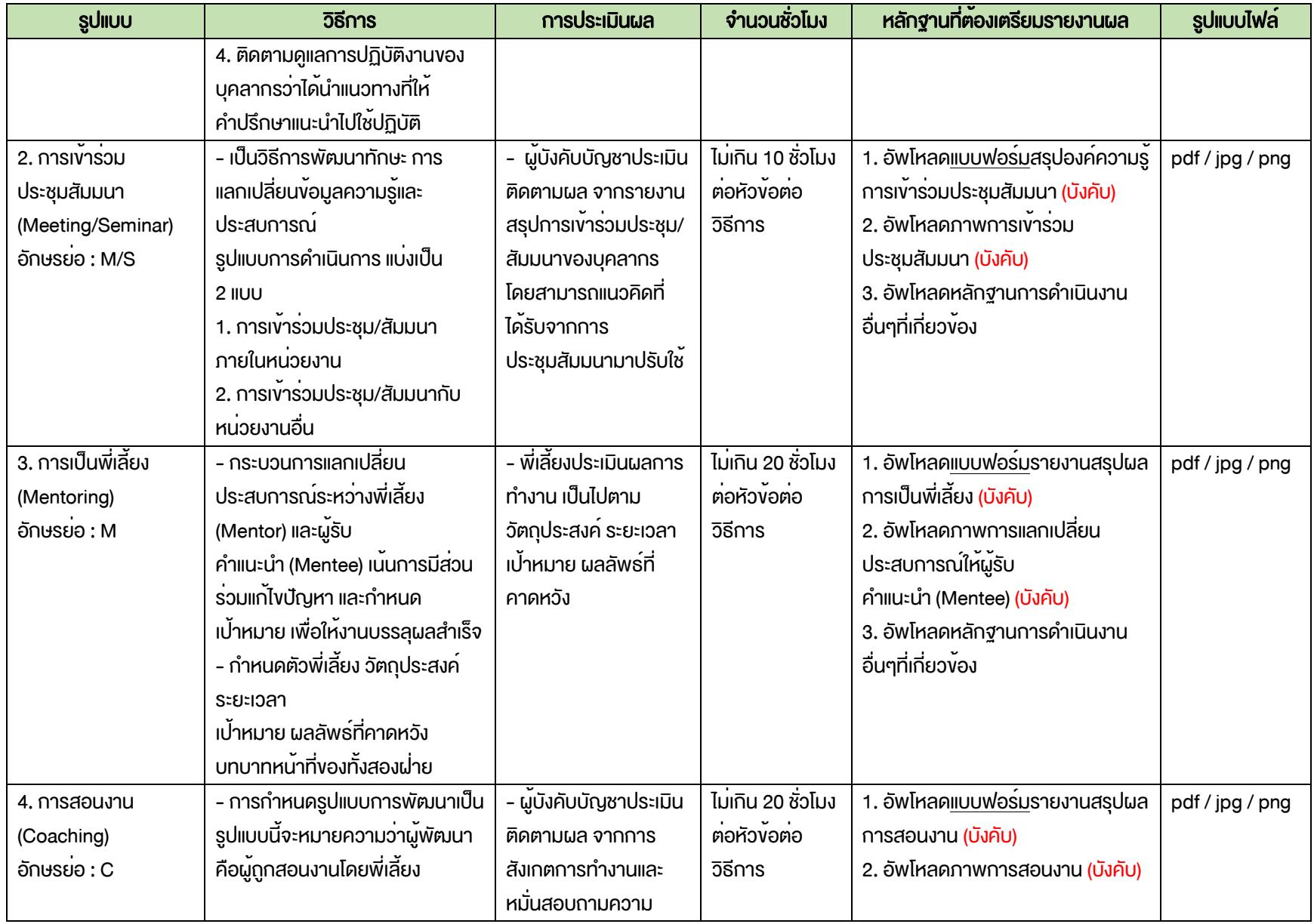

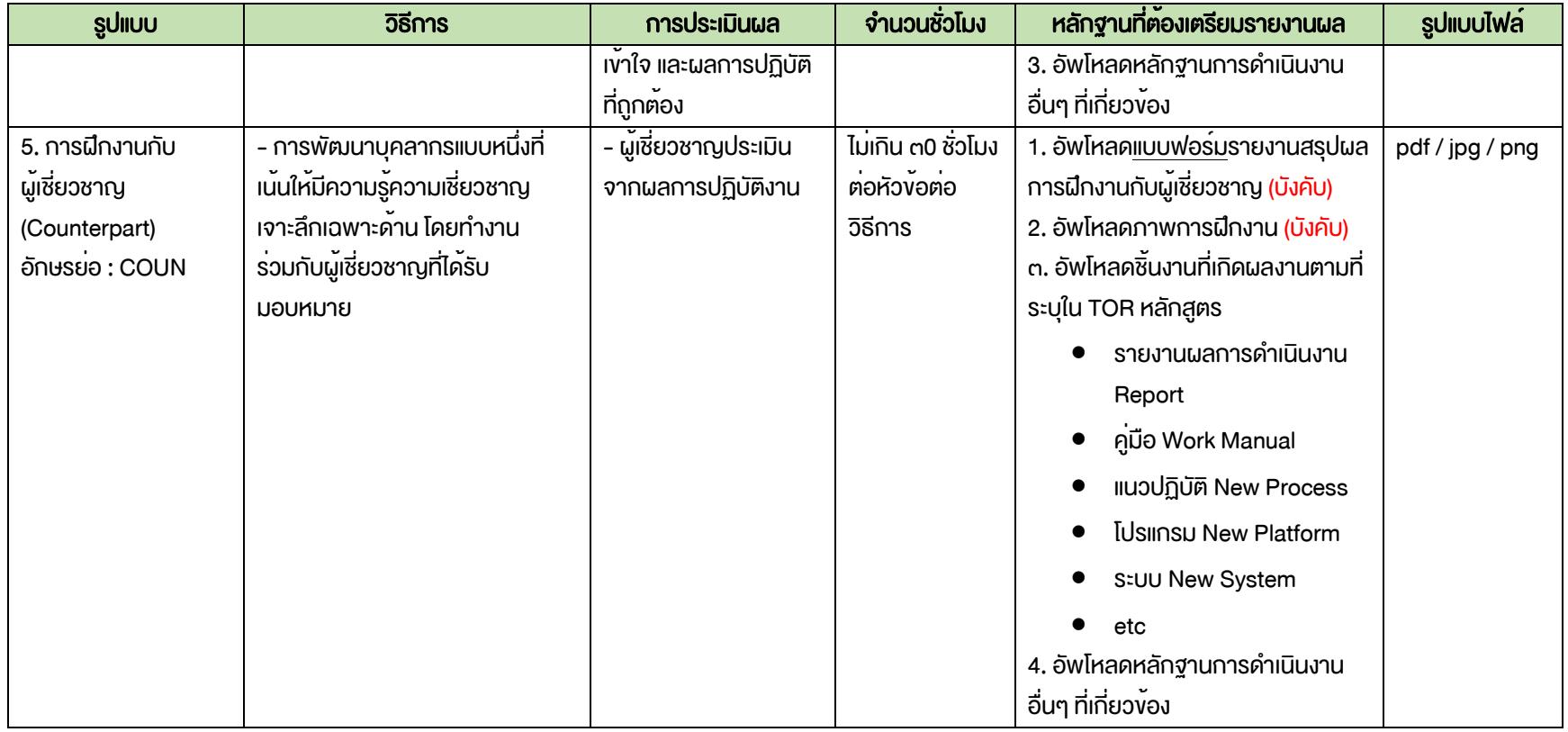

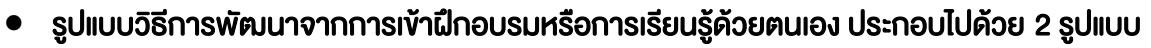

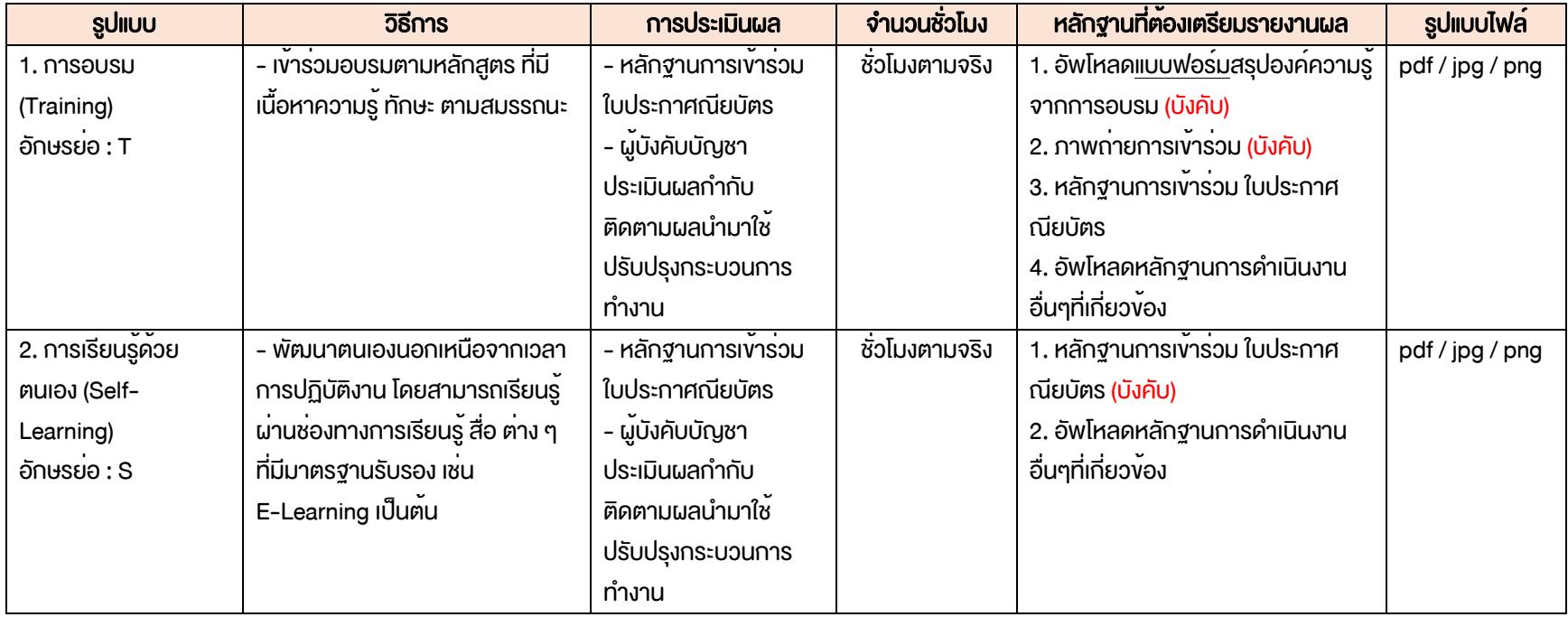

อ้างอิงข้อมูลจาก สถาบันพัฒนาข้าราชการฝ่ายตุลาการศาลยุติธรรม

หมายเหตุโดย กรณีกำหนดการพัฒนารูปแบบที่นอกเหนือจากการเข้าฝึกอบรม (Training) หรือการเรียนรู้ด้วย (Self-Learning) นั้น จะต้องกำหนด ขอบเขตงานเพื่อการพัฒนา (TOR) และแนบผลงานเป็นหลักฐานเมื่อรายงานผลตามแบบฟอร์มรายงานผลพัฒนา IDP2

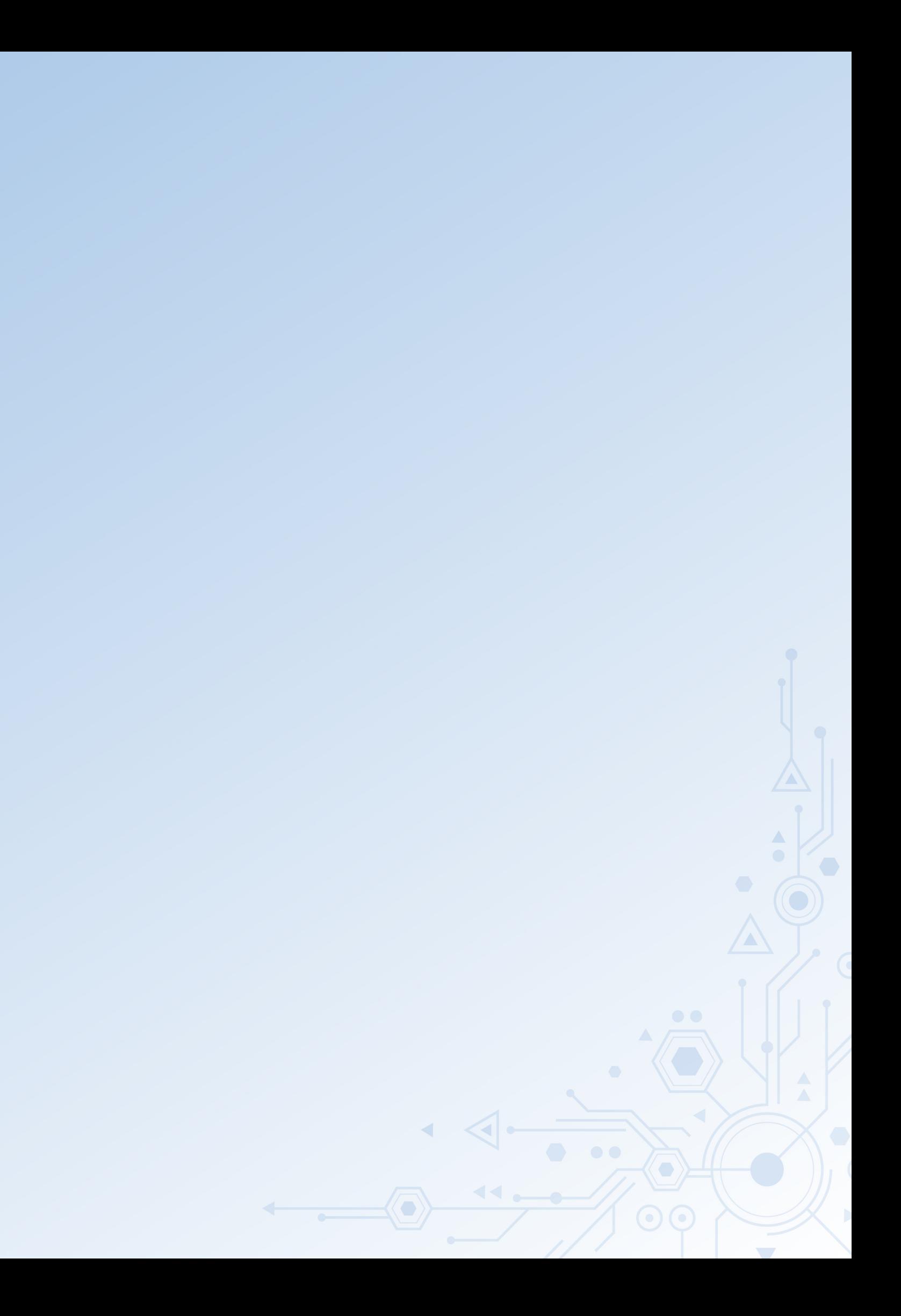